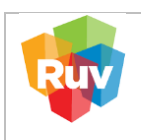

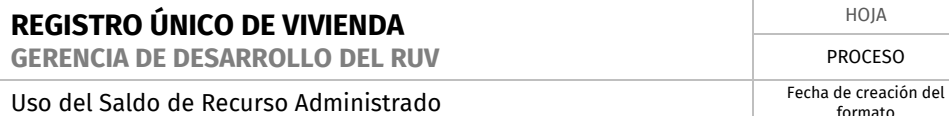

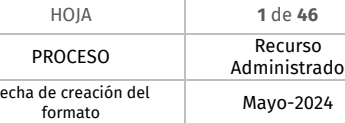

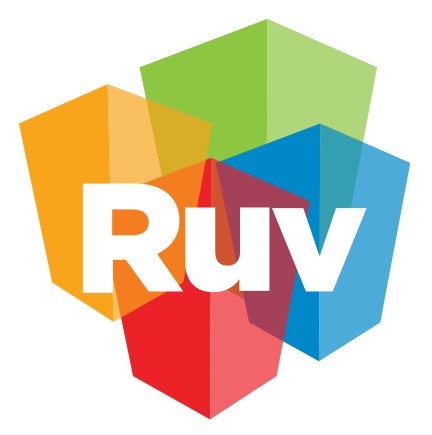

# Registro Único<br>de Vivienda

# **Manual de Usuario de Recurso Administrado**

GERENCIA DE DESARROLLO DEL RUV (GDR)

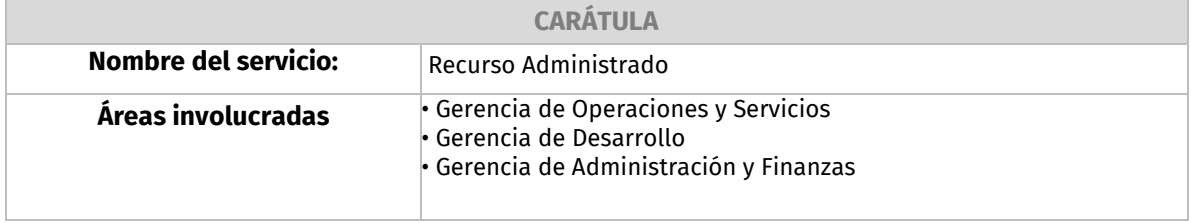

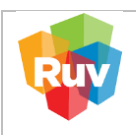

#### **PROCEDIMIENTO PARA EL USO DE RECURSO ADMINISTRADO**

<span id="page-1-0"></span>El Saldo de Recurso Administrado en la plataforma RUV cumple la función de cubrir los costos asociados al Seguro de Calidad y a las Órdenes de Verificación mediante la aplicación de abonos en dicha cuenta. La generación de la línea de captura para abonar al Saldo de Recurso Administrado facilita el seguimiento del saldo actual y su utilización, disponible para su consulta en el Estado de Cuenta.

¿Qué conceptos se pueden abonar?

- Pago de Póliza de Seguro de Calidad.
- Pago de Diferencias de Órdenes de Verificación.
- Pago de Orden de Verificación.
- Pago de Orden de Verificación Ampliada
- Pago de Orden de Verificación Adicional

#### **Beneficios:**

- Reducción de la referencia de pago de 27 dígitos a 9 dígitos.
- Referencia única por empresa.
- Eliminación de errores por cantidad en el depósito.
- Evitar errores en la captura de los montos o referencias bancarias.

#### **Beneficios pendientes:**

• Habilitar reintegro de servicios administrados cancelados al saldo.

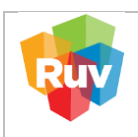

# **CONTENIDO**

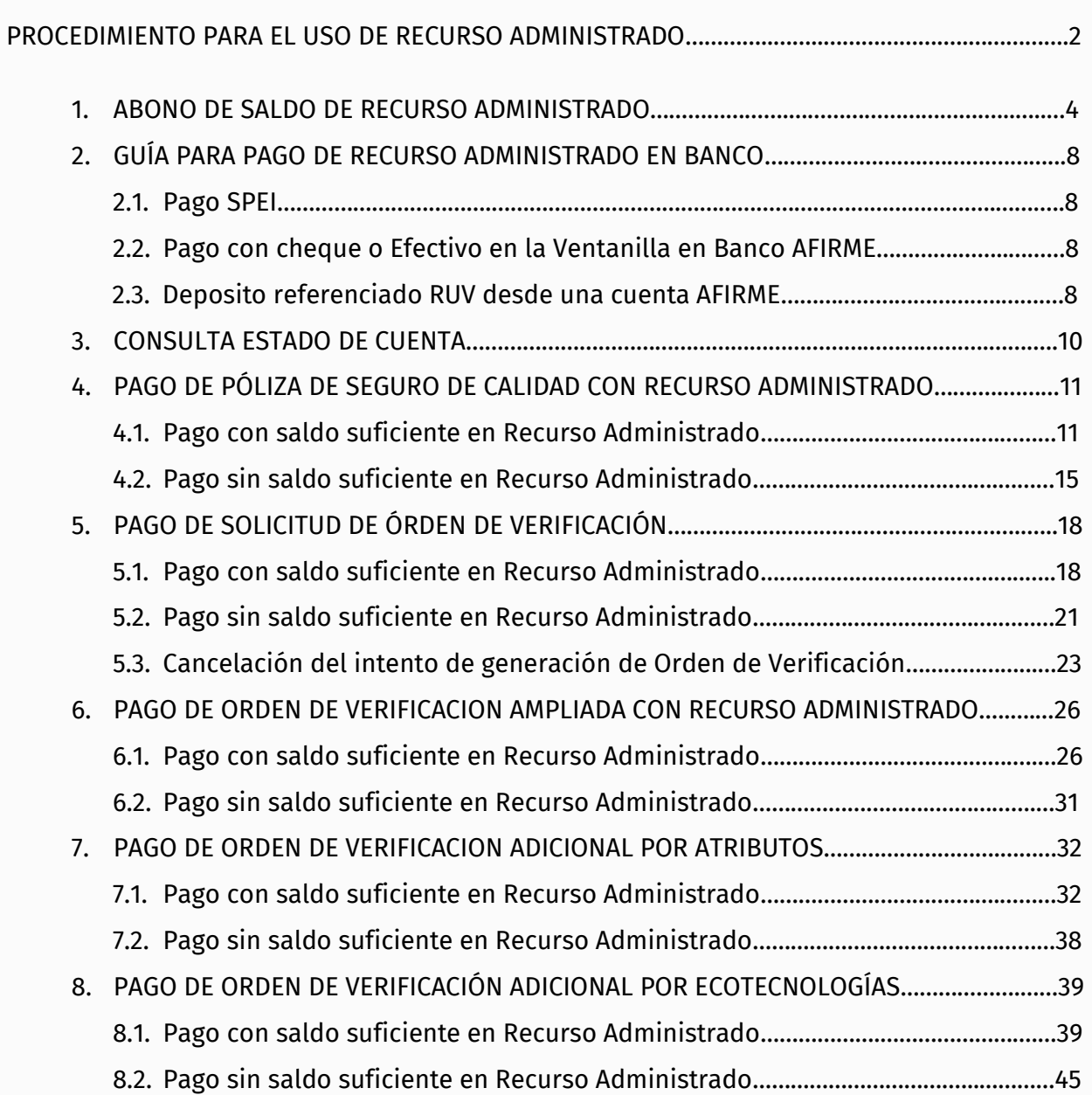

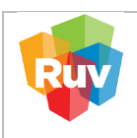

#### <span id="page-3-0"></span>**1. ABONO DE SALDO DE RECURSO ADMINISTRADO**

Para el abono de saldo de recurso administrado, favor de ingresar al siguiente enlace:

#### **[http://externo.ruv.org.mx](http://externo.ruv.org.mx/)**

Ingresa Usuario y Contraseña:

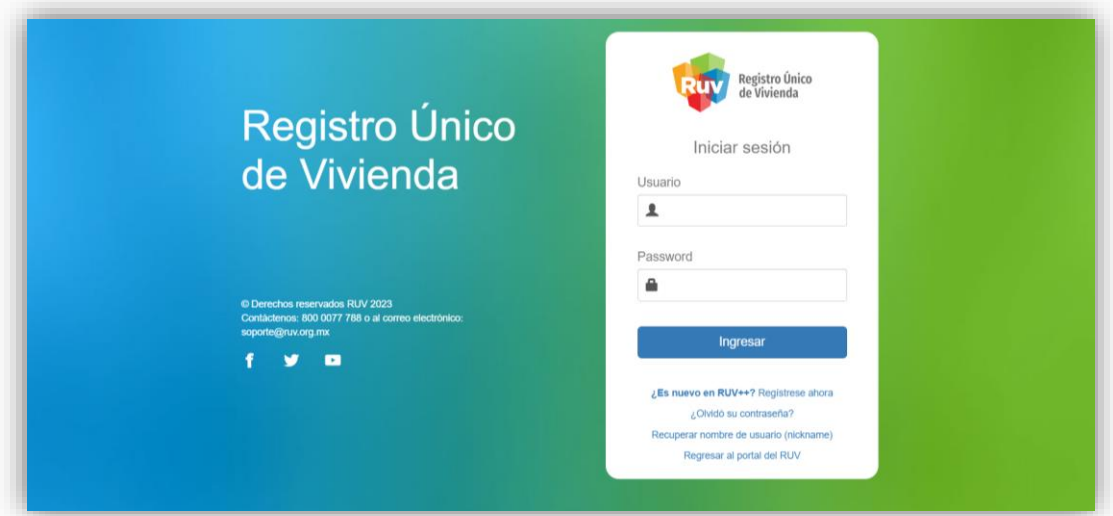

A. En el menú principal, localiza la opción "Recurso Administrado" y selecciona "Ficha Recurso Administrado".

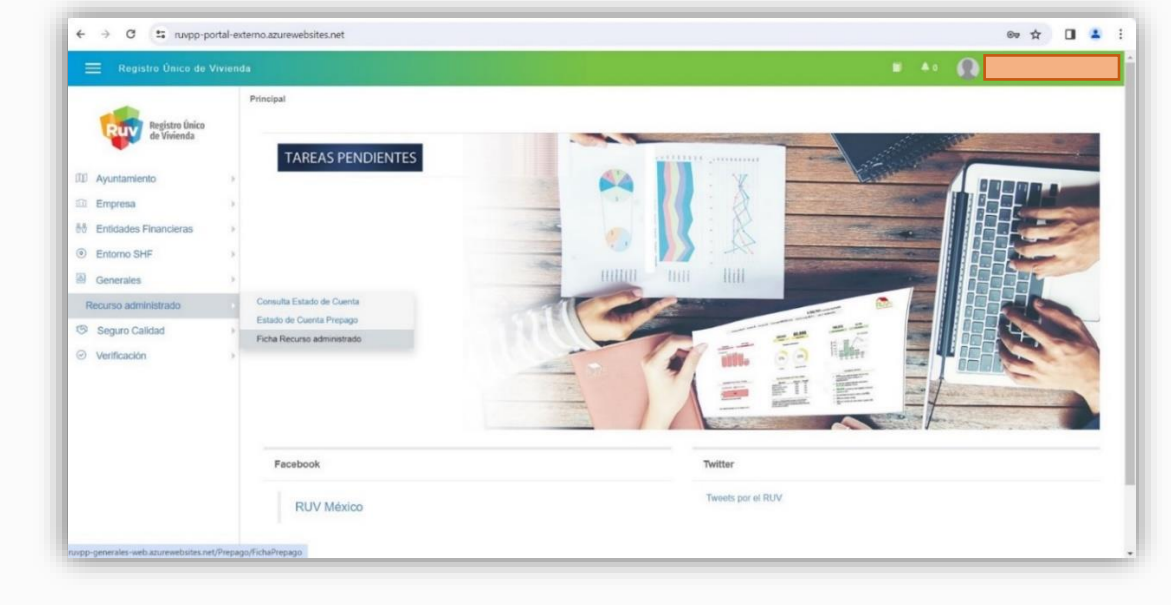

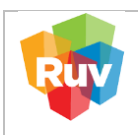

B. Dar clic en "Nueva Ficha de recurso administrado". El sistema le mostrará lo siguiente:

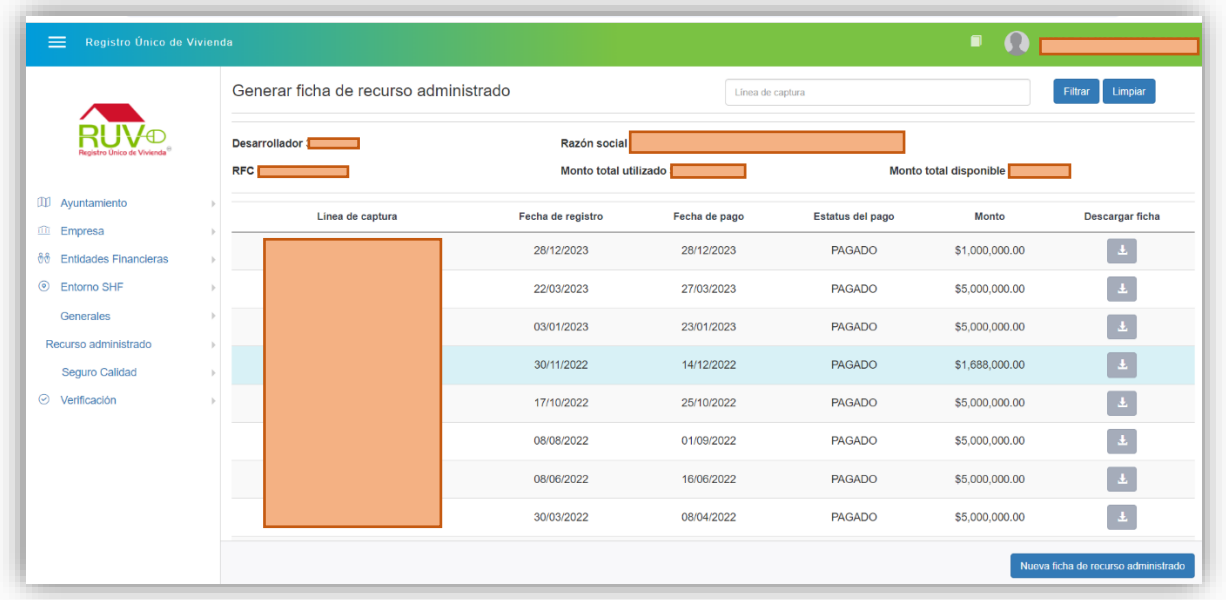

C. Ingresar Monto y confirmar dando clic en el botón "Guardar"

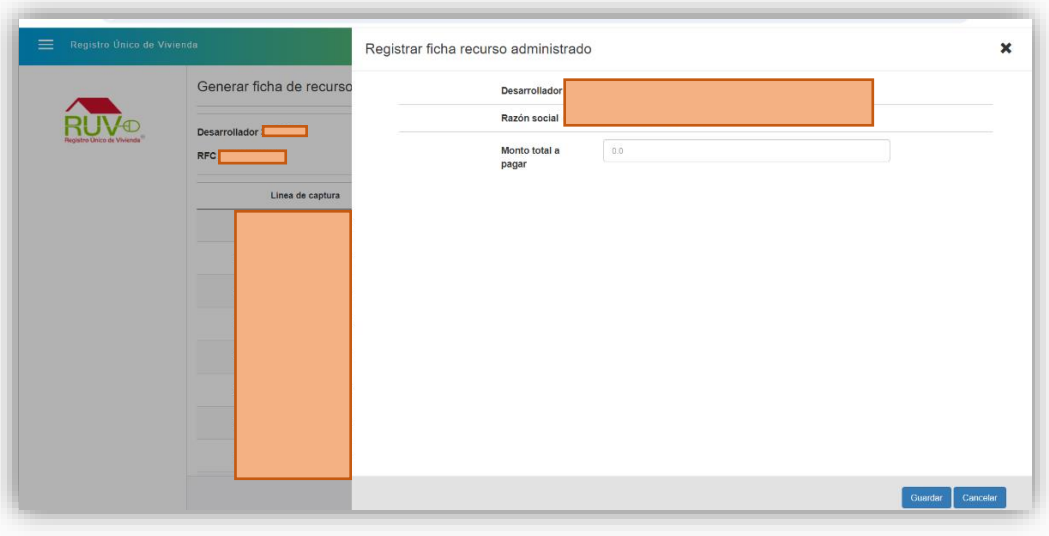

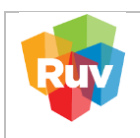

D. Confirmar la generación de Ficha con el botón "Aceptar".

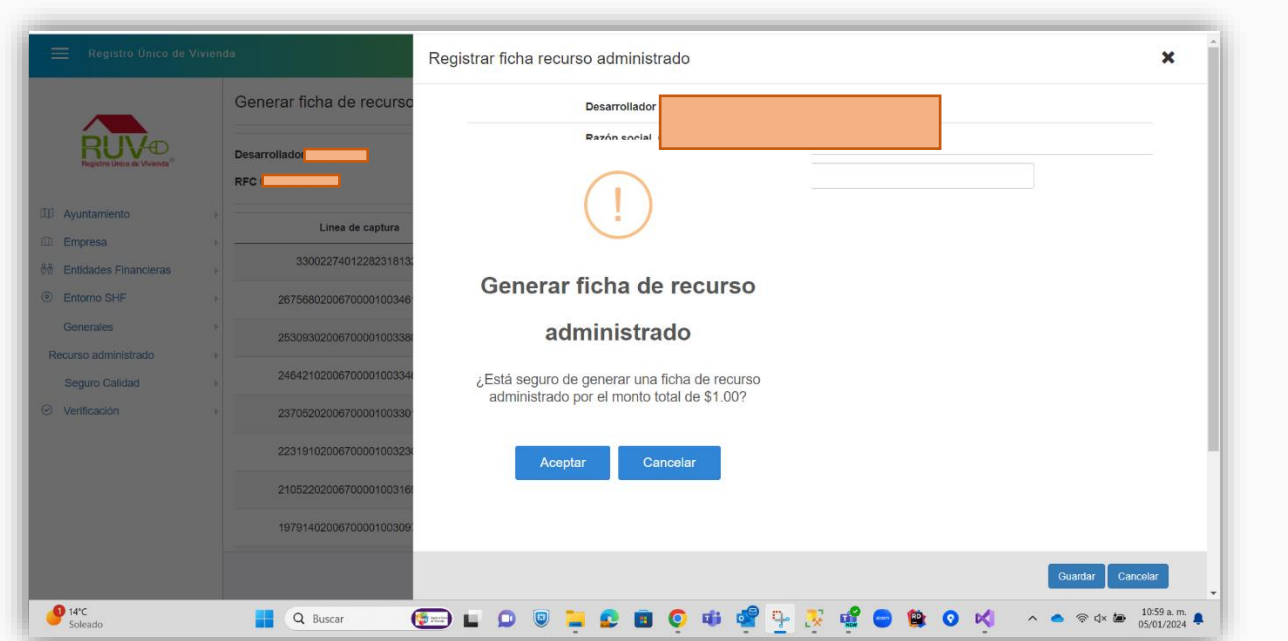

E. El sistema generará la ficha de pago con la notificación, la cual validaremos dando clic en Botón "Ok"

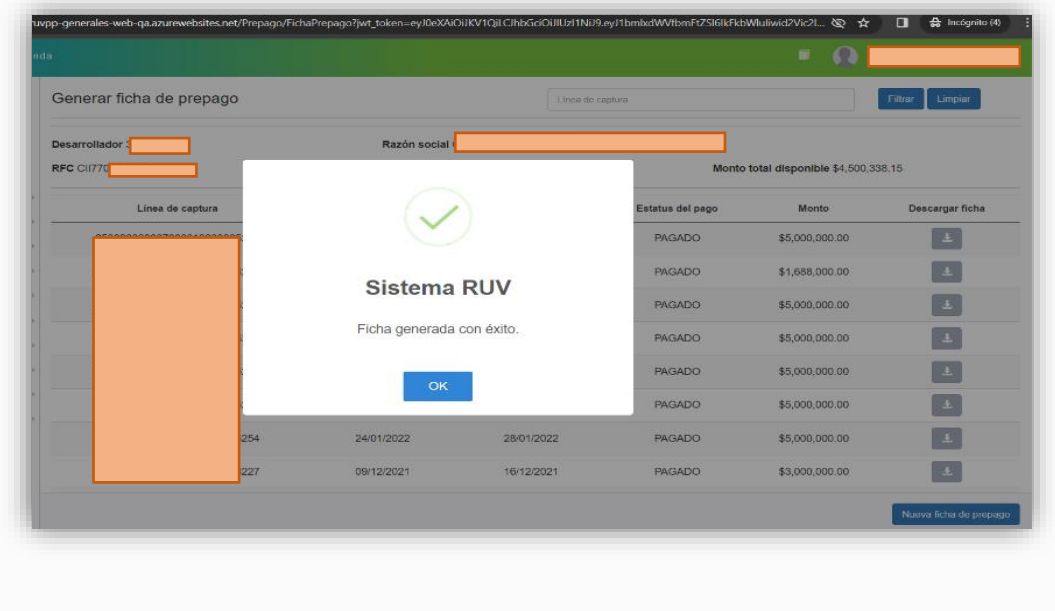

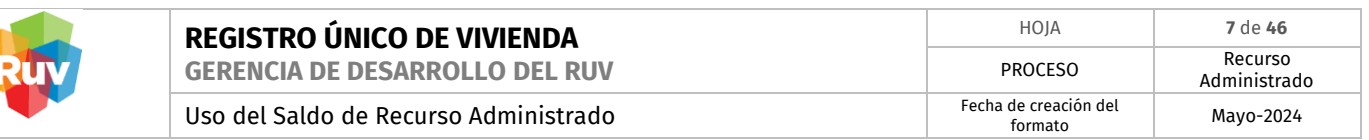

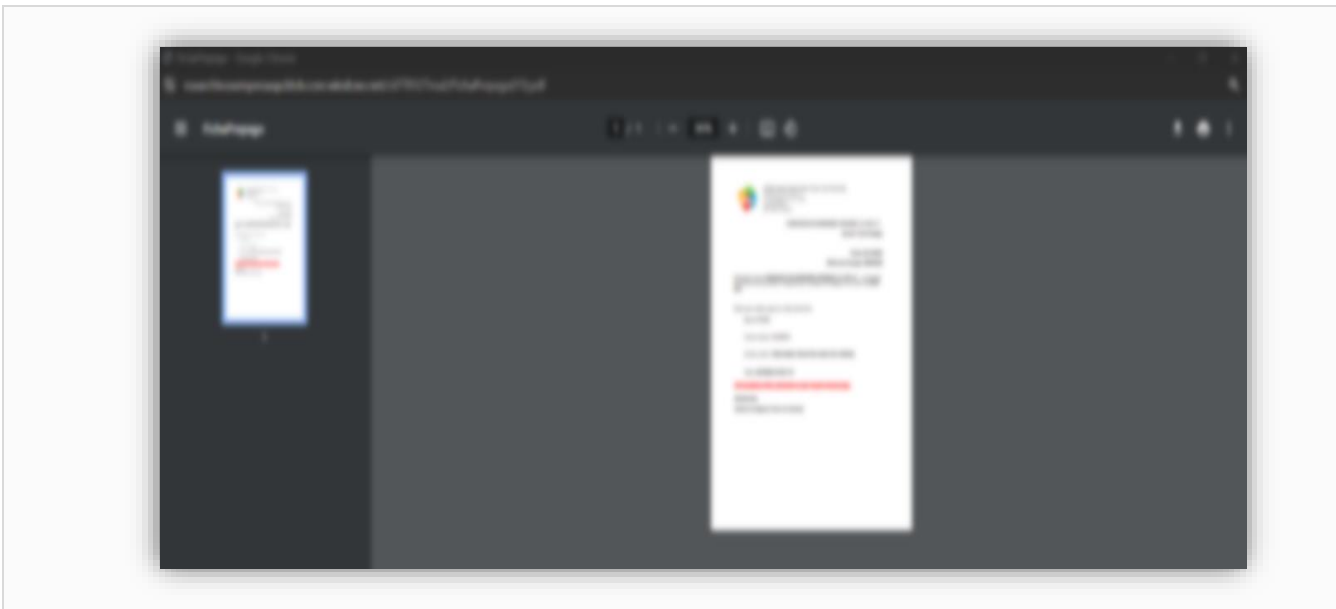

F. Para consultar o descargar la ficha de pago generada, ingresar al apartado "Generar ficha de Recurso Administrado", en la columna del lado derecho "Descargar Ficha", dar clic para descargar.

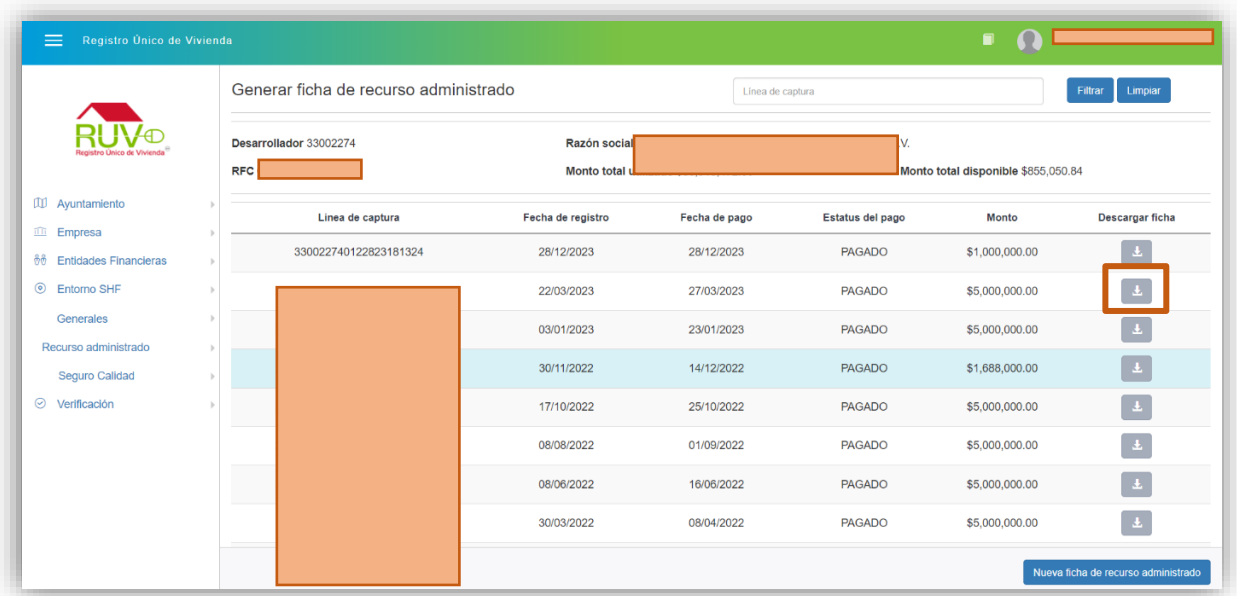

G. Una vez confirmado el pago por el banco, su saldo estará disponible en la plataforma RUV.

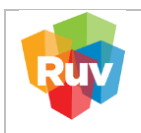

#### <span id="page-7-0"></span>**2. GUÍA PARA PAGO DE RECURSO ADMINISTRADO EN BANCO.**

- <span id="page-7-1"></span>**2.1.** Pago SPEI
	- a. Activar la Cuenta
	- b. **Fideicomiso Registro Único de Vivienda**
	- c. **Banco AFIRME**
	- d. **Cuenta: 131162111**
	- e. **CLABE: 062180001311621116**
	- f. Digitar solamente en campo CONCEPTO la REFERENCIA de 9 (nueve) dígitos, señalada en su Hoja o Línea de Captura.
	- g. No digitar en NINGUN OTRO CAMPO otro valor o referencia
- <span id="page-7-2"></span>**2.2.** Pago con cheque o Efectivo en la Ventanilla en Banco **AFIRME**
	- a. Indicar al cajero que realizará un DEPOSITO REFERENCIADO a la cuenta **Fideicomiso Registro Único de Vivienda 131162111**.
	- b. Indicarle la **REFERENCIA** de **9 (nueve) dígitos,** señalada en su Hoja o Línea de Captura.
	- c. Realizar el trámite de forma acostumbrada en el Campo REFERENCIA su número de Socio de Negocios / Cliente de 9 (nueve) dígitos, el cual está señalado en su Hoja o Línea de Captura.
	- d. Dar clic en "Ejecutar" y continuar con la autorización de forma acostumbrada.
- <span id="page-7-3"></span>**2.3.** Deposito referenciado RUV desde una cuenta **AFIRME**

**<https://www.afirme.com/afirme>**

Desde su propia cuenta personal o empresarial del sistema de AFIRME, previamente autenticado por Afirme, ubicar la siguiente ruta

Inicia sesion →Menú principal→ Pagos → Servicios → Pago referenciado

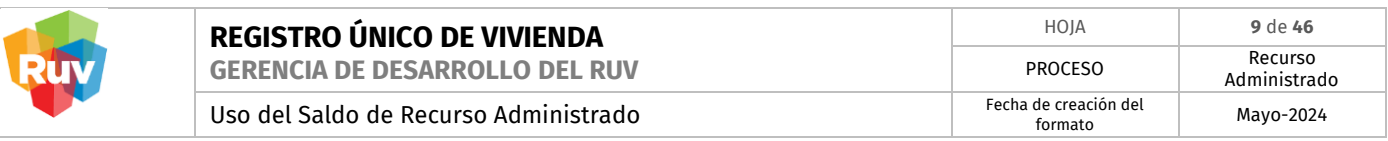

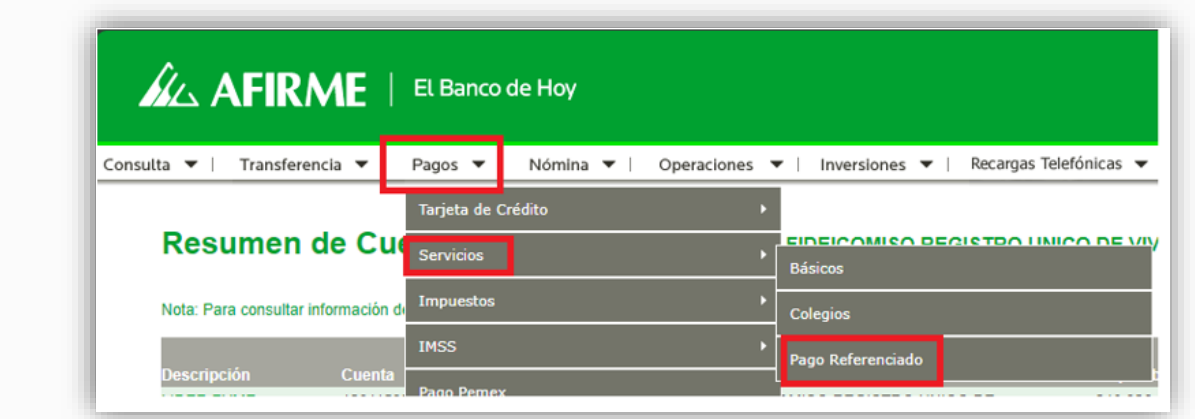

En la siguiente página, se deberá seleccionar del Menú Desplegable la cuenta:

Fideicomiso Registro Único de Vivienda 131162111

- a. Seleccionar su cuenta de Cargo y/o de la cual realizará el pago.
- b. Indicar en el Campo REFERENCIA su número de Socio de Negocios / Cliente de 9 (nueve) dígitos, el cual esta esta señalado en su Hoja o Línea de Captura.
- c. Dar clic en "Ejecutar" y continuar con la autorización de forma acostumbrada.

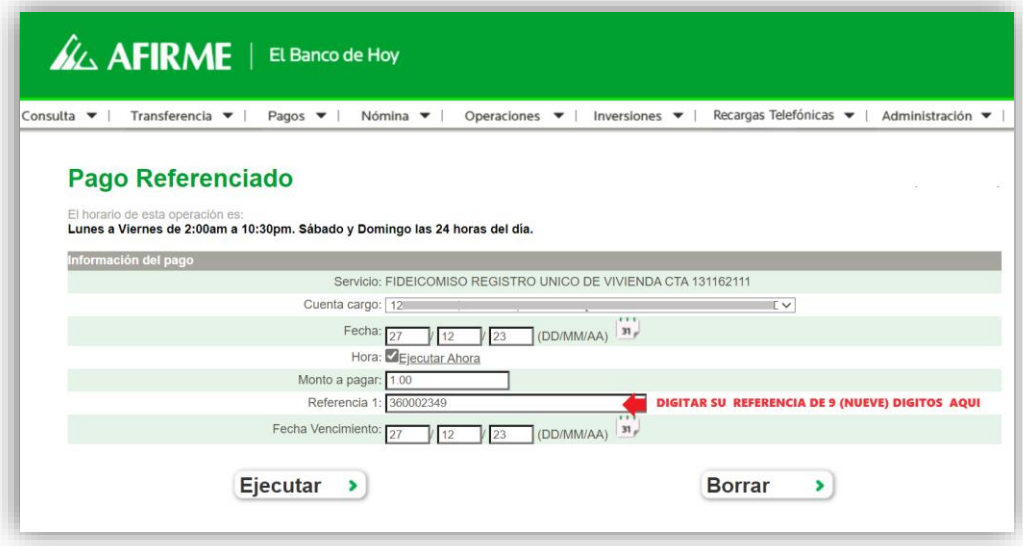

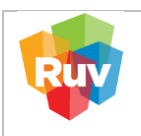

#### <span id="page-9-0"></span>**3. CONSULTA ESTADO DE CUENTA.**

A. Para la consulta de estado de cuenta, favor de ingresar al siguiente enlace:

#### **[http://externo.ruv.org.mx](http://externo.ruv.org.mx/)**

B. Ingresa Usuario y Contraseña.

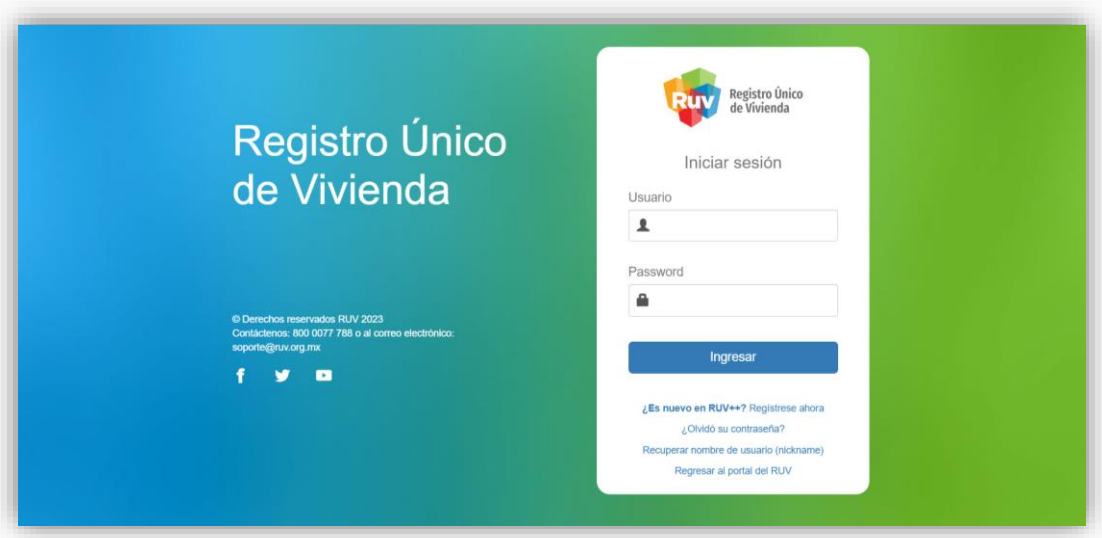

C. En el Menú principal buscamos el apartado Recurso administrado y seleccionamos la opción "Estado de cuenta"

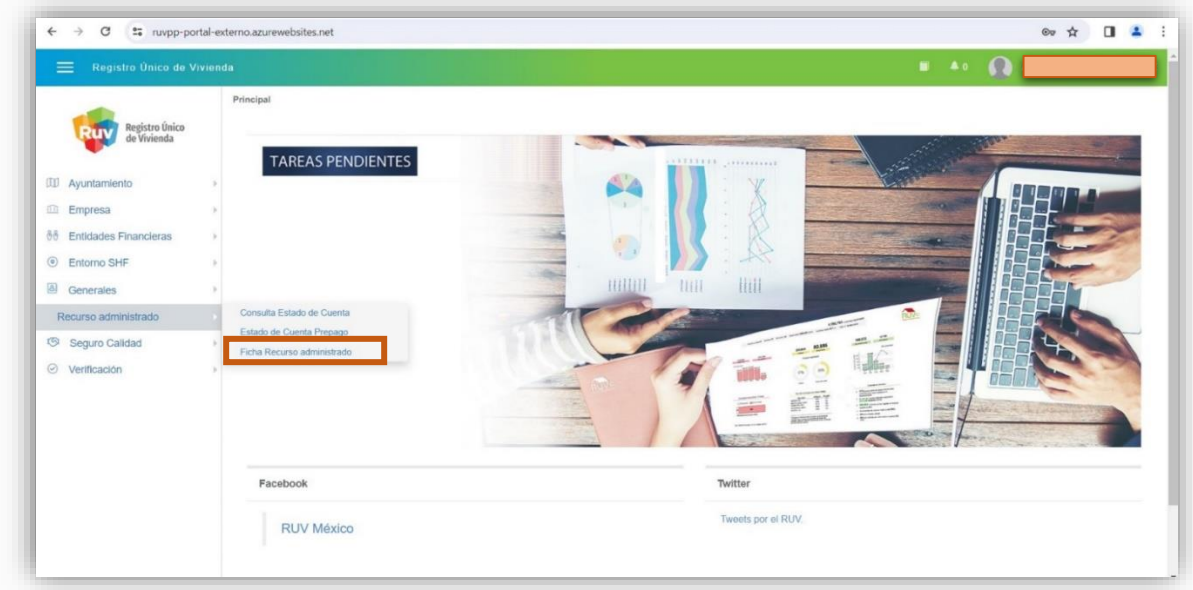

Para guardar los movimientos se puede generar descarga de reporte Excel o PDF.

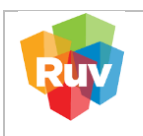

#### <span id="page-10-0"></span>**4. PAGO DE PÓLIZA DE SEGURO DE CALIDAD CON RECURSO ADMINISTRADO**

<span id="page-10-1"></span>**4.1. PAGO DE PÓLIZA DE SEGURO DE CALIDAD CON SALDO SUFICIENTE.**

Para realizar pago de póliza de Seguro de Calidad, favor de ingresar al siguiente enlace:

# **[http://externo.ruv.org.mx](http://externo.ruv.org.mx/)**

Ingresa Usuario y Contraseña.

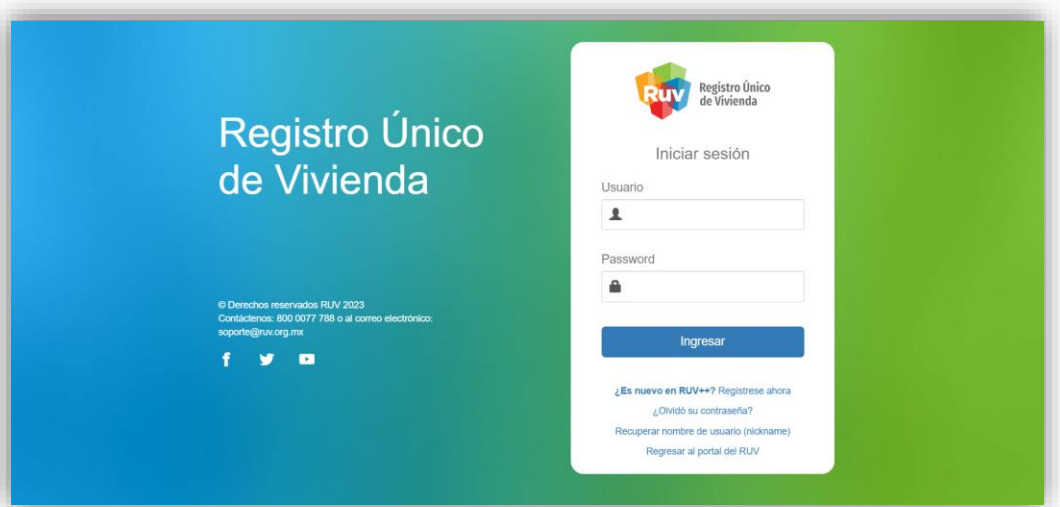

- A) Selección por búsqueda de CUV
	- a. Navegar hasta la sección "Seguro Calidad" y elegir la opción "Solicitar Póliza".

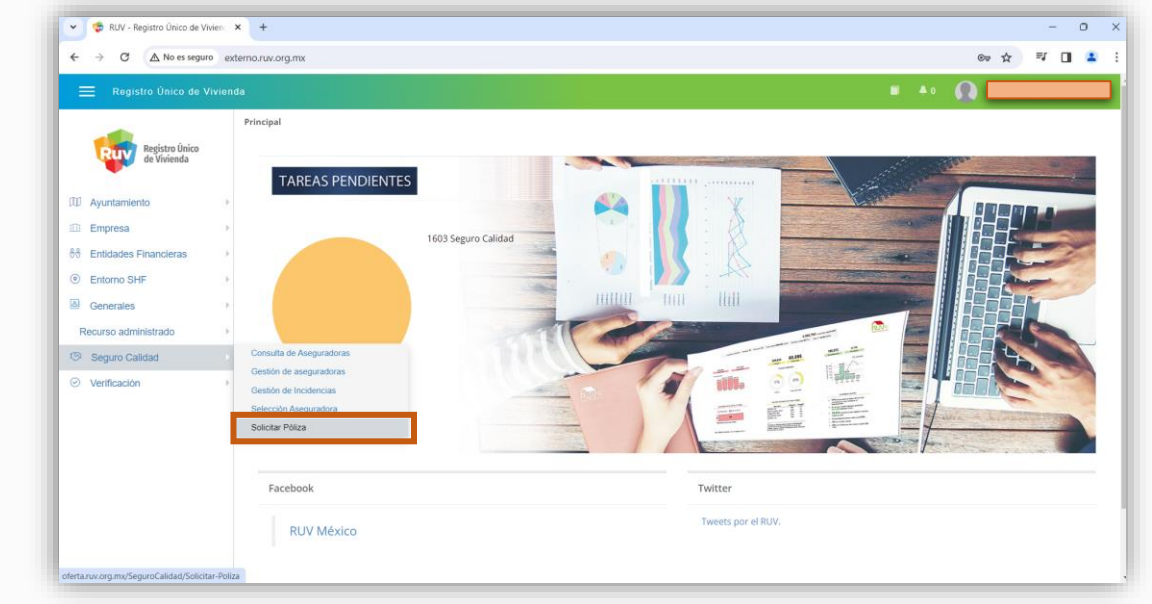

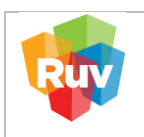

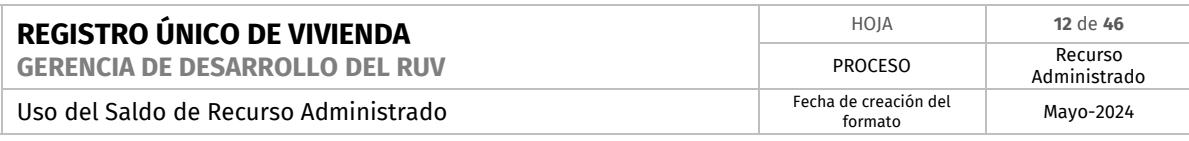

- b. Introducir la CUV deseada en el campo identificado con la etiqueta "CUV".
- c. Confirmar la acción dando clic el botón "Filtrar".

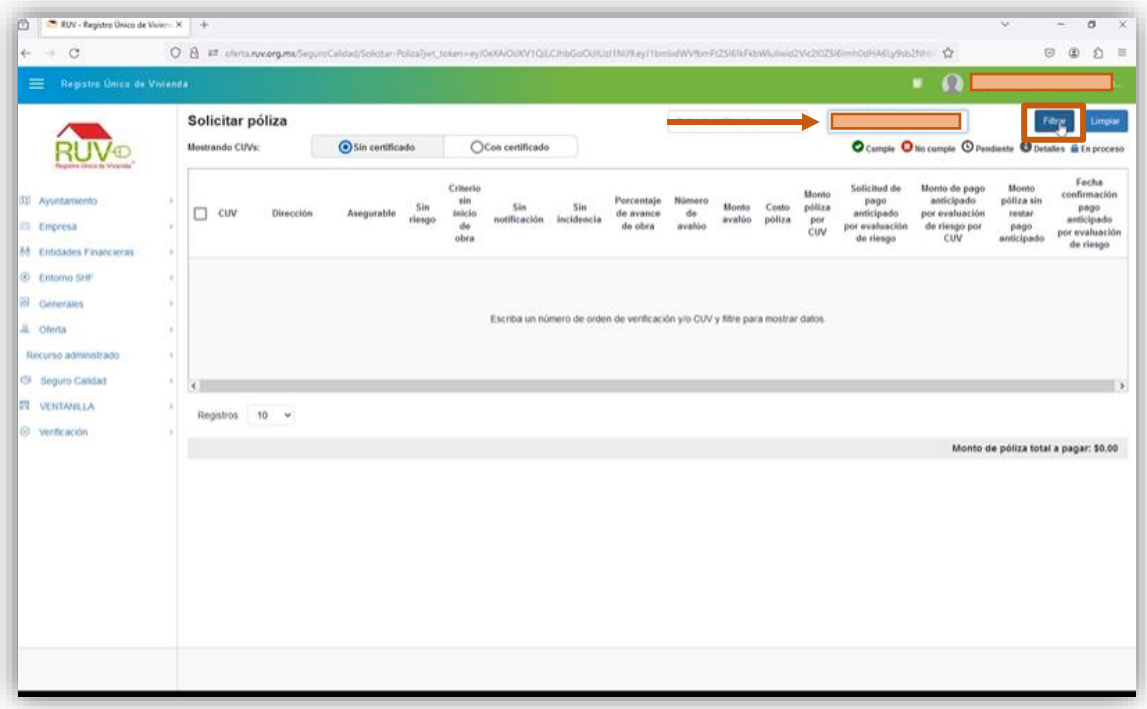

d. Seleccionar la CUV marcando la casilla del primer recuadro, confirmar el proceso dando clic en el botón "Solicitar Póliza".

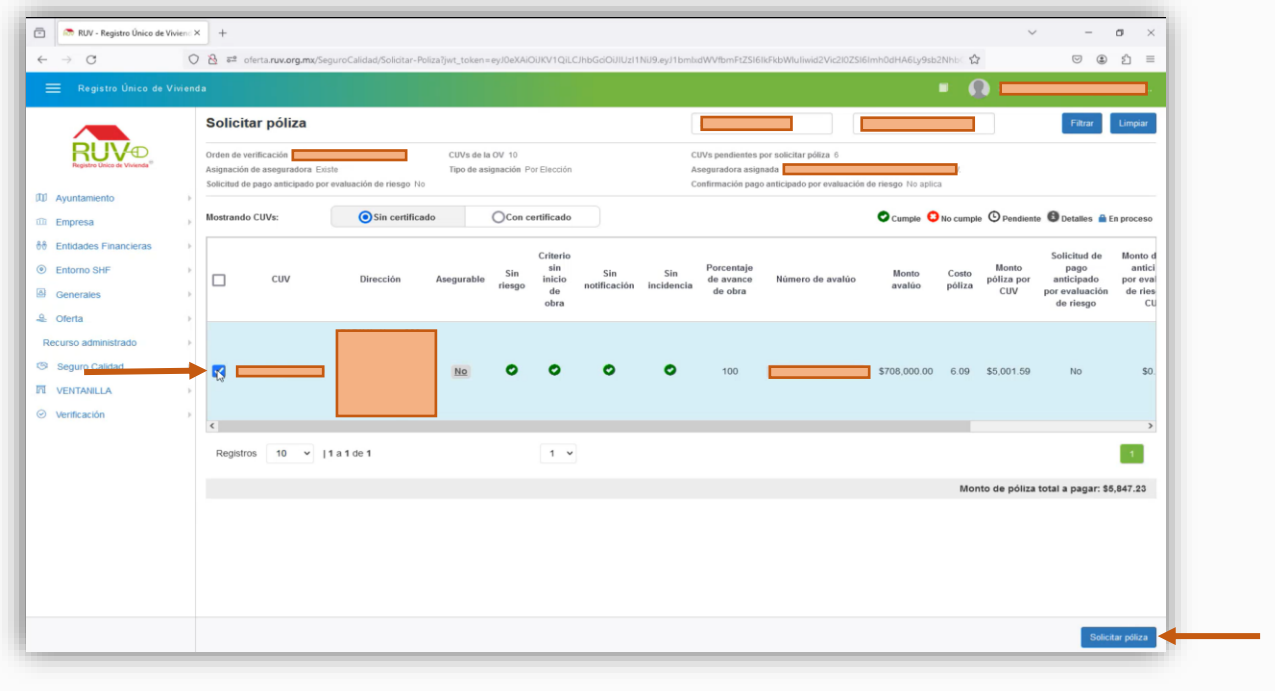

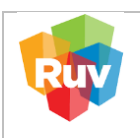

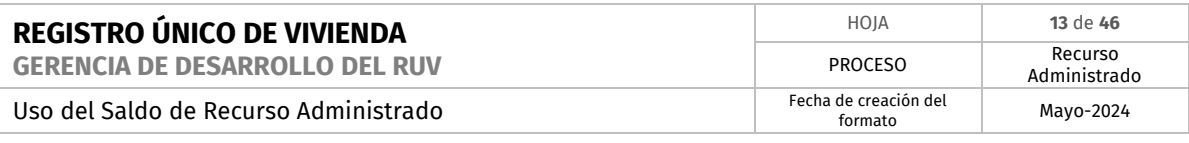

e. Se visualiza la notificación del saldo mínimo requerido. Confirmar la acción dando clic el botón "Cerrar".

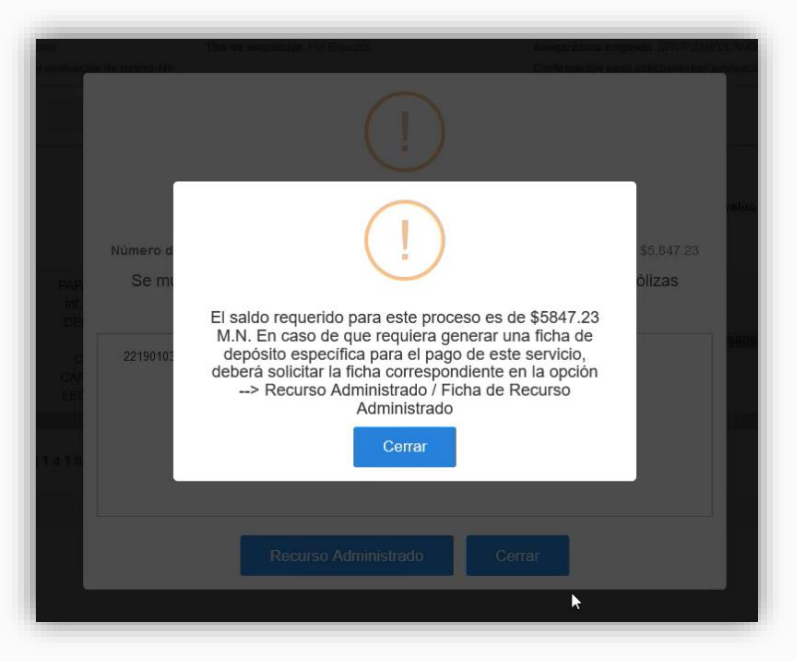

- f. El sistema muestra un aviso para confirmar el pago por débito del Recurso Administrado.
- g. Confirmar con el botón "Recurso Administrado", si cuenta con saldo mostrará la notificación de Pago exitoso.

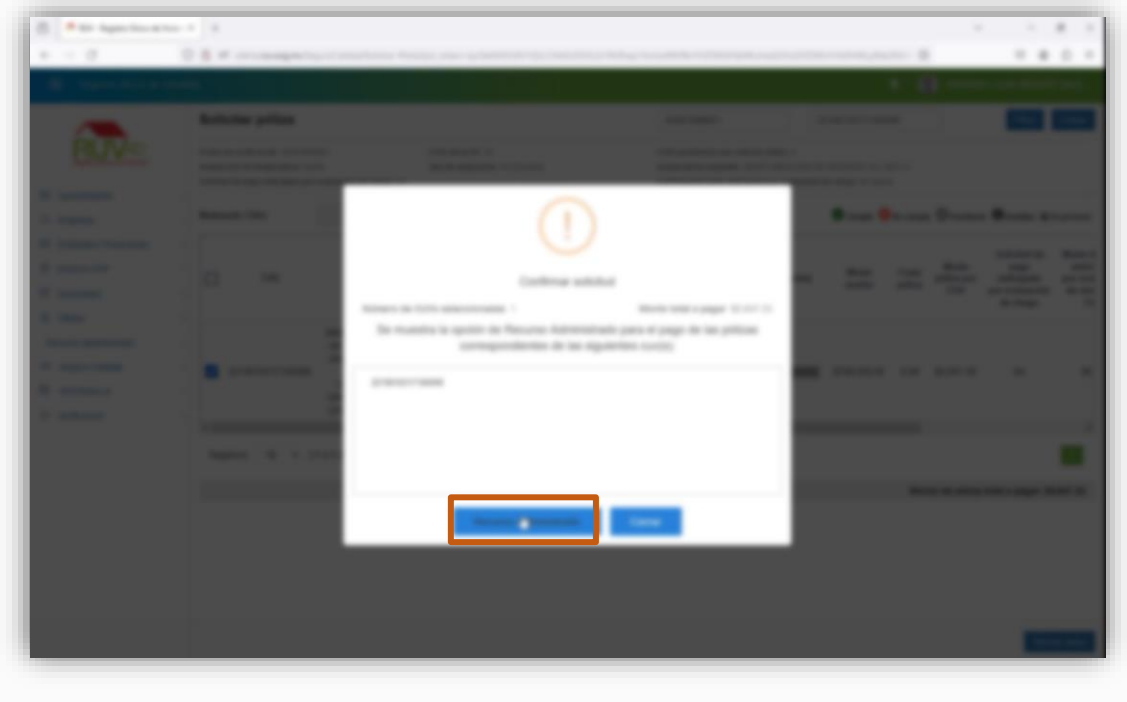

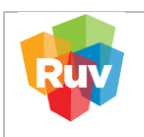

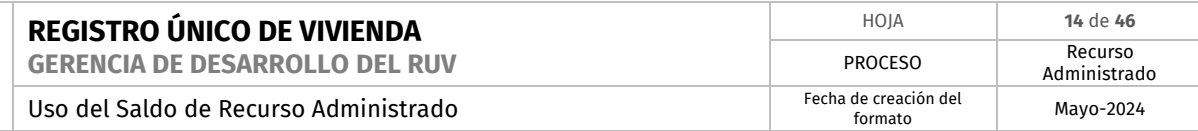

- B) Confirmar pago exitoso
- a. Ingresar al menú Solicitar póliza y seleccionar la CUV solicitada previamente

Para validar que el pago fue exitoso:

- Se visualiza candado cerrado
- En la casilla asegurable se muestra un "SI".
- Al dar clic mostrará el detalle de las Condiciones de la CUV, donde marcará todas las opciones con identificador verde.

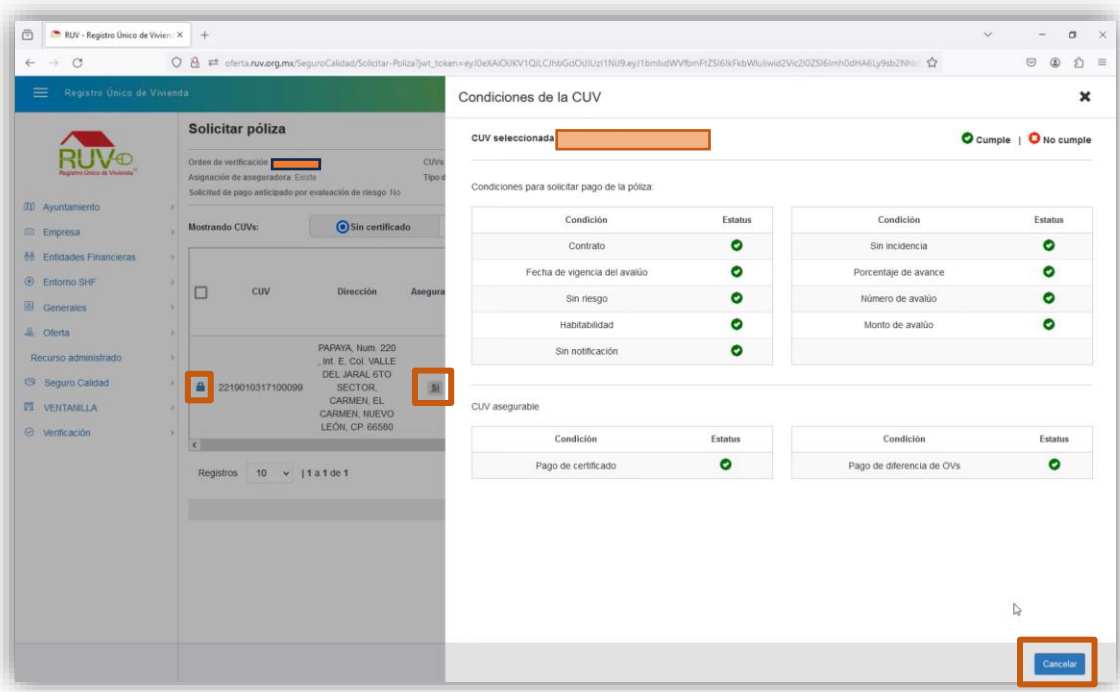

Nota: En caso de visualizar una X en color rojo, debe validar haber realizado todos los trámites. Para concluir la consulta damos clic en el botón "Cerrar".

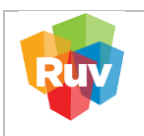

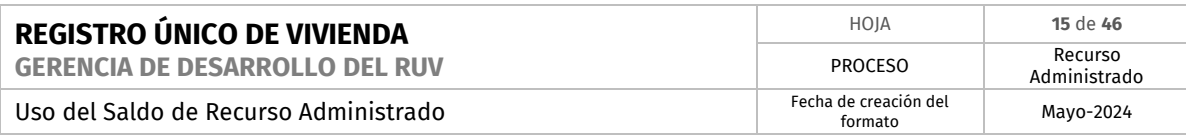

#### **4.2. PAGO DE PÓLIZA DE SEGURO DE CALIDAD SIN SALDO DISPONIBLE.**

<span id="page-14-0"></span>Para los casos en que no permite el pago con recurso administrado por falta de saldo Ingresa Usuario y Contraseña.

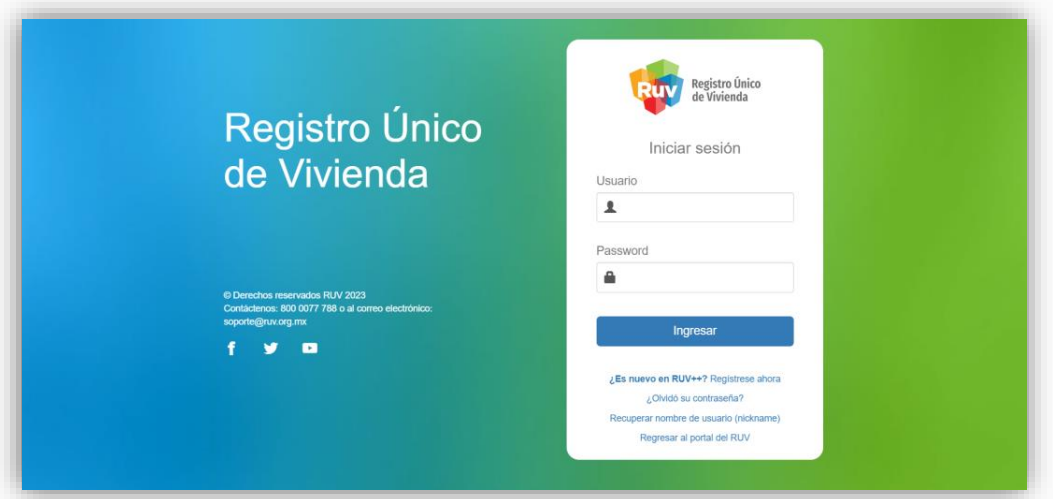

En caso de que el saldo supere el disponible en la cuenta de recurso administrado o sea igual a cero, el sistema permitirá la generación de una ficha para realizar el abono de saldo en la cuenta.

Efectuar el pago correspondiente y solicitar nuevamente el pago de la póliza.

A) En la sección de 'Solicitar Póliza', ingresar la CUV u Orden de Verificación deseada.

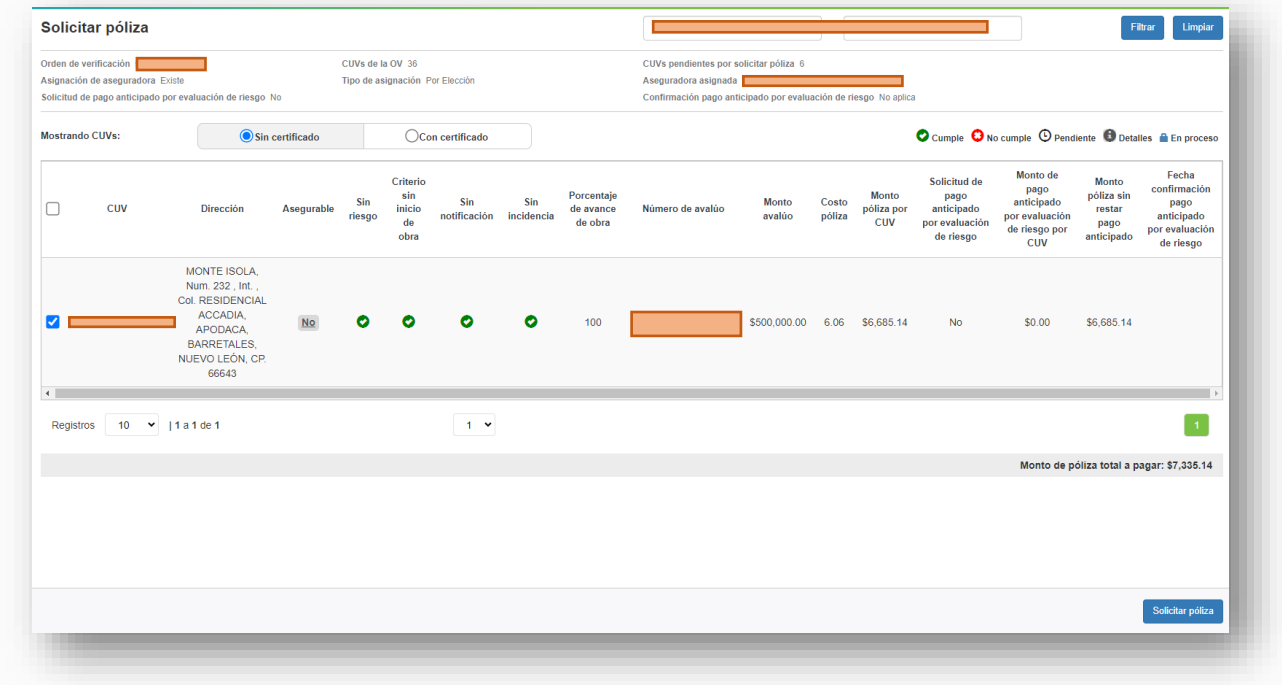

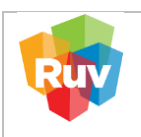

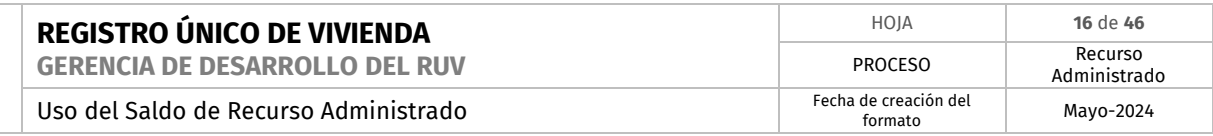

B) Ir a la sección de 'Solicitar Póliza' para iniciar las gestiones específicas para solicitar la póliza asociada a la CUV seleccionada.

En caso de no disponer de saldo suficiente para completar el pago, se brinda la opción de cerrar la notificación.

C) El sistema generará la ficha de abono al saldo de Recurso Administrado

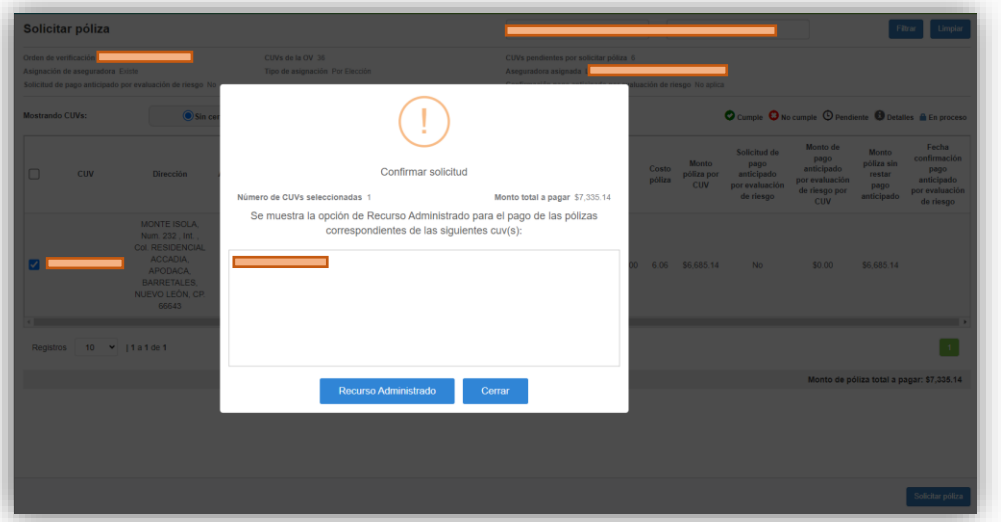

D) Se solicita la confirmación del monto mínimo necesario para finalizar el pago solicitado

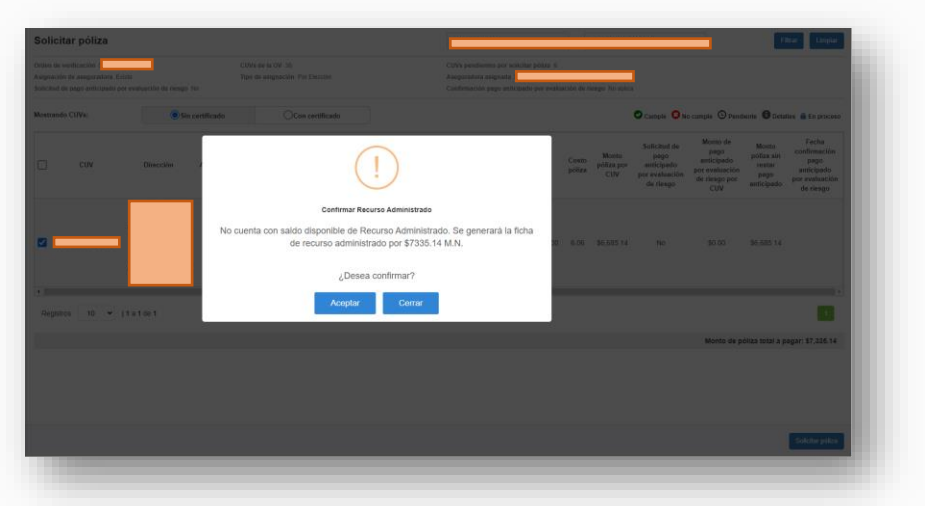

E) Se recibirá una notificación para confirmar la solicitud. Dar clic en el botón "OK".

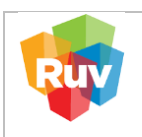

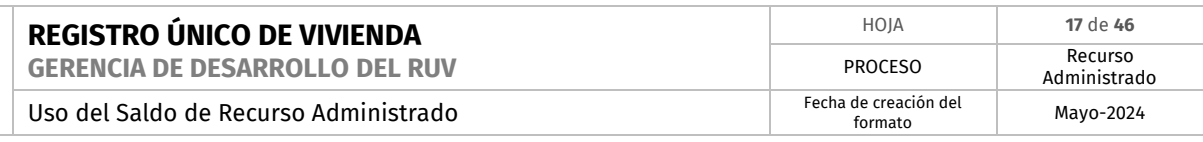

F) El sistema generará la ficha de depósito, una vez validada y aceptada la transacción

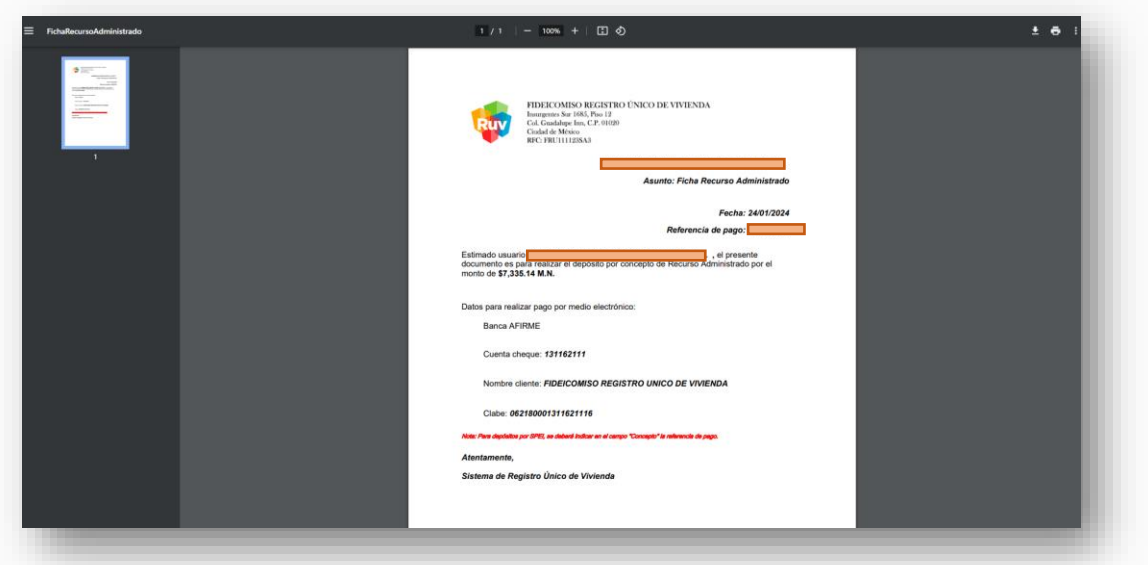

- D) Realizar el pago de la ficha por alguno de los métodos descritos en el apartado #2 (GUÍA PARA PAGO DE RECURSO ADMINISTRADO EN BANCO) de este manual.
- E) El sistema solicitará la confirmación de la solicitud. Dar clic en el botón "OK".

Una vez validado el pago será posible generar nuevamente la solicitud de pago (ahora con saldo disponible)

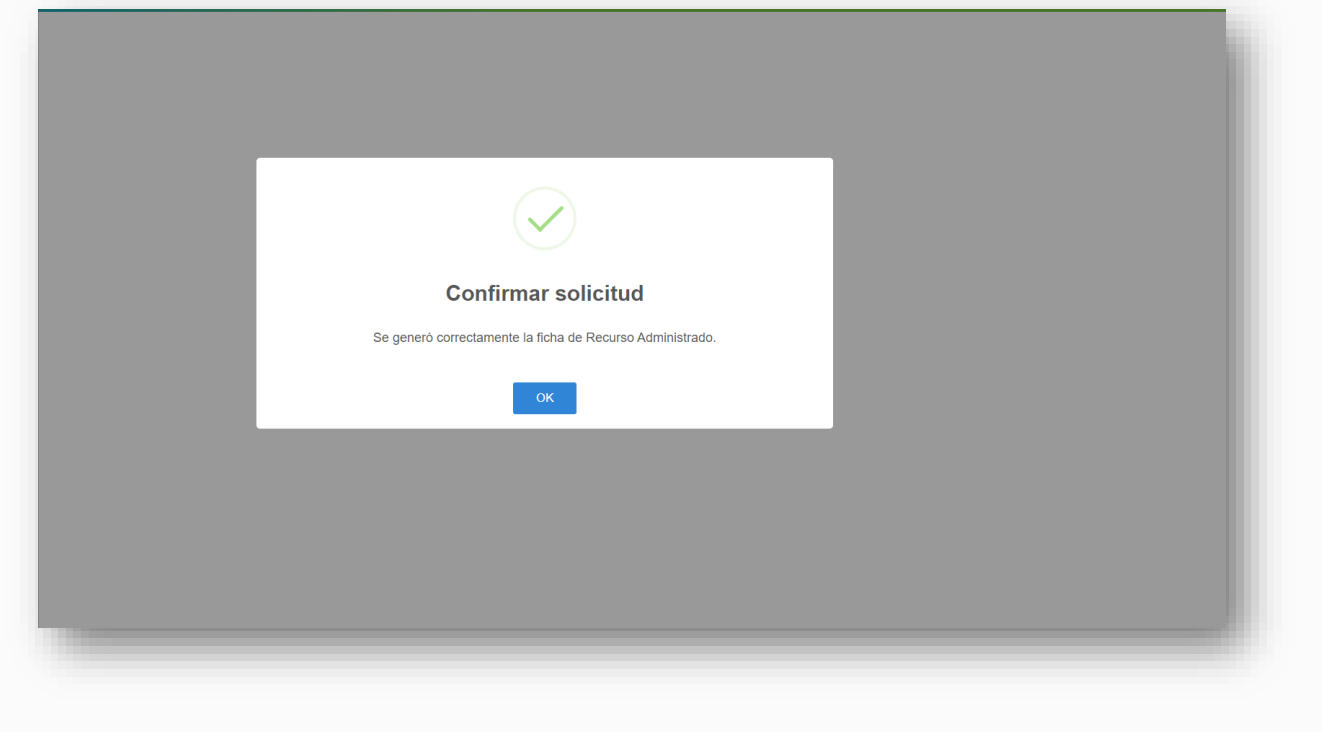

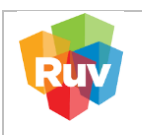

#### <span id="page-17-0"></span>**5. PAGO DE SOLICITUD DE ÓRDEN DE VERIFICACIÓN.**

Una vez que su proceso de registro de oferta se haya validado, por favor, ingrese su usuario, contraseña y número de referencia a través del portal correspondiente.

#### **[http://portal.ruv.org.mx/index.php/soy-empresa/soy-desarrollador/registro-de](http://portal.ruv.org.mx/index.php/soy-empresa/soy-desarrollador/registro-de-oferta-en-conjunto/)[oferta-en-conjunto/](http://portal.ruv.org.mx/index.php/soy-empresa/soy-desarrollador/registro-de-oferta-en-conjunto/)**

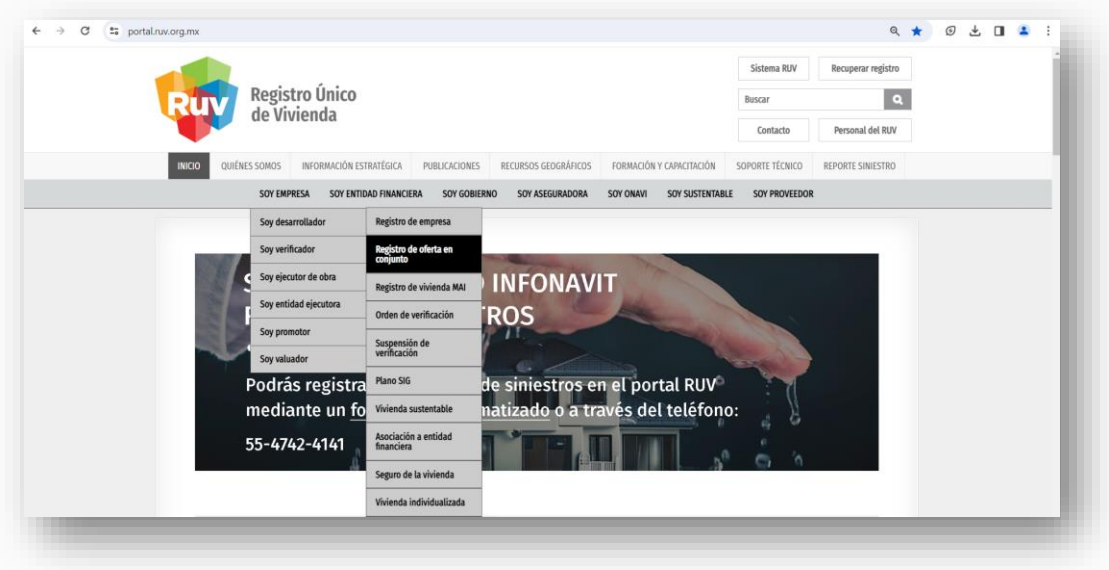

<span id="page-17-1"></span>**5.1. PAGO CON SALDO SUFICIENTE EN RECURSO ADMINISTRADO.**

Una vez confirmado el pago del Registro de Oferta, ingrese al portal utilizando su usuario, contraseña y número de referencia.

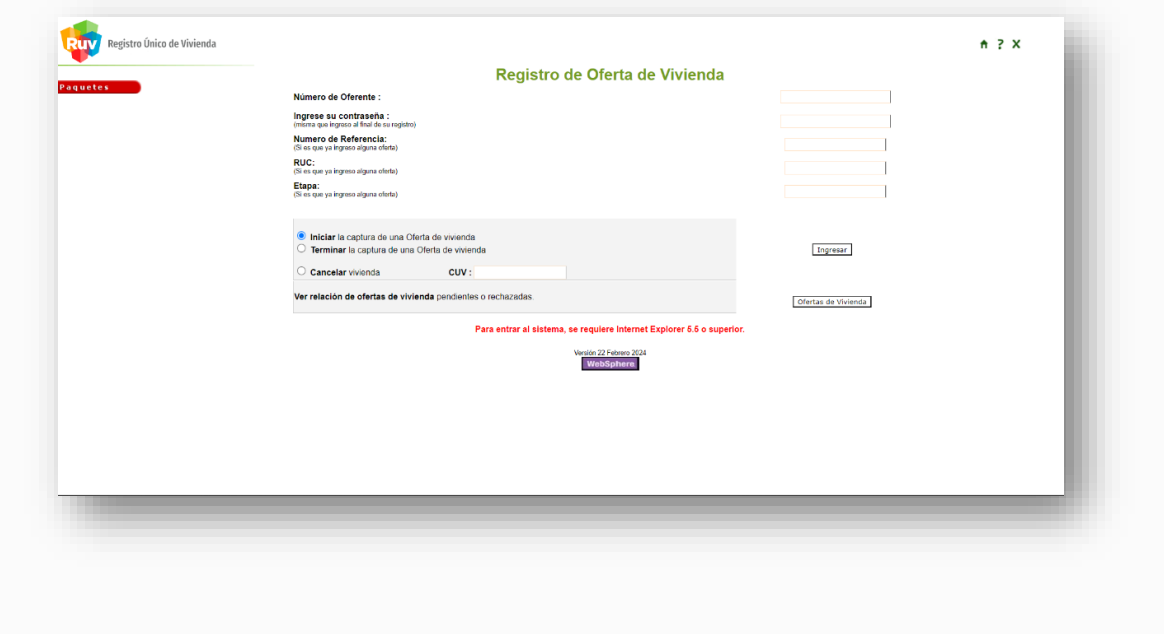

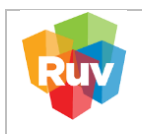

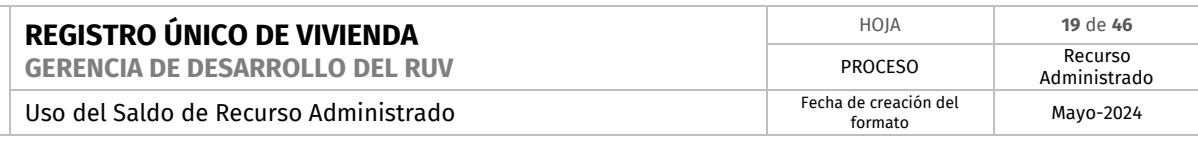

A. Dar clic en el botón "Solicitar orden" para continuar con el proceso.

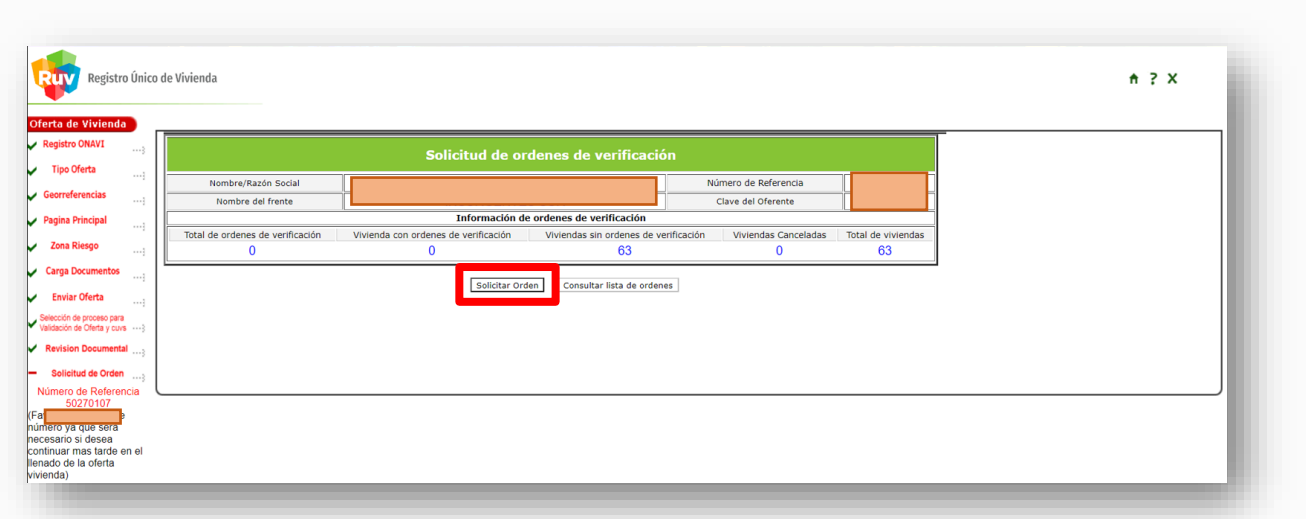

B. Completar los campos requeridos y validar la carga documental. Si es necesario subir los documentos faltantes, se mostrará la pantalla con el resumen de la información agregada, en caso de ser correcto dar clic en "Guardar"

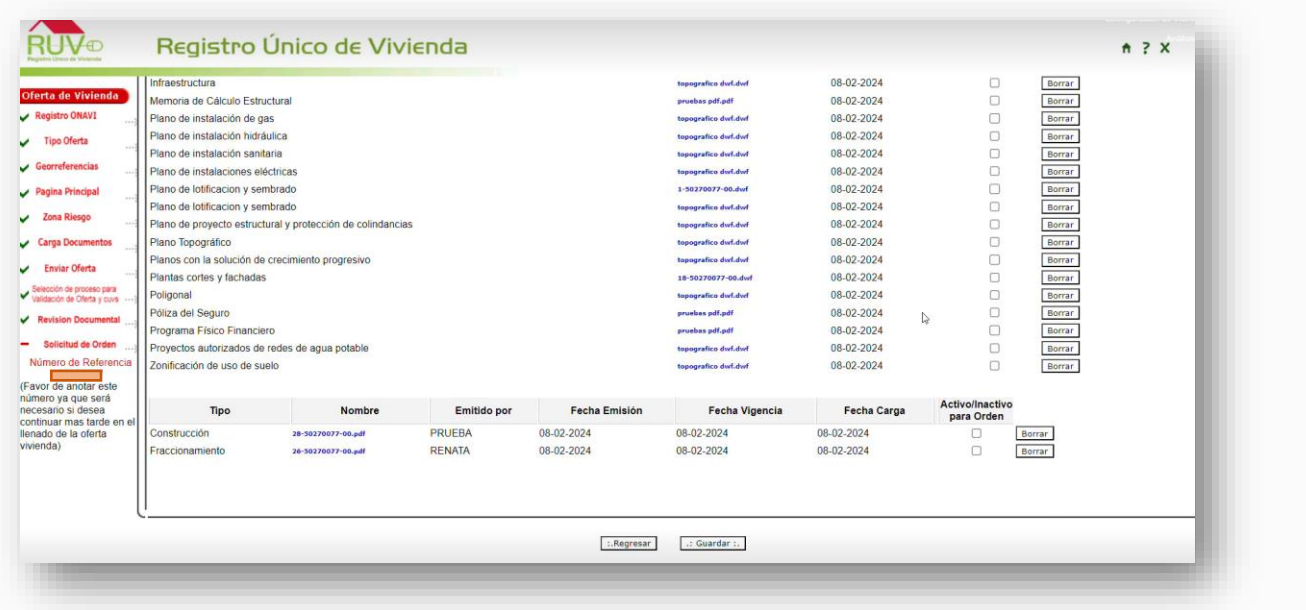

Nota: Debe seleccionar todas las casillas

C. El sistema nos pedirá seleccionar la aseguradora. Una vez seleccionada dar clic en el botón de recurso administrado.

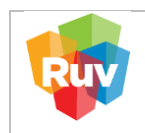

# D. Se mostrará una ventana emergente dar clic en el botón "Aceptar" para confirmar la petición.

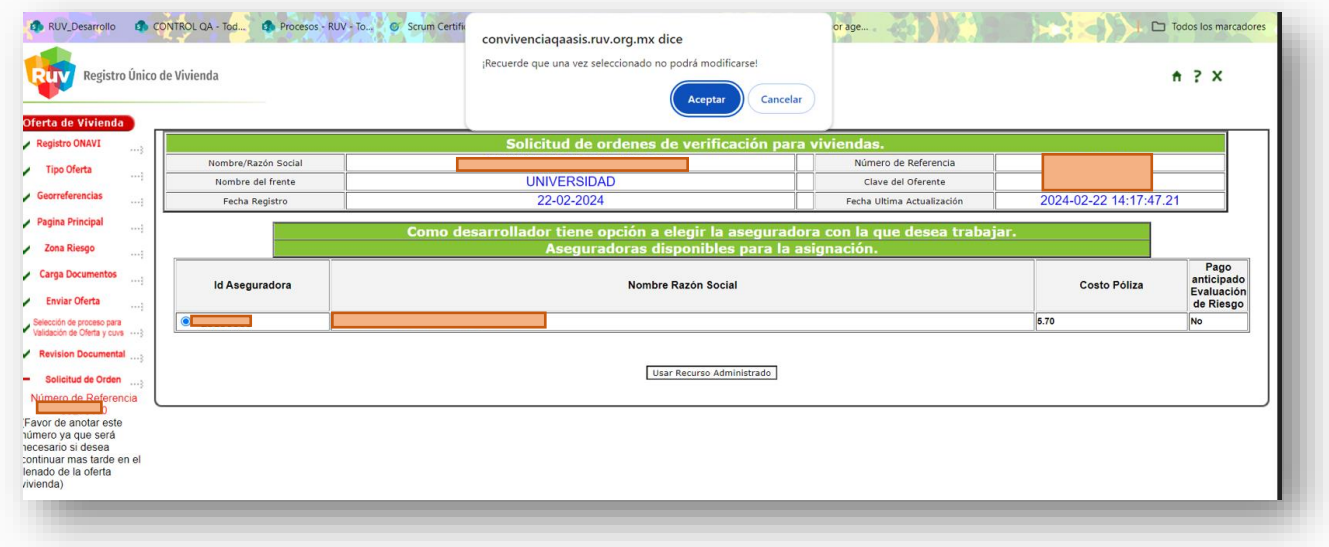

E. Para confirmar el proceso el sistema muestra en pantalla la confirmación del cargo.

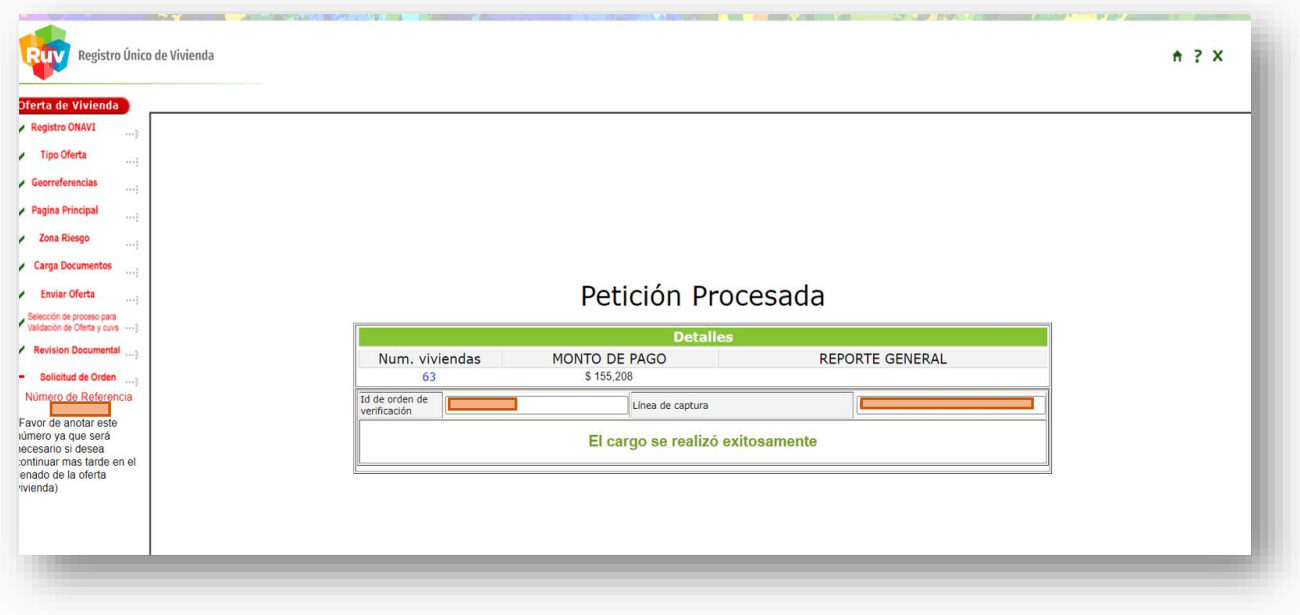

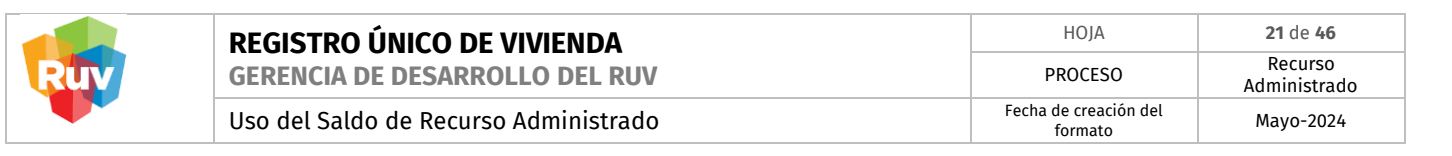

**5.2. PAGO SIN SALDO SUFICIENTE EN RECURSO ADMINISTRADO.**

<span id="page-20-0"></span>Si no cuenta con saldo o el saldo no es suficiente, el sistema indica los pasos para realizar el abono correspondiente.

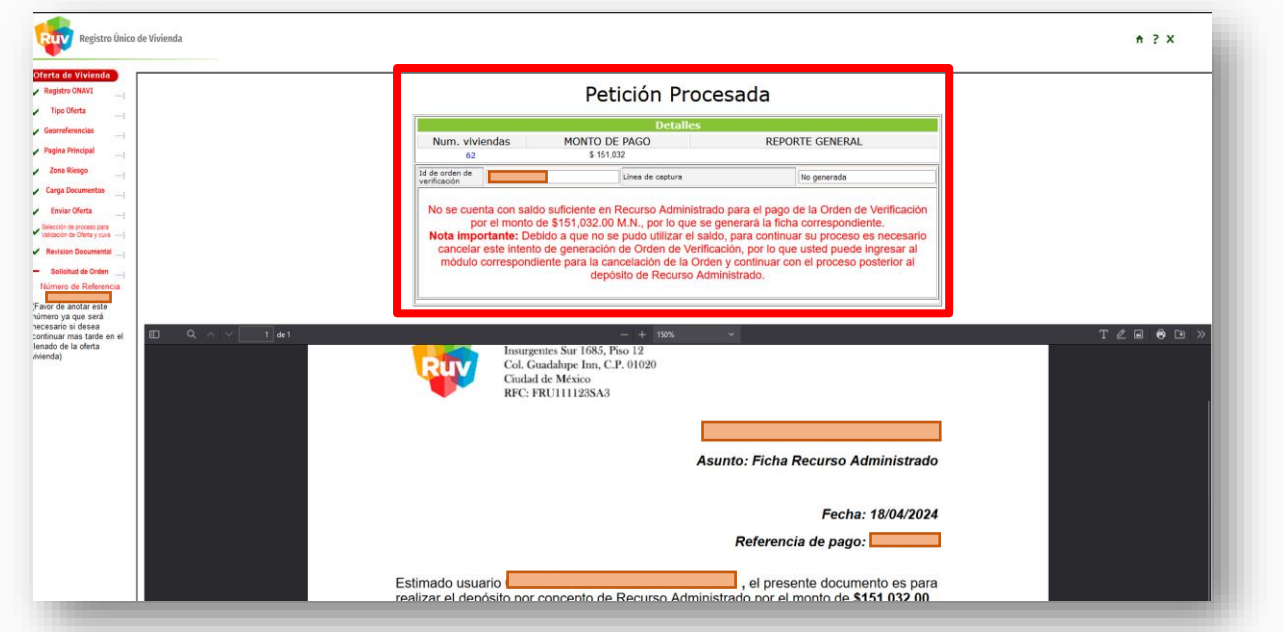

A. El sistema mostrará en pantalla la ficha de abono a Saldo de Recurso Administrado.

#### **"Es importante tener en cuenta la nota con las indicaciones"**

Nota importante: **Debido a que no se pudo utilizar el saldo, para continuar su proceso es necesario cancelar este intento de generación de Orden de Verificación, por lo que usted puede ingresar al módulo correspondiente para la cancelación de la Orden y continuar con el proceso posterior al depósito de Recurso Administrado."**

B. Descargar y guardar la ficha de abono a Recurso Administrado generada, para cualquier aclaración.

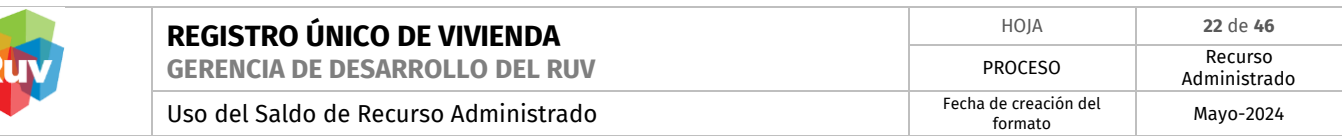

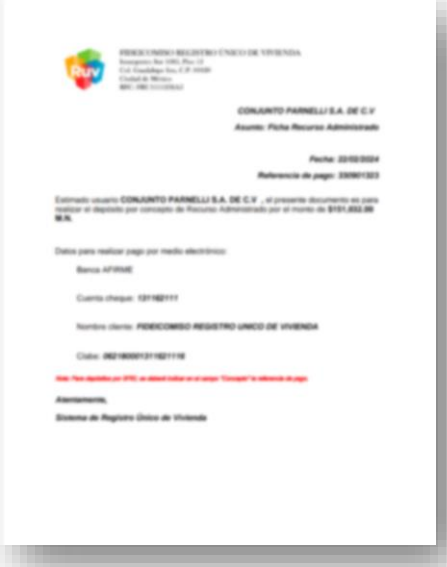

C. Realizar el pago de la ficha por alguno de los métodos descritos en el apartado #2 (GUÍA PARA PAGO DE RECURSO ADMINISTRADO EN BANCO) de este manual.

**5.3. CANCELACIÓN DEL INTENTO DE GENERACIÓN DE ORDEN DE VERIFICACIÓN.**

<span id="page-21-0"></span>Al no contar con saldo en Recurso Administrado será necesario **cancelar el intento de generación de Orden de Verificación**.

A. Ingresar al siguiente enlace con usuario y contraseña válidos:

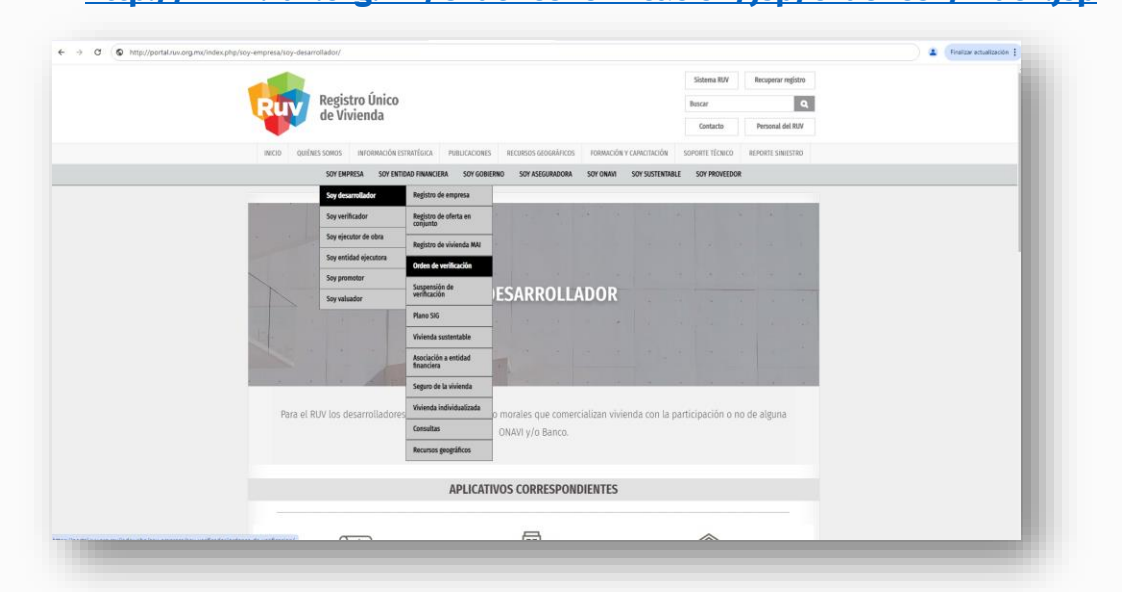

#### **<http://www.ruv.org.mx/OrdenesVerificacion/jsp/ordenes2/index.jsp>**

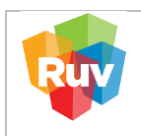

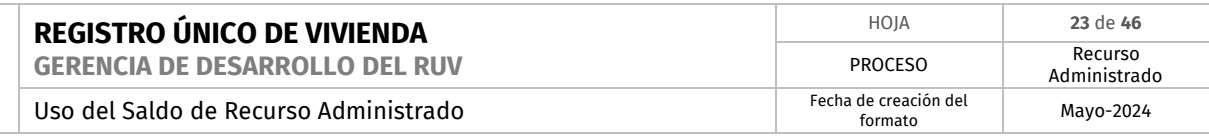

#### B. Ingresa Usuario y Contraseña:

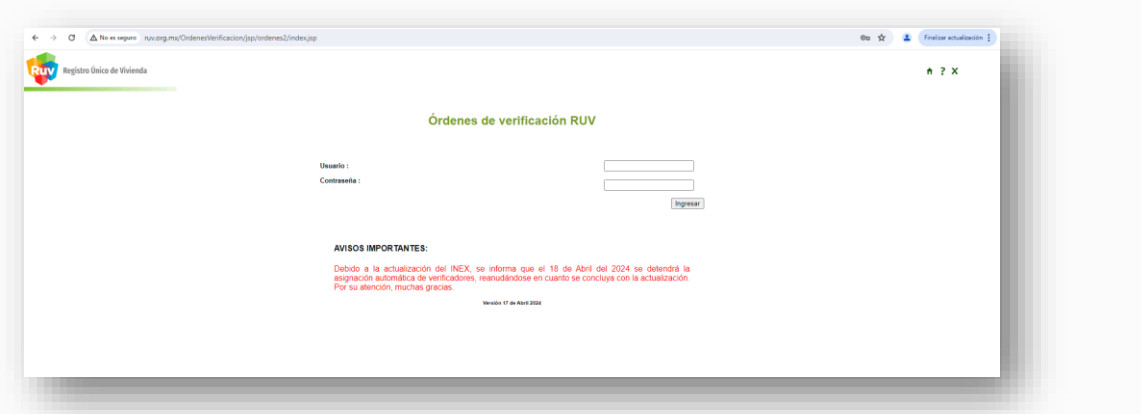

C. Ingresar la Orden de Verificación que se desea cancelar y dar clic en el botón "Consultar".

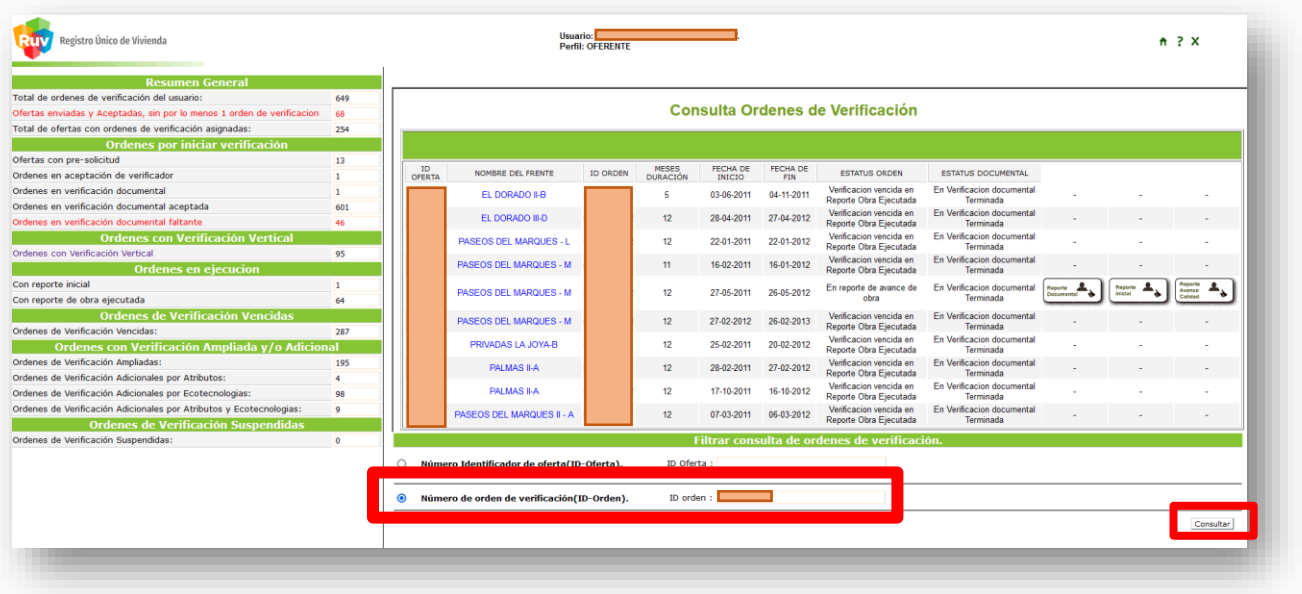

D. Dar clic en el ID de la Orden para ingresar al detalle de la Orden de Verificación.

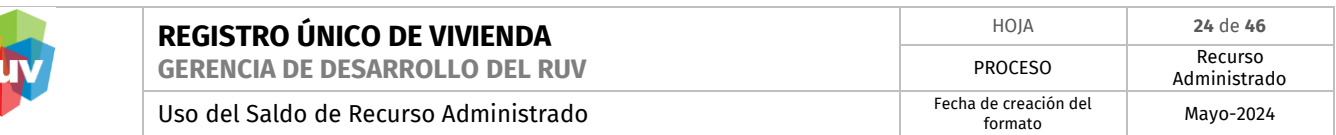

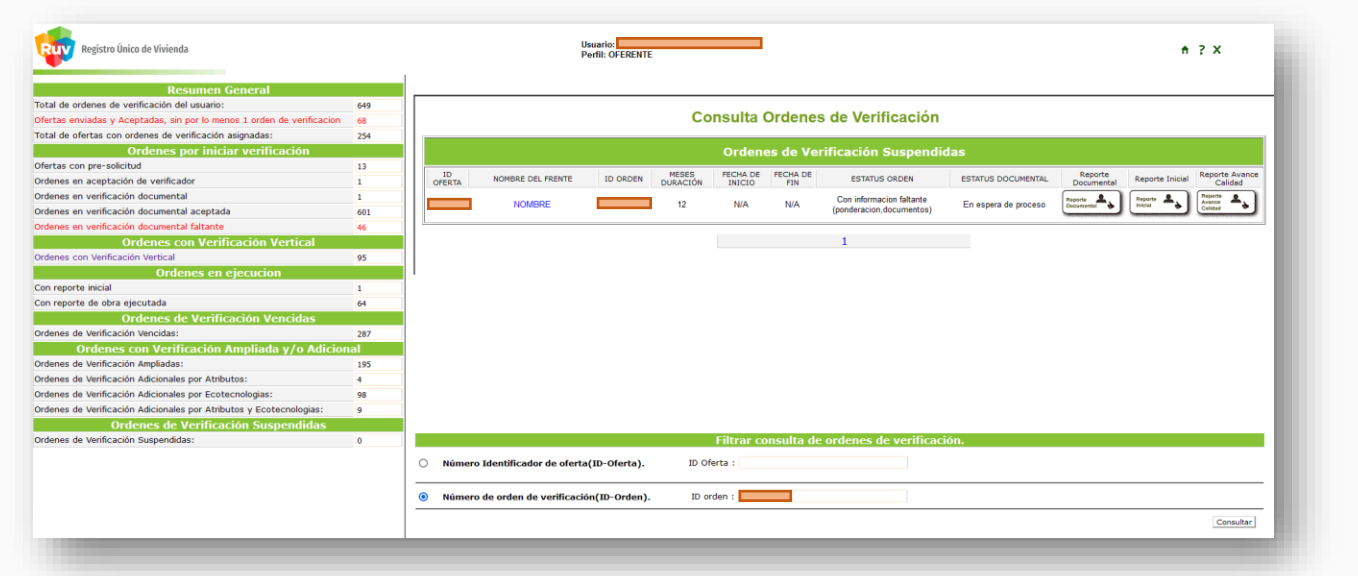

E. Al ingresar al detalle de la OV, se mostrará activo el botón "Cancelar Orden".

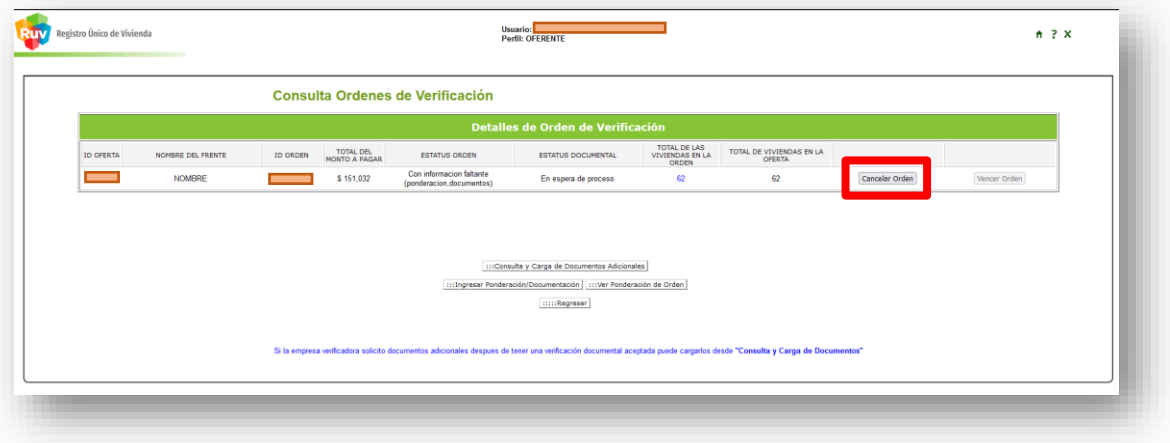

F. Al dar clic en el Botón "Cancelar Orden" el sistema pedirá confirmar la cancelación dando clic en "Aceptar".

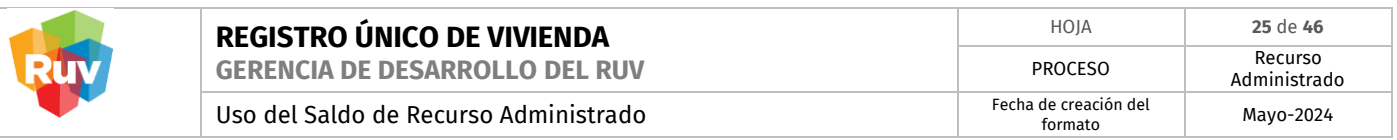

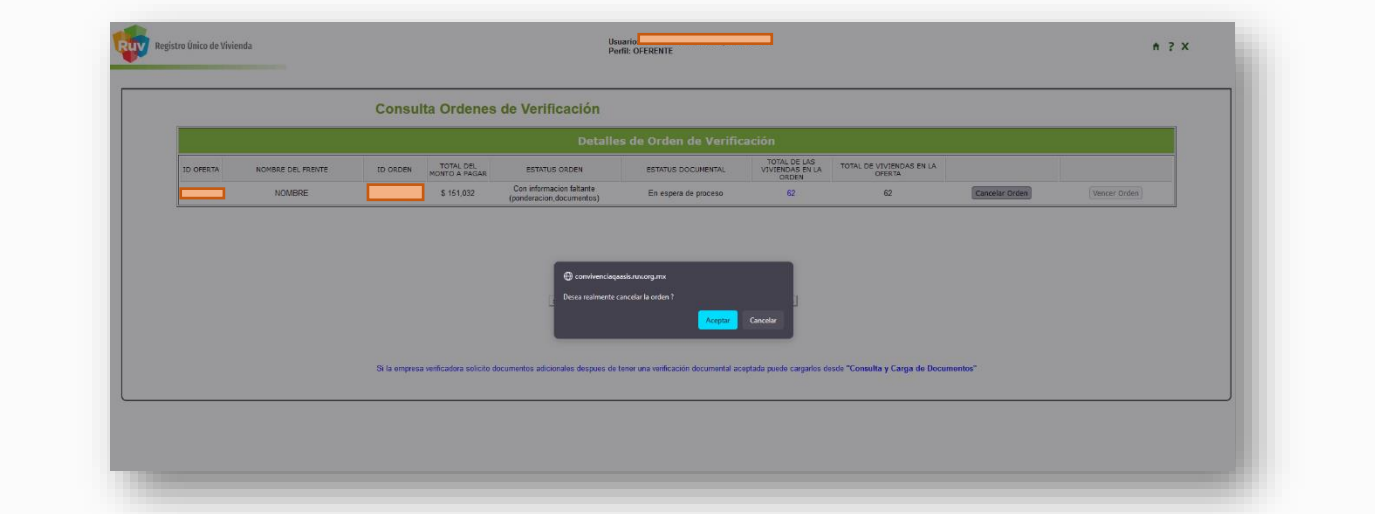

G. Una vez cancelada la OV, el sistema redirigirá al menú de consulta de Ordenes de Verificación.

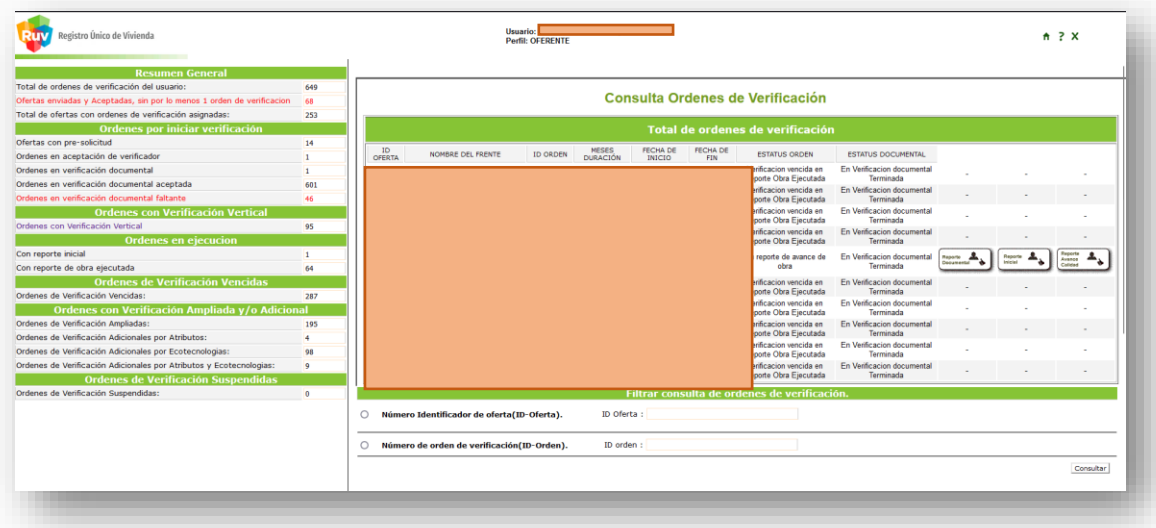

Una vez cancelada la Orden de Verificación y, ya contando con saldo en la cuenta de Recurso Administrado:

H. Ingresar nuevamente al portal para Registro de Oferta en Conjunto y concluir el pago de la solicitud de Orden de Verificación.

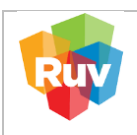

#### <span id="page-25-0"></span>**6. PAGO DE ORDEN DE VERIFICACIÓN AMPLIADA**

<span id="page-25-1"></span>**6.1. PAGO CON SALDO SUFICIENTE EN RECURSO ADMINISTRADO.**

Ingrese su usuario y contraseña a través del portal

### **<http://ruv.org.mx/OrdenesVerificacion/jsp/ordenes2/index.jsp>**

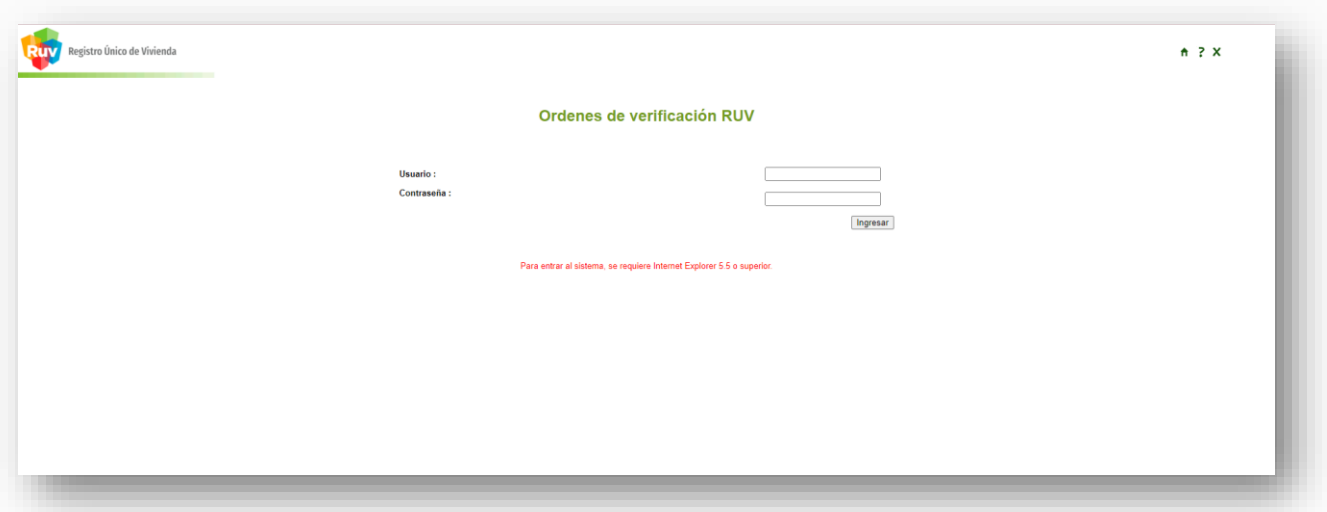

A. El sistema mostrará las Órdenes de Verificación, incluidas las ya vencidas para extender el plazo mediante el uso del saldo de Recurso Administrado

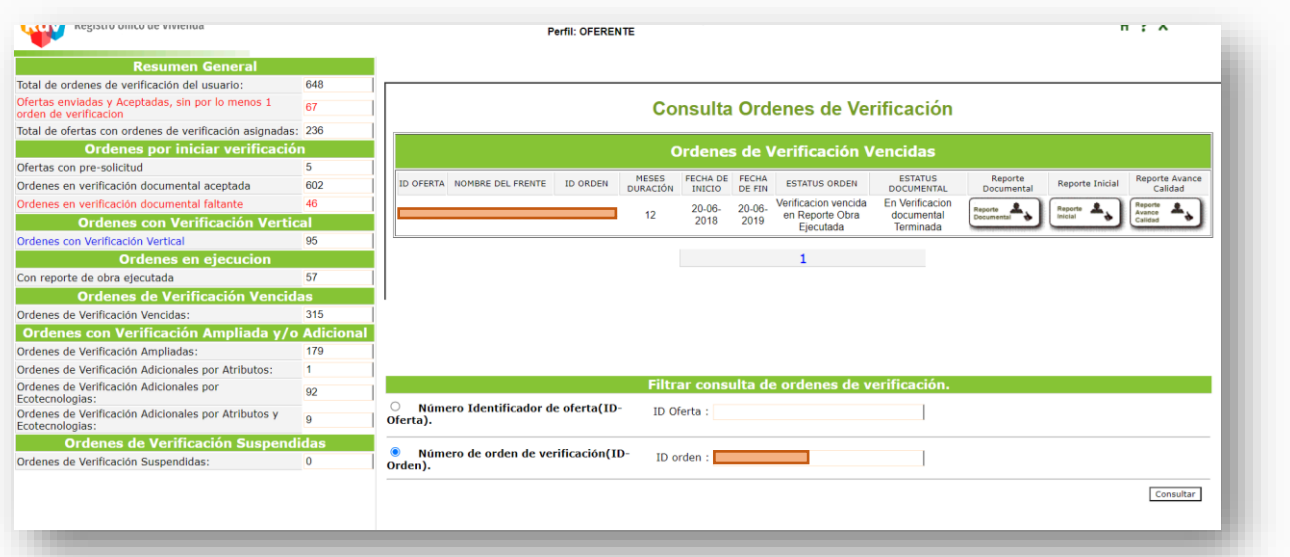

B. Para realizar una búsqueda podemos filtrar la información ingresando el número de orden de verificación o el ID de la orden.

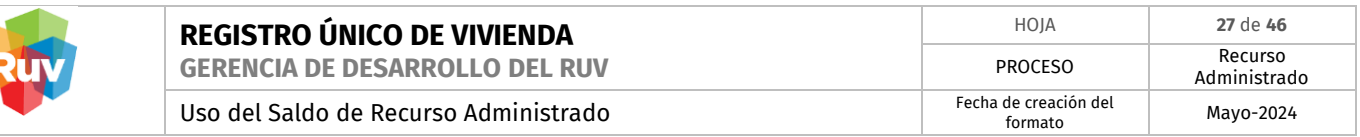

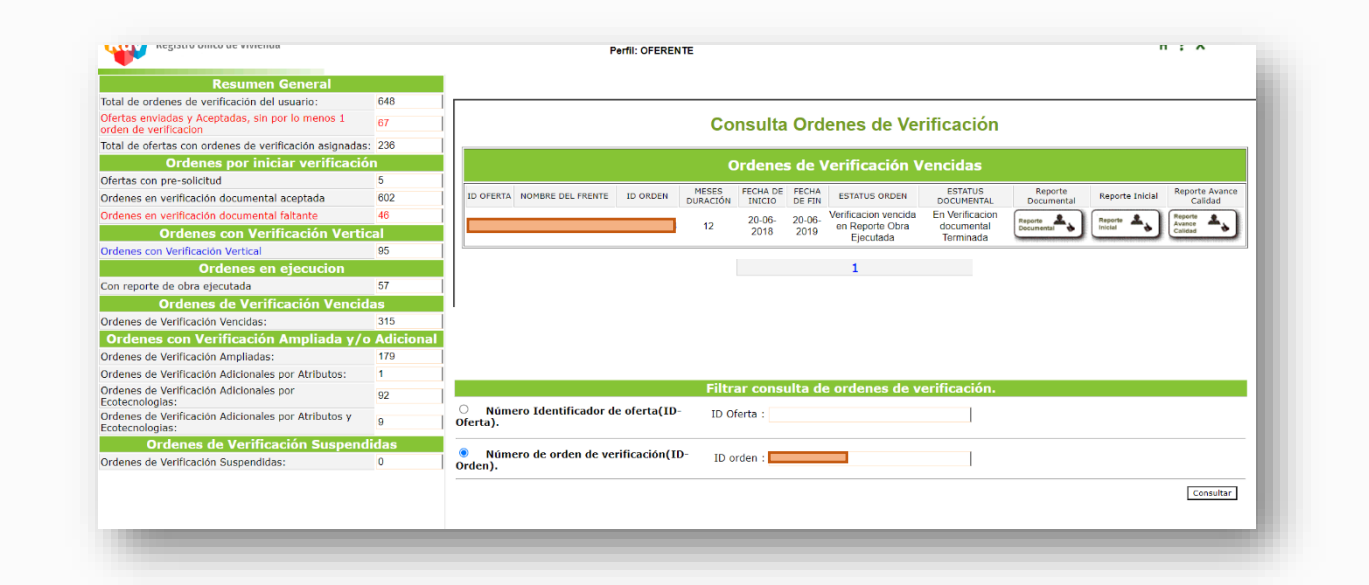

C. Se muestra la orden seleccionada y como menú de opciones nos permite elegir entre Generar Verificación Adicional o Generación de Verificación Ampliada.

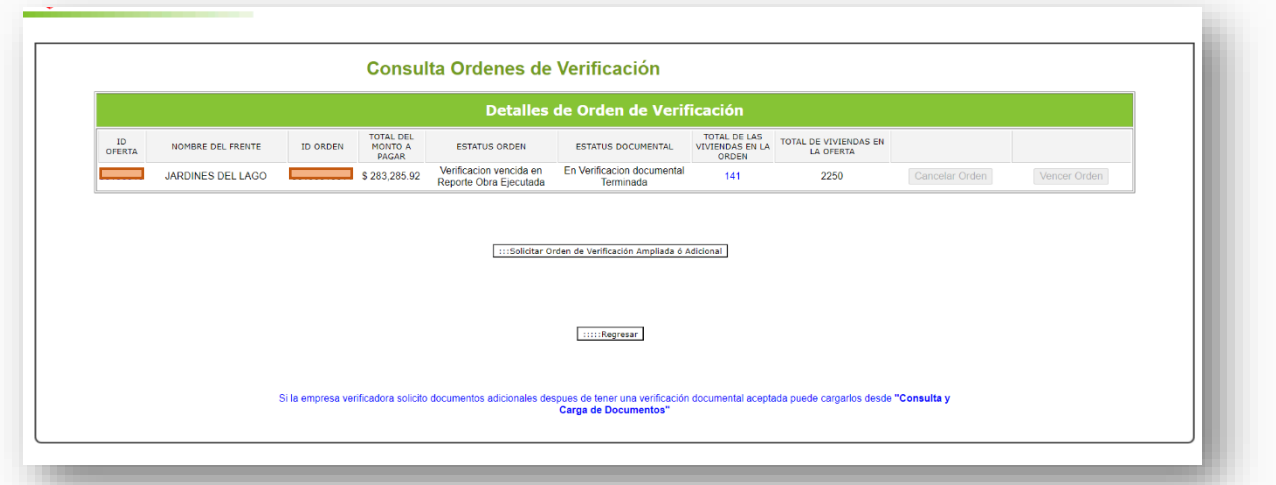

D. Seleccionamos la opción Generar verificación ampliada para continuar con el proceso

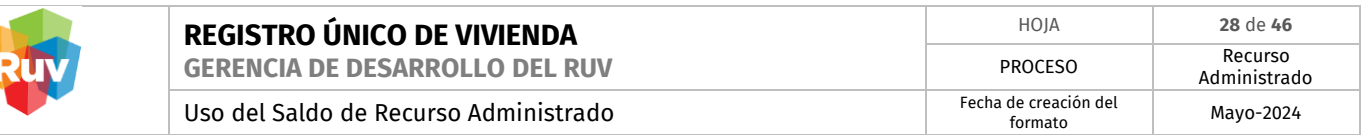

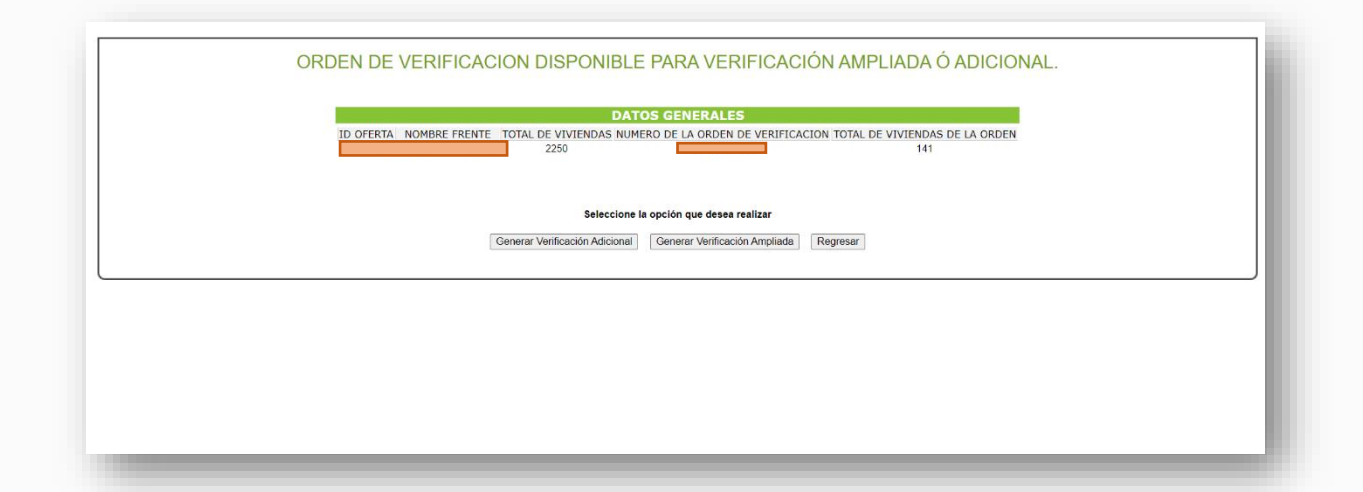

E. Dentro del sistema se indica por cuánto tiempo se requiere pagar la ampliación, el precio aumenta al aumentar los meses

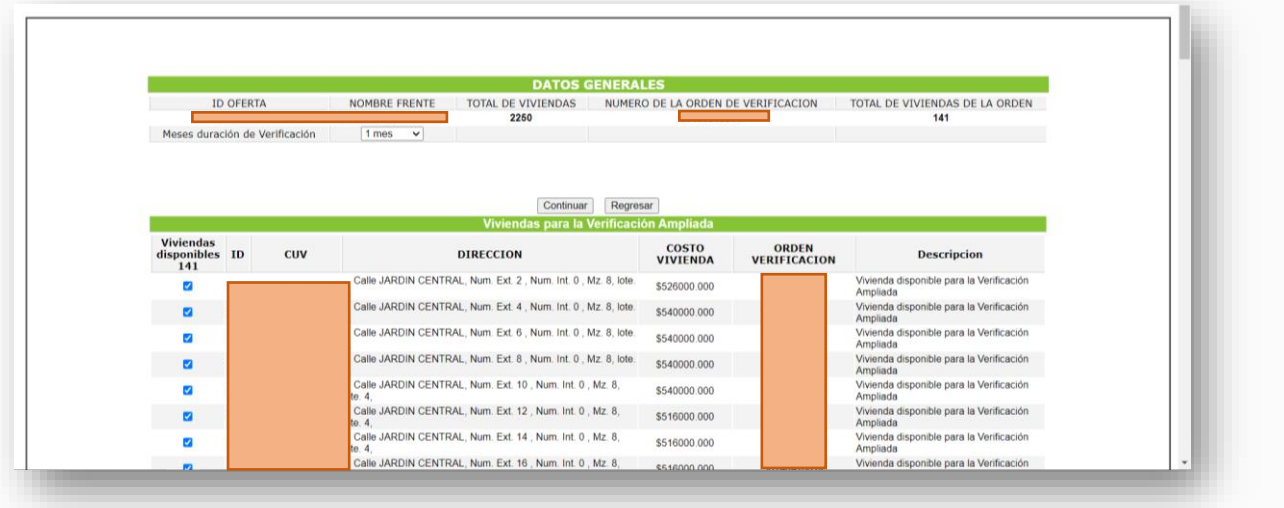

F. Se mostrará el resumen de los cambios solicitados, para confirmar dar clic en el botón Aceptar.

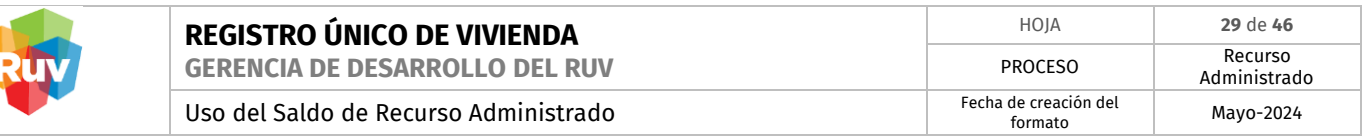

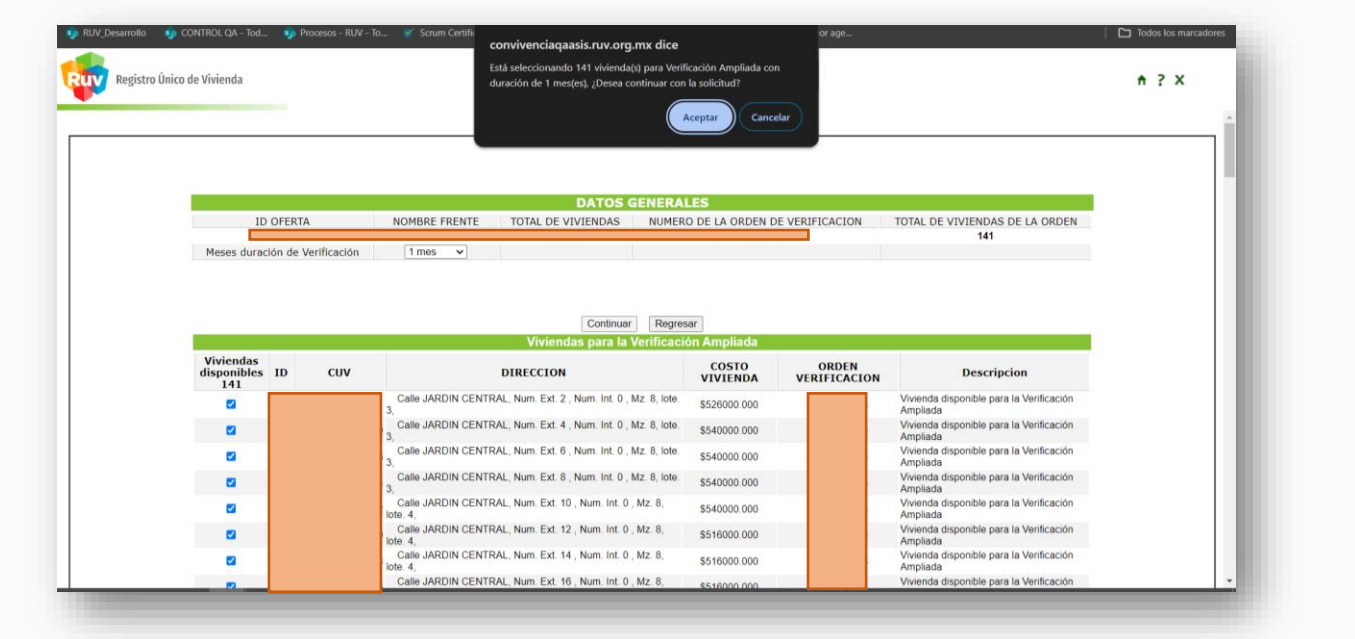

G. Se habilitará el botón 'Usar Recurso Administrado'. Indica cuantas viviendas están dentro de la ampliación y por cuanto tiempo se solicitó.

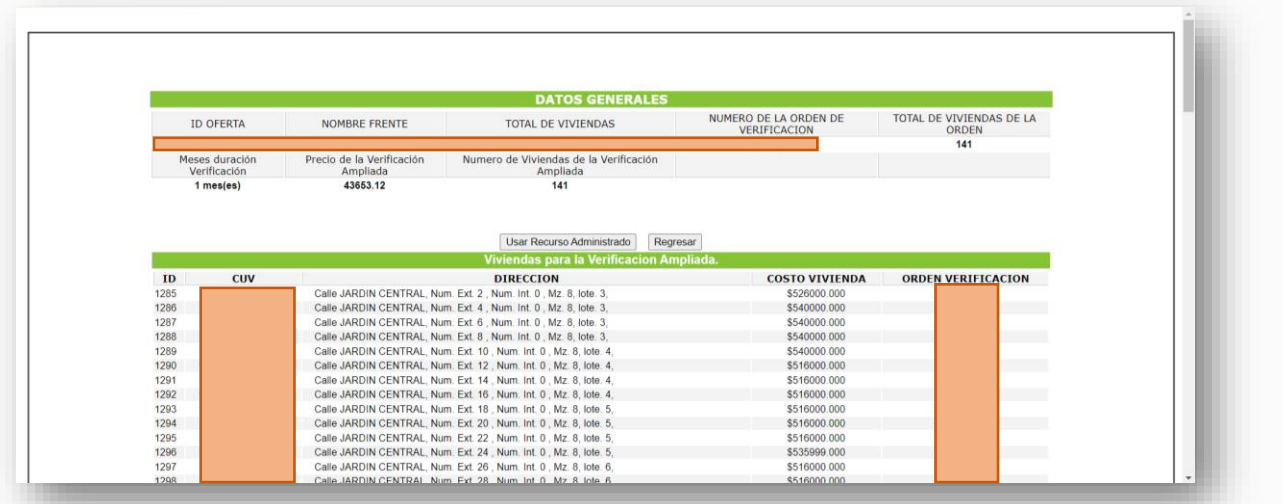

H. El sistema envía una notificación para confirmar la petición con el monto exacto necesario para realizar el pago solicitado, brindando la oportunidad de cancelar o continuar el proceso

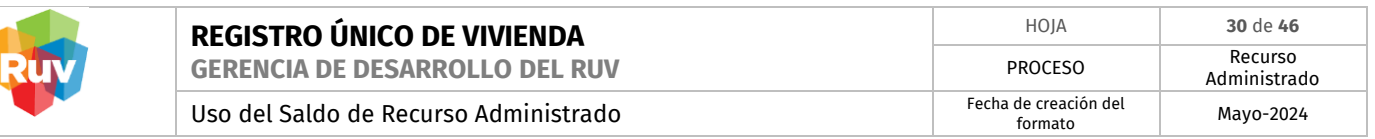

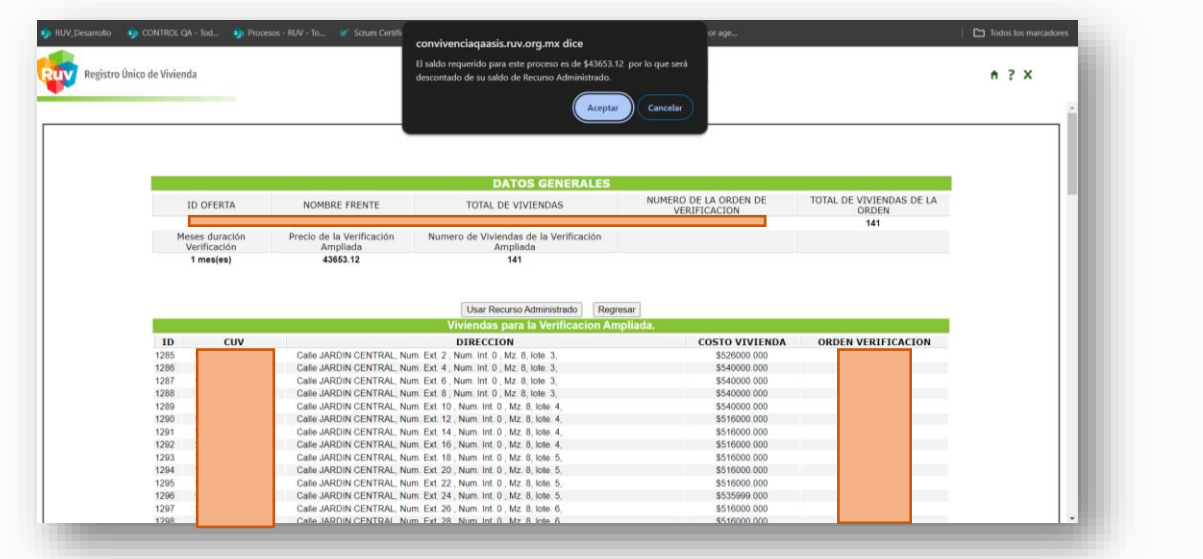

I. El sistema solicita confirmar nuevamente, dar clic para aceptar el uso del saldo de Recurso Administrado.

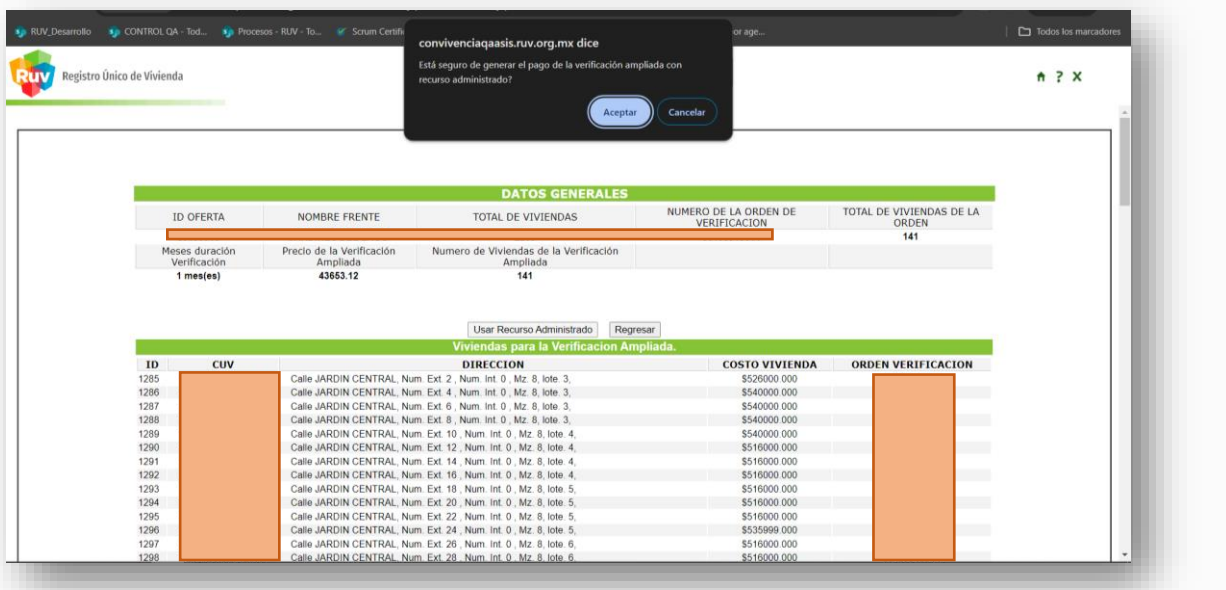

J. Una vez realizado el proceso, el sistema nos redirige al detalle de la orden con la leyenda 'se realizó el cargo exitosamente', lo cual confirma que el pago está hecho, concluyendo así el proceso.

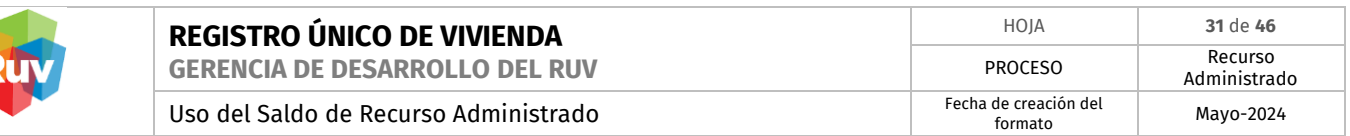

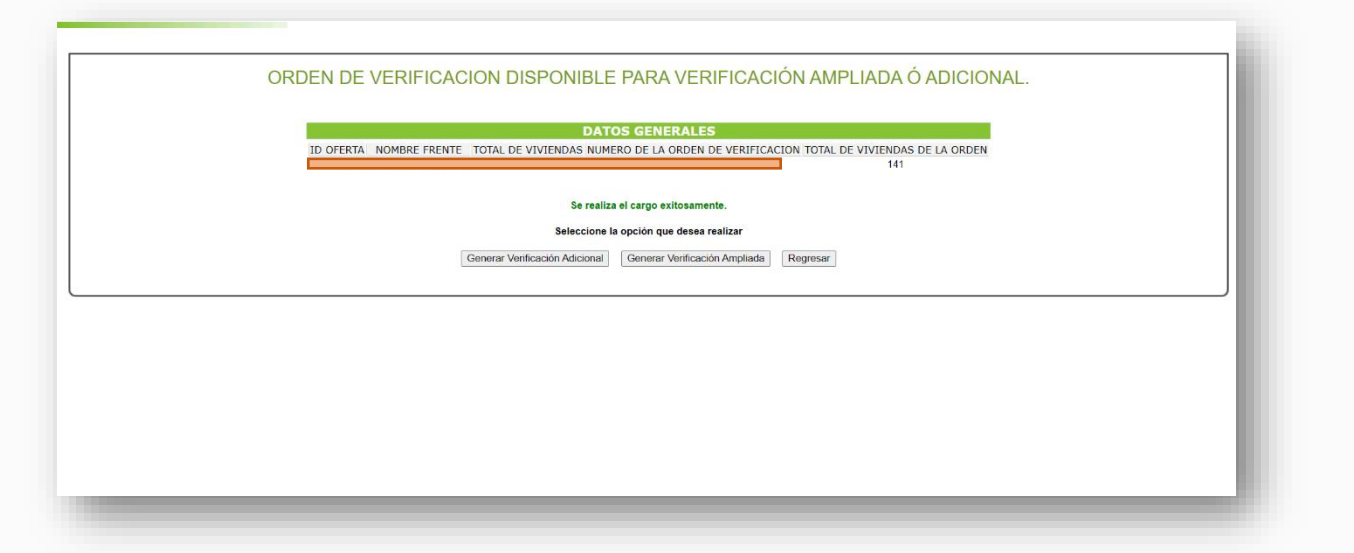

**6.2. PAGO SIN SALDO SUFICIENTE EN RECURSO ADMINISTRADO**

<span id="page-30-0"></span>En caso de no contar con saldo o este no sea suficiente para el pago de la Orden de Verificación Ampliada.

- A. El sistema mostrará en pantalla el mensaje "No cuenta con saldo disponible de Recurso Administrado. El monto requerido para esta operación es xxxxxxxxx M.N."
- B. Se generará la ficha de abono a Saldo de Recurso Administrado.

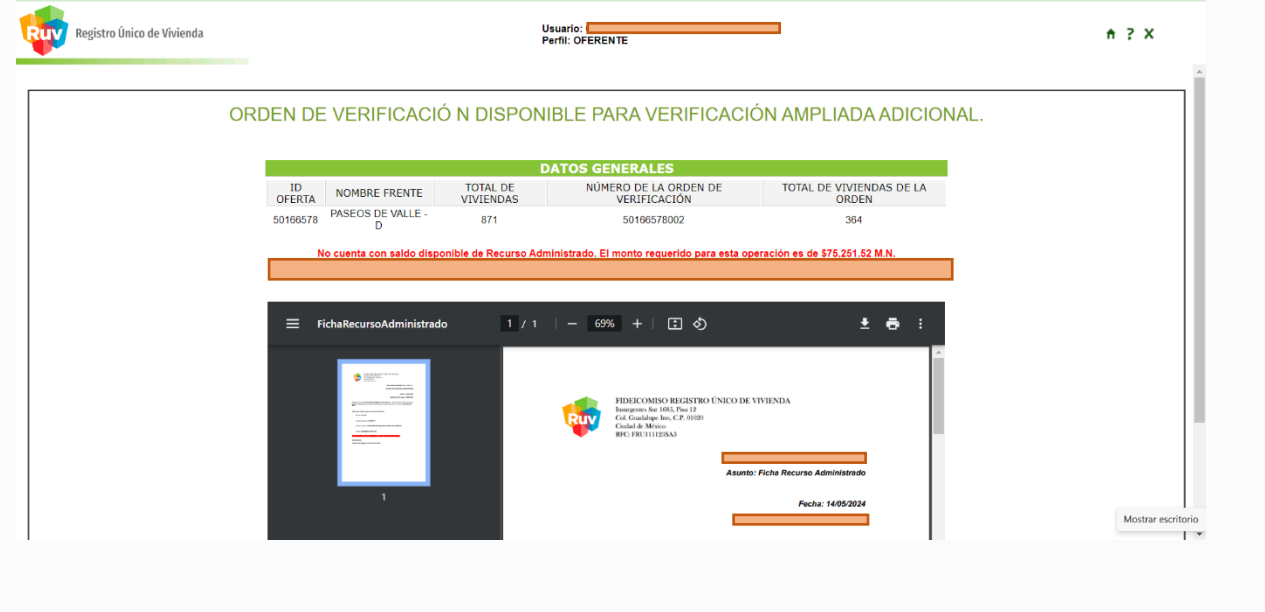

C. Descargar y guardar la ficha de abono a Recurso Administrado generada, para cualquier aclaración.

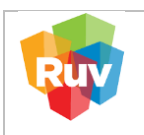

- D. Realizar el pago de la ficha por alguno de los métodos descritos en el apartado #2 (GUÍA PARA PAGO DE RECURSO ADMINISTRADO EN BANCO) de este manual.
- E. Adicional se enviará por medio de los correos electrónicos registrados la ficha para ser descargada.

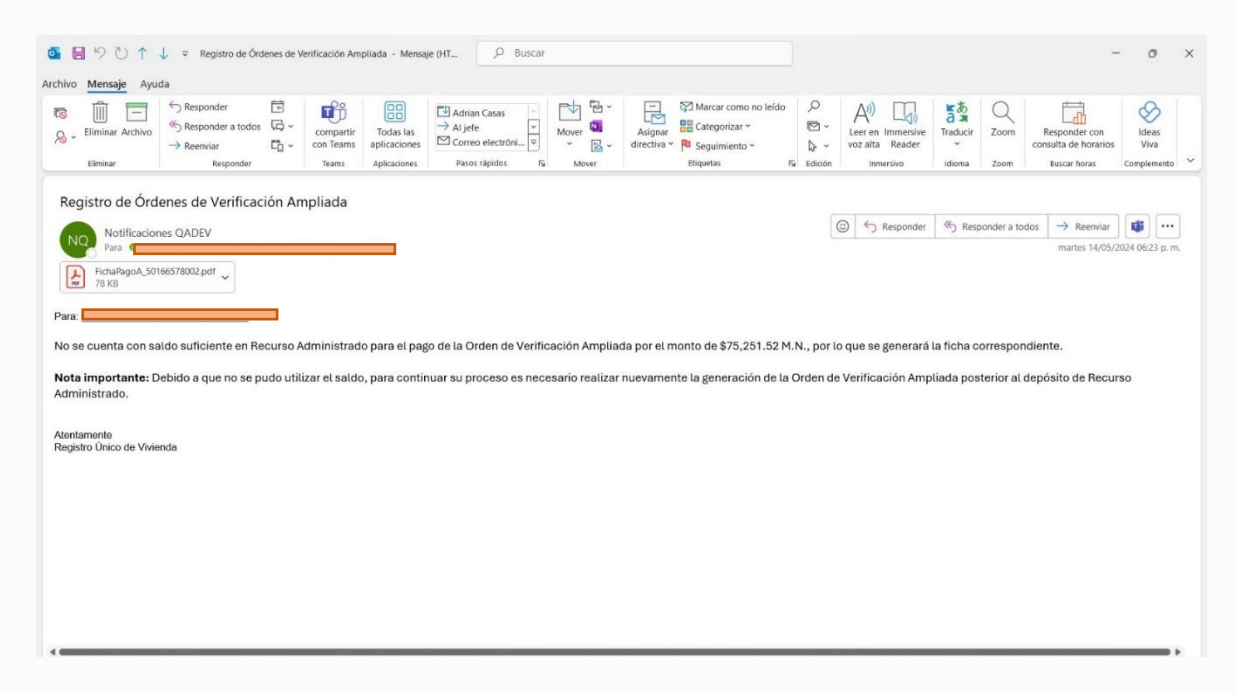

#### <span id="page-31-0"></span>**7. PAGO DE ORDEN DE VERIFICACIÓN ADICIONAL POR ATRIBUTOS**

<span id="page-31-1"></span>**7.1. PAGO CON SALDO SUFICIENTE EN RECURSO ADMINISTRADO.**

Ingrese su usuario y contraseña a través del portal

**<http://ruv.org.mx/OrdenesVerificacion/jsp/ordenes2/index.jsp>**

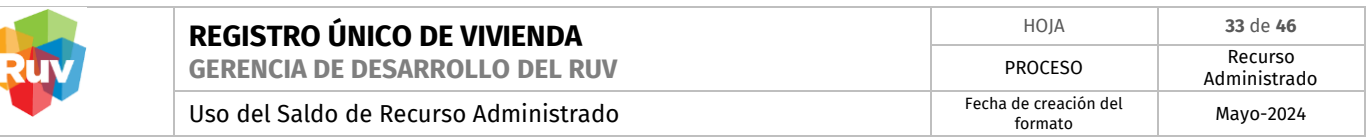

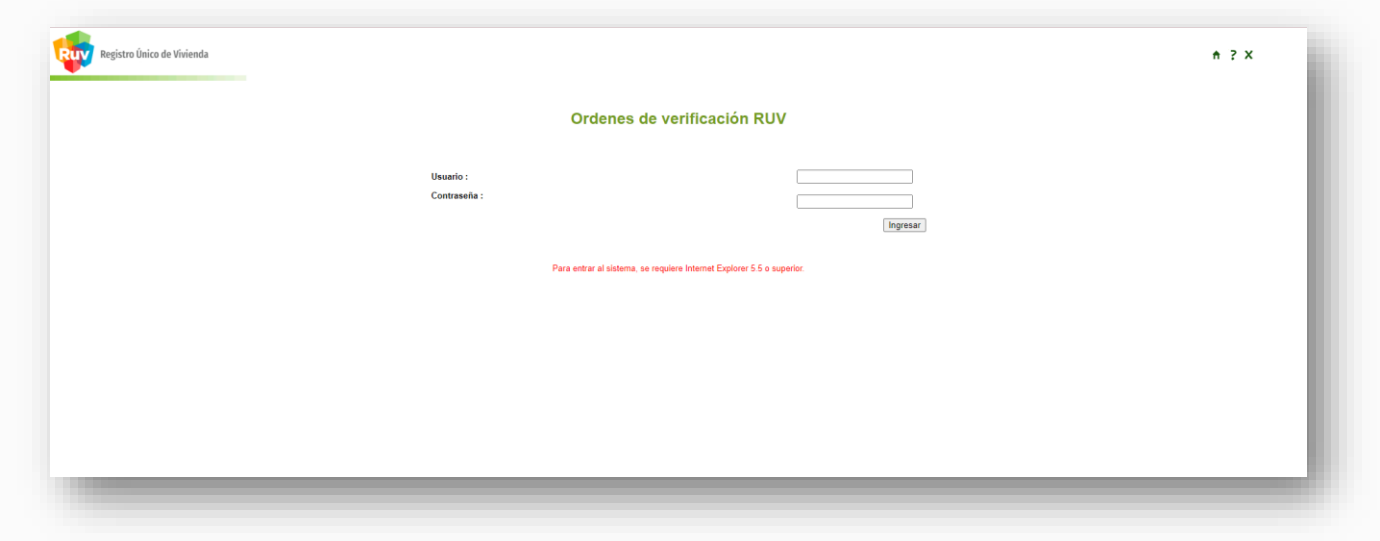

A. El sistema mostrará las Órdenes de Verificación, incluidas las vencidas para extender el plazo mediante el uso del saldo de Recurso Administrado

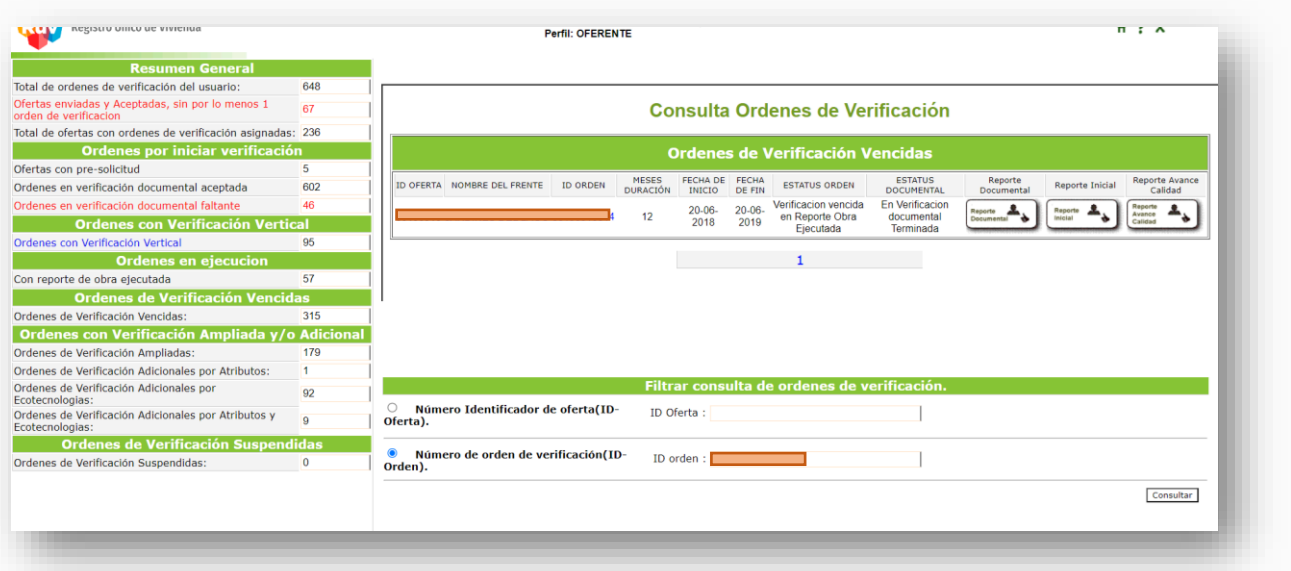

B. Para realizar una búsqueda podemos filtrar la información ingresando el número de orden de verificación o el ID de la orden.

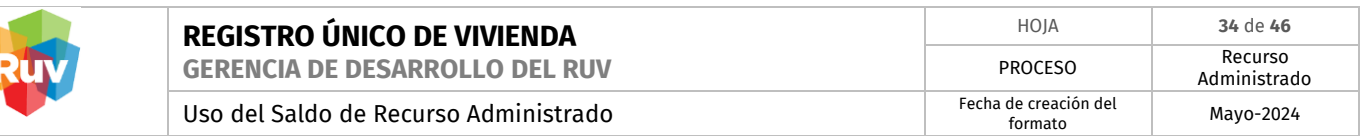

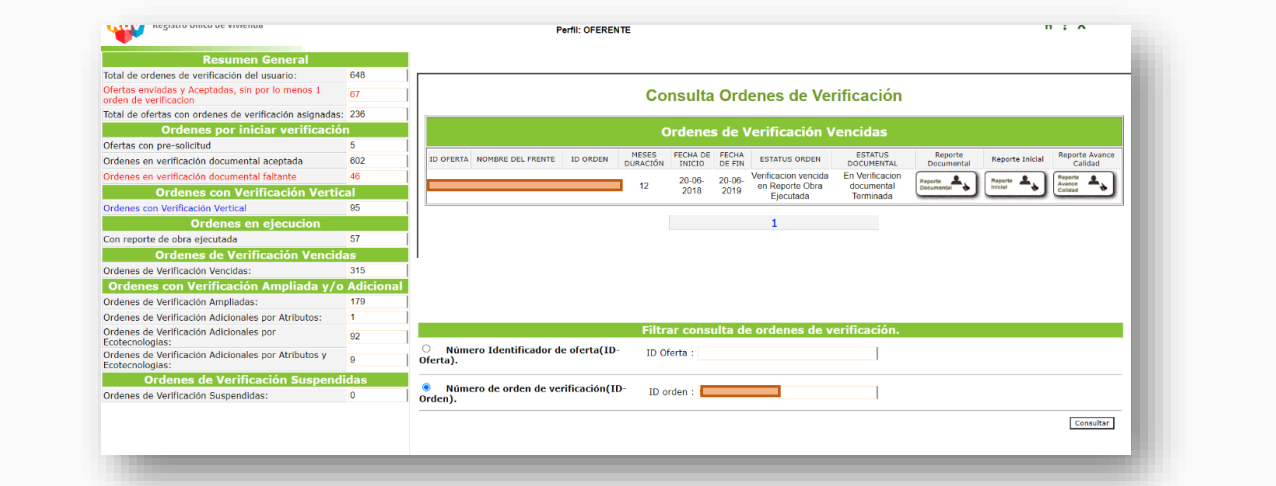

C. Dar clic el botón "Solicitar Orden de Verificación Ampliada o Adicional"

 $\sqrt{2}$ 

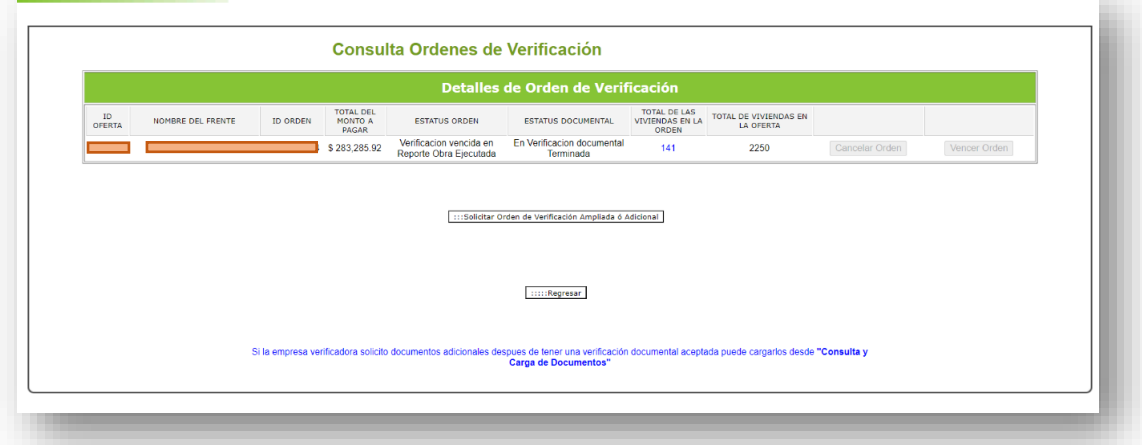

D. Seleccionar la opción Generar Verificación Adicional para continuar con el proceso

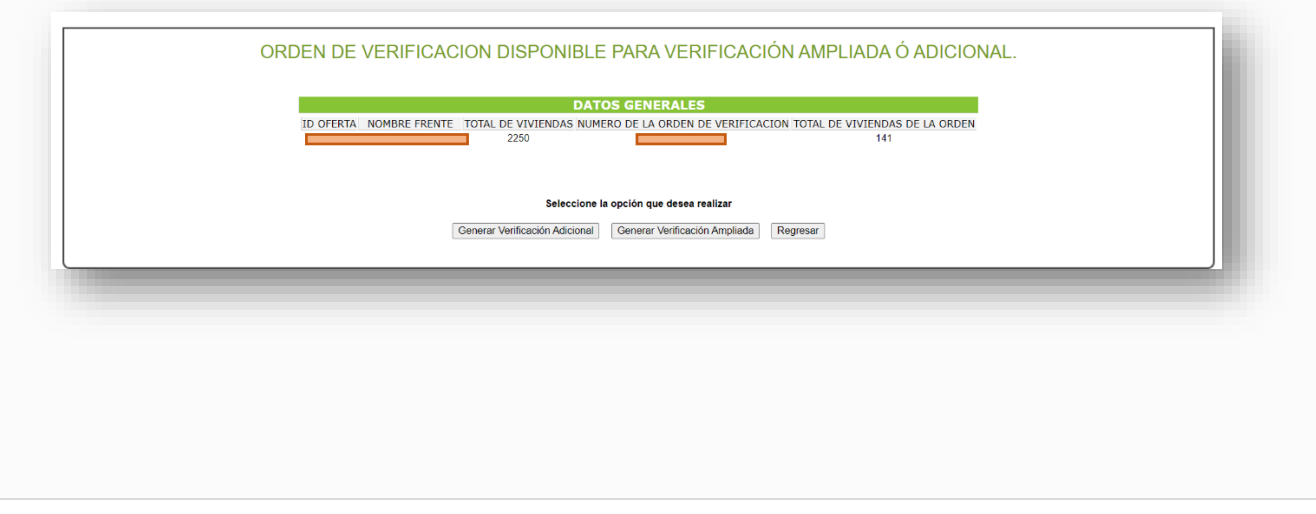

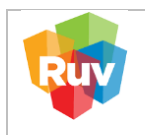

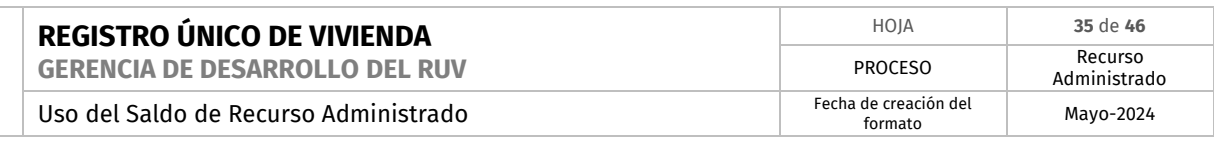

E. Dar clic en 'Generar Orden de Verificación Adicional por Atributos'

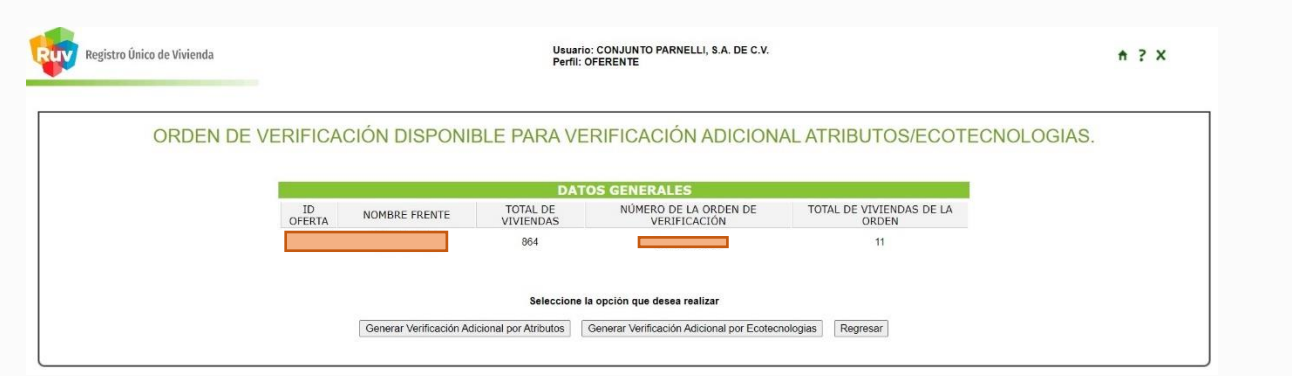

F. Seleccionar los meses de duración y la cantidad de viviendas para las que se requiere la Orden de Verificación Adicional, el precio aumenta al aumentar los meses.

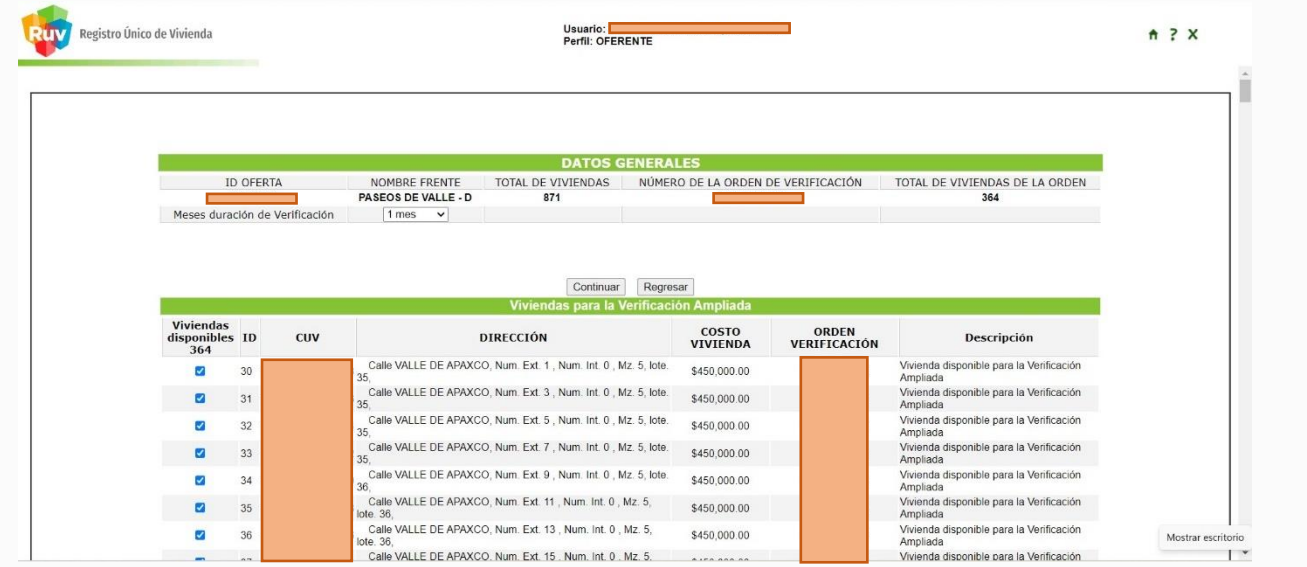

G. Se enviará una alerta con el resumen de los cambios solicitados, para confirmar dar clic en el botón 'Aceptar'.

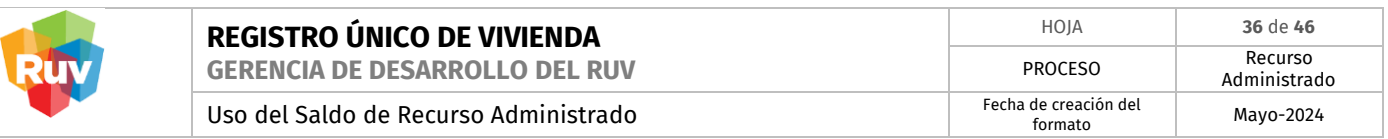

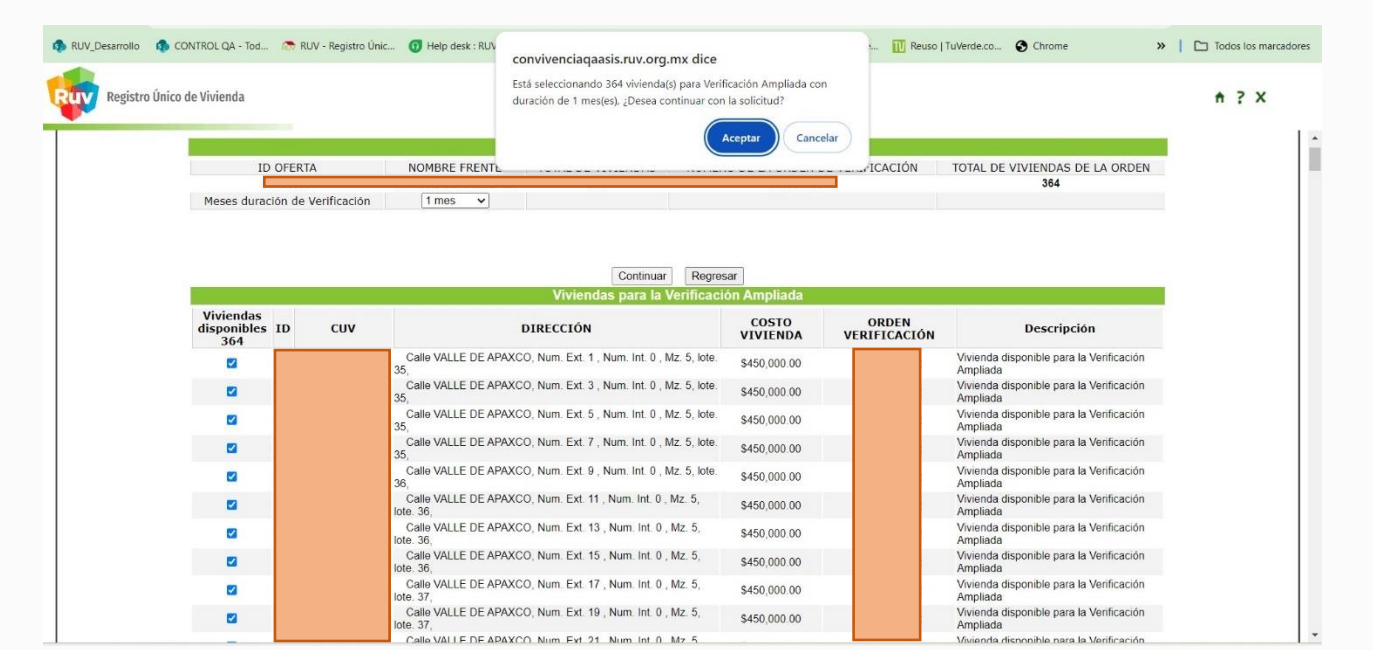

H. Se habilitará el botón de 'Usar Recurso Administrado', se muestra la cantidad de viviendas y el tiempo de duración seleccionados.

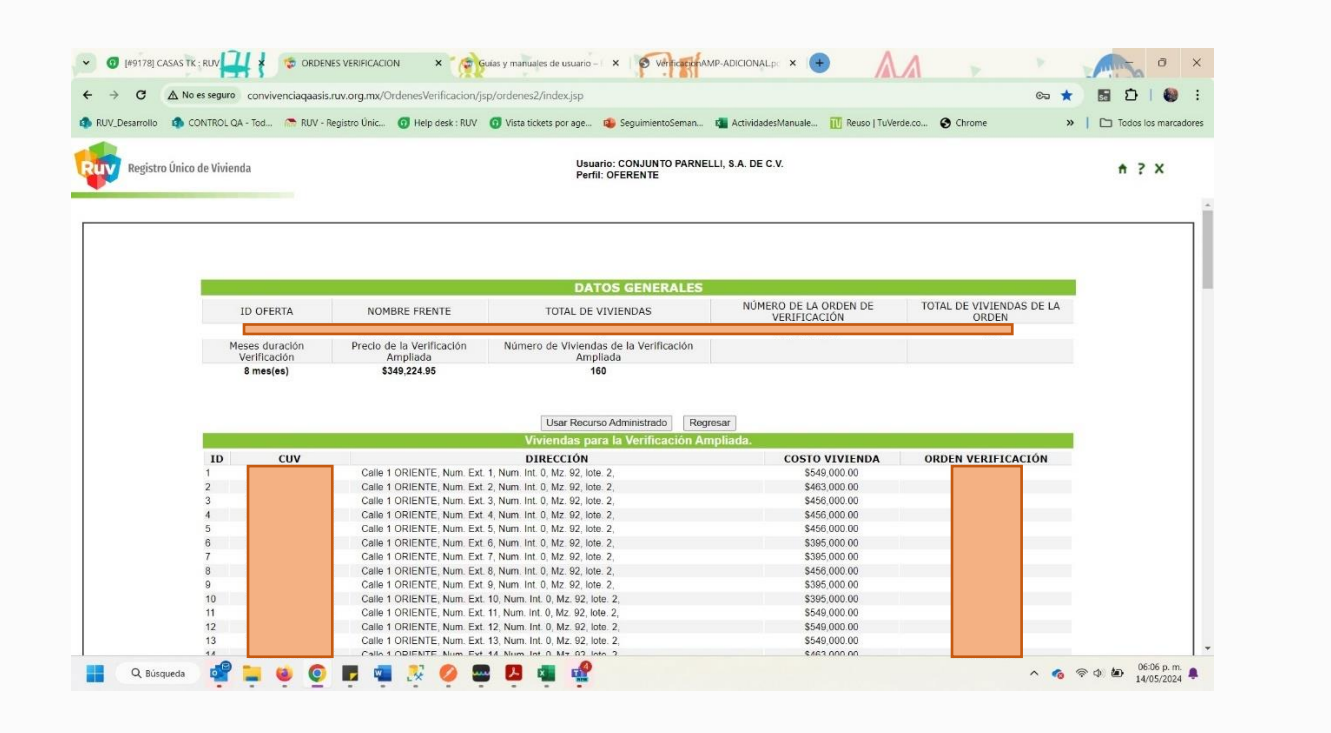

I. El sistema pide la confirmación para generar el pago de la Verificación Adicional por Atributos, con Recurso Administrado.

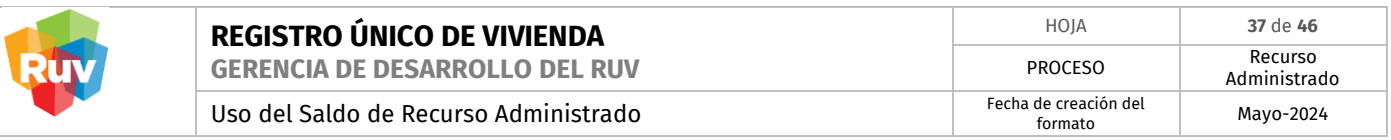

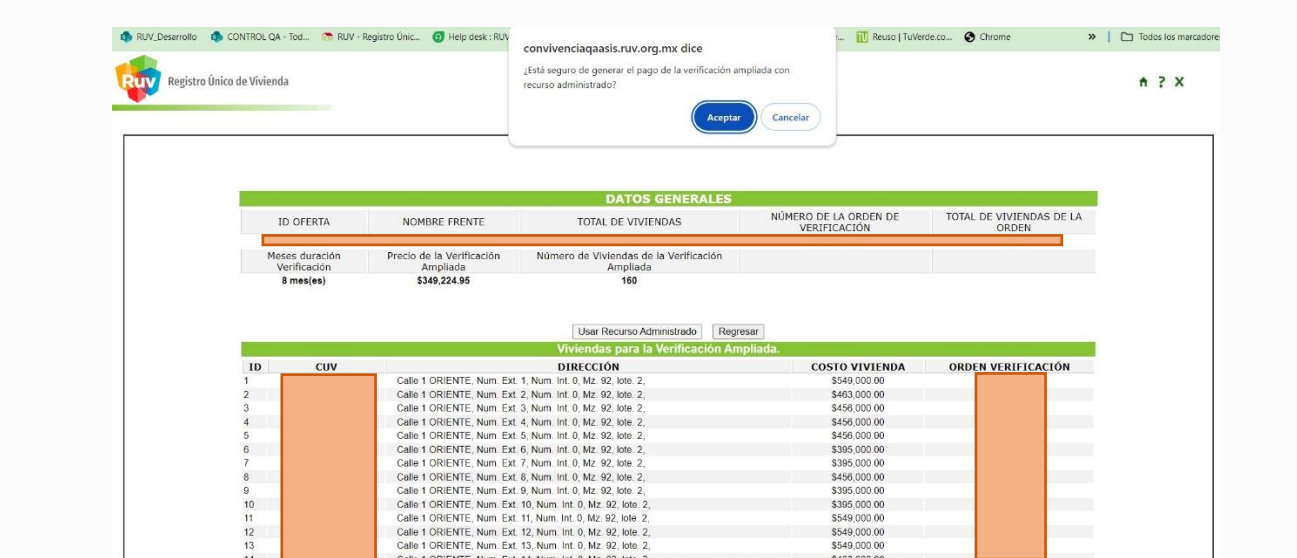

J. Se recibe una notificación para confirmar la petición con el monto necesario, dar clic en el botón "Aceptar"

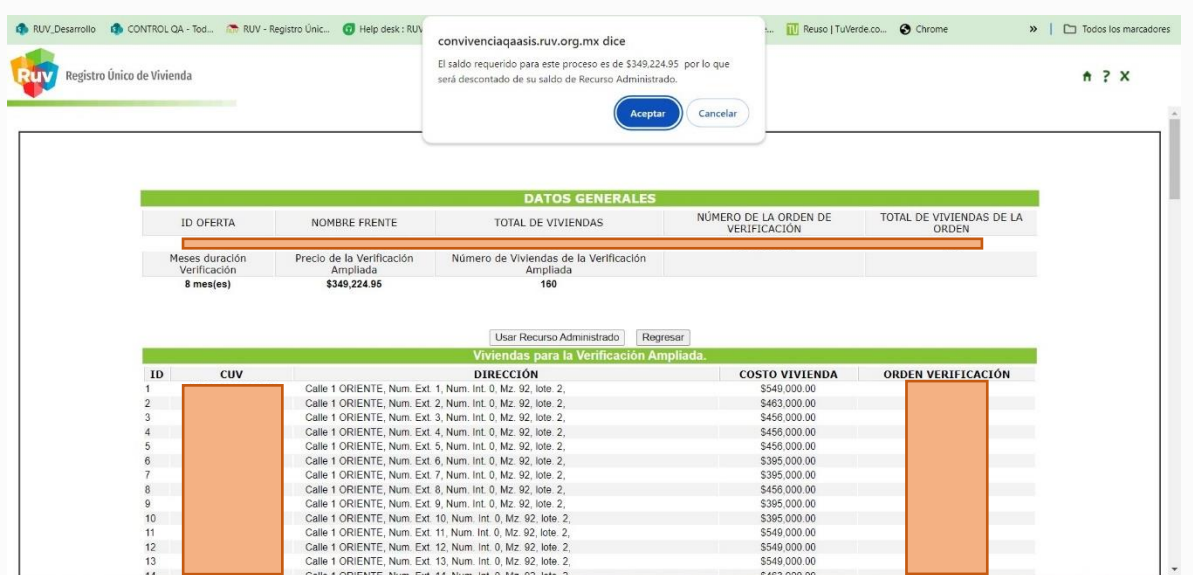

K. Redirigirá al detalle de la orden con la leyenda 'se realizó el cargo exitosamente', lo cual confirma que el pago está hecho, concluyendo así el proceso.

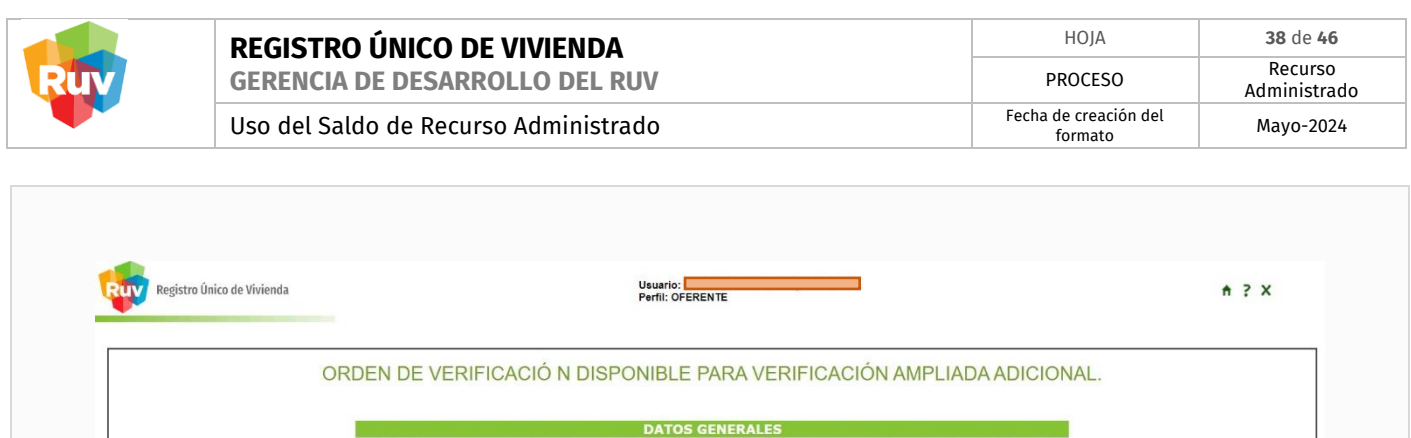

ID OFERTA NOMBRE FRENTE TOTAL DE VIVIENDAS NÚMERO DE LA ORDEN DE VERIFICACIÓN TOTAL DE VIVIENDAS DE LA ORDEN 50106330011 160

Se realiza el cargo exitosamente Seleccione la opción que desea realizar Generar Verificación Adicional | Generar Verificación Ampliada | Regresar

<span id="page-37-0"></span>**7.2. PAGO SIN SALDO SUFICIENTE EN RECURSO ADMINISTRADO**

En caso de no contar con saldo o este no sea suficiente para el pago de la Orden de Verificación Adicional por Atributos.

- A. El sistema mostrará en pantalla el mensaje "No cuenta con saldo disponible de Recurso Administrado. El monto requerido para esta operación es xxxxxxxxx M.N."
- B. Se generará la ficha de abono a Saldo de Recurso Administrado.

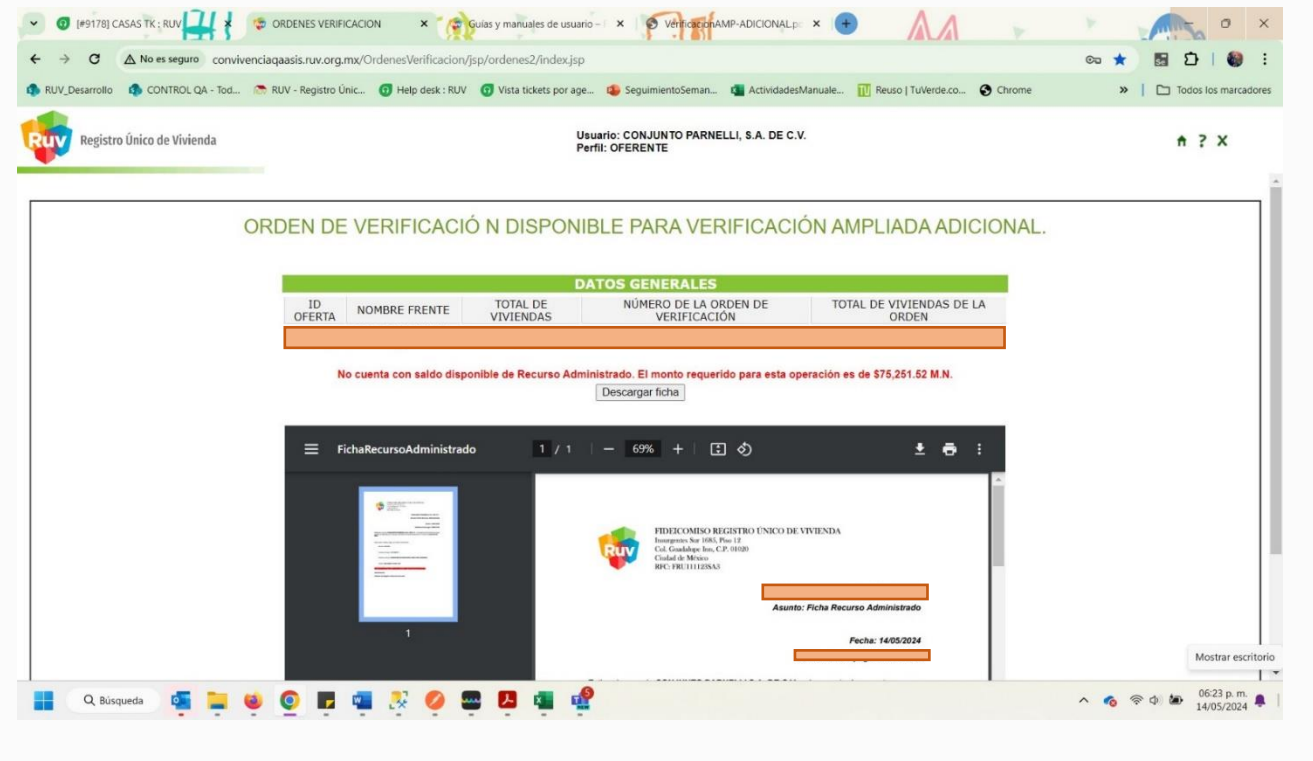

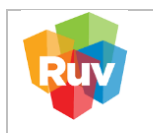

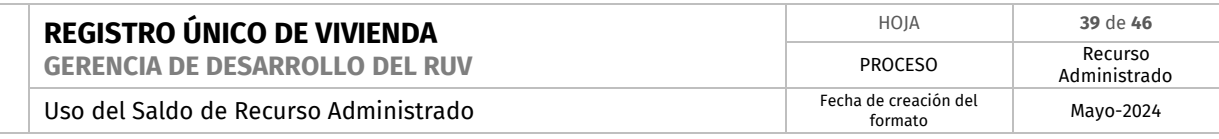

- H. Descargar y guardar la ficha de abono a Recurso Administrado generada, para cualquier aclaración.
- I. Realizar el pago de la ficha por alguno de los métodos descritos en el apartado #2 (GUÍA PARA PAGO DE RECURSO ADMINISTRADO EN BANCO) de este manual.
- J. Adicional se enviará por medio de los correos electrónicos registrados, la ficha para ser descargada.

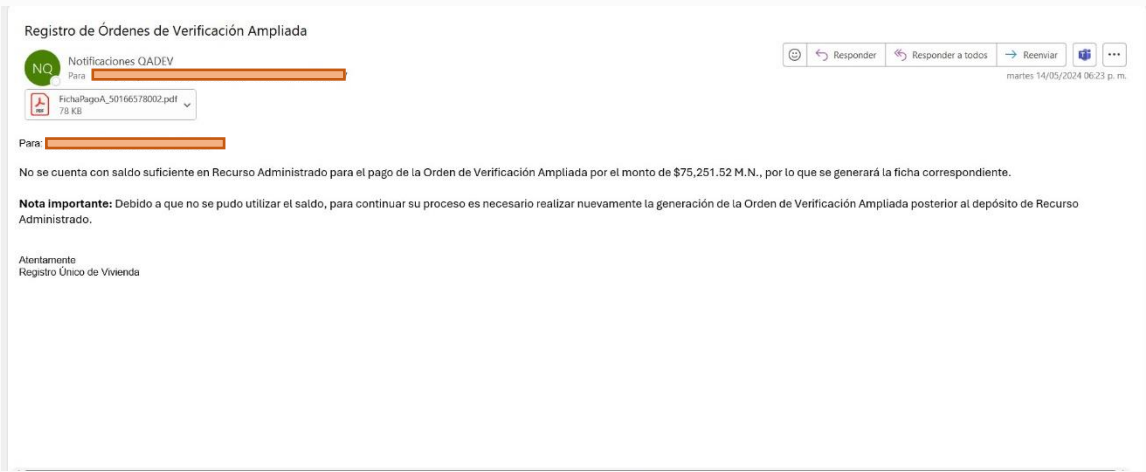

- <span id="page-38-0"></span>**8. PAGO DE ORDEN DE VERIFICACIÓN ADICIONAL POR ECOTECNOLOGÍAS.**
	- **8.1. PAGO CON SALDO SUFICIENTE EN RECURSO ADMINISTRADO.**

<span id="page-38-1"></span>Ingrese su usuario y contraseña a través del portal

## **<http://ruv.org.mx/OrdenesVerificacion/jsp/ordenes2/index.jsp>**

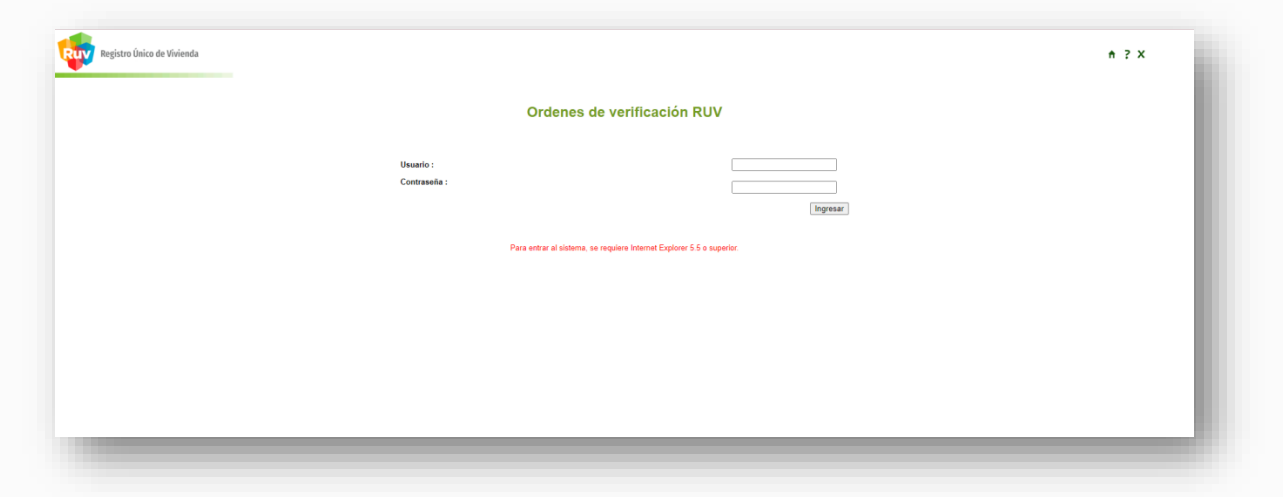

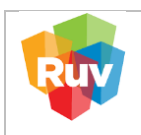

A. El sistema mostrará las Órdenes de Verificación, incluidas las vencidas para extender el plazo mediante el uso del saldo de Recurso Administrado

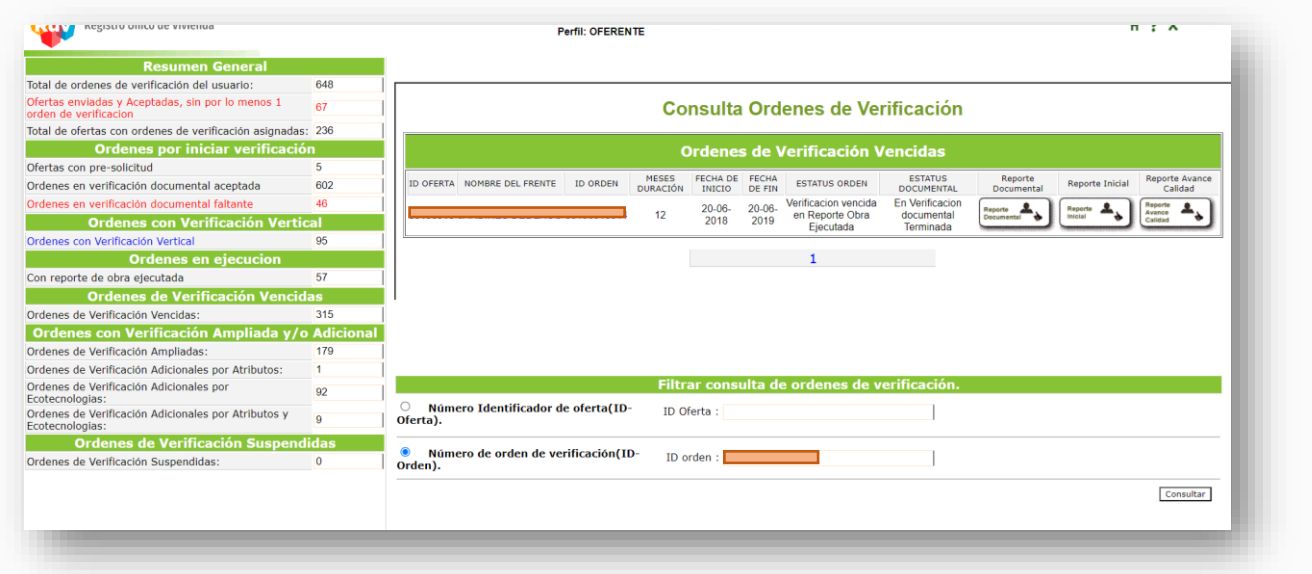

B. Ingresar el número de orden de verificación o el ID de la orden y dar clic en 'Consultar' para realizar la búsqueda de la OV.

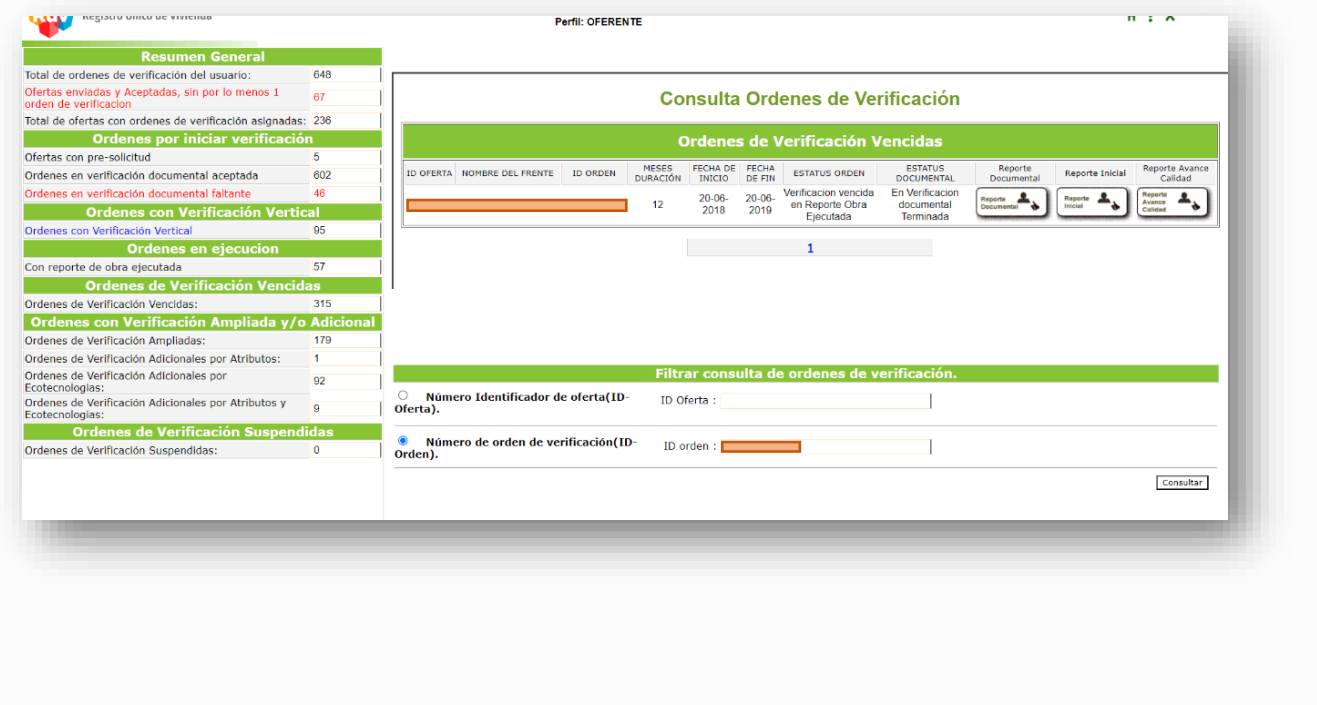

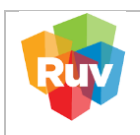

#### C. Dar clic el botón 'Solicitar Orden de Verificación Ampliada o Adicional'

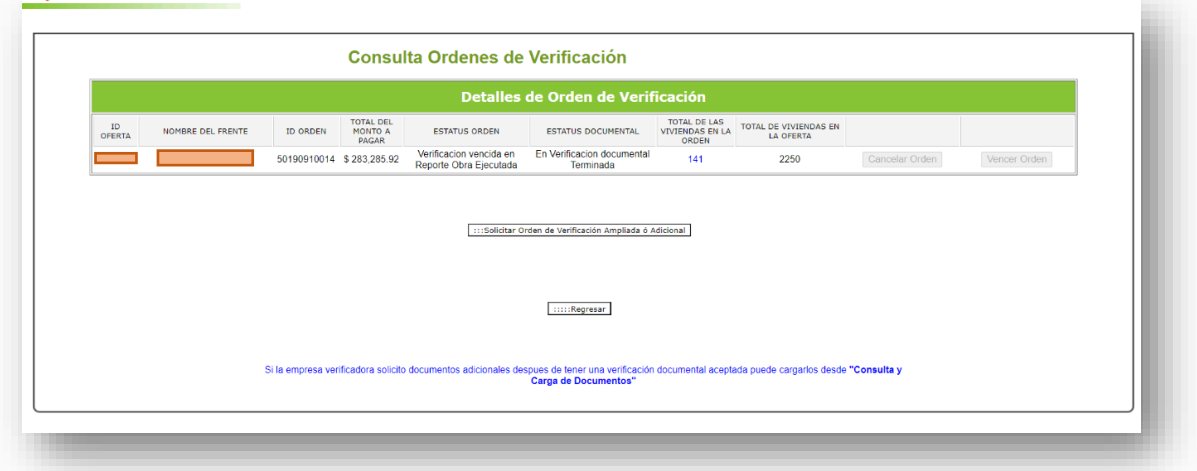

D. Seleccionar la opción 'Generar Verificación Adicional' para continuar con el proceso

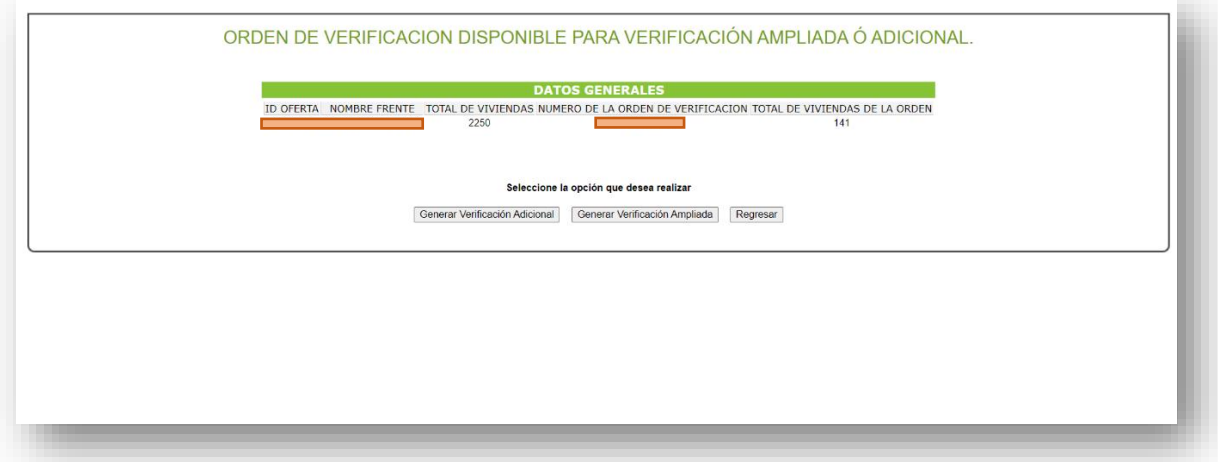

E. Dar clic en 'Generar Orden de Verificación Adicional por Ecotecnologías'

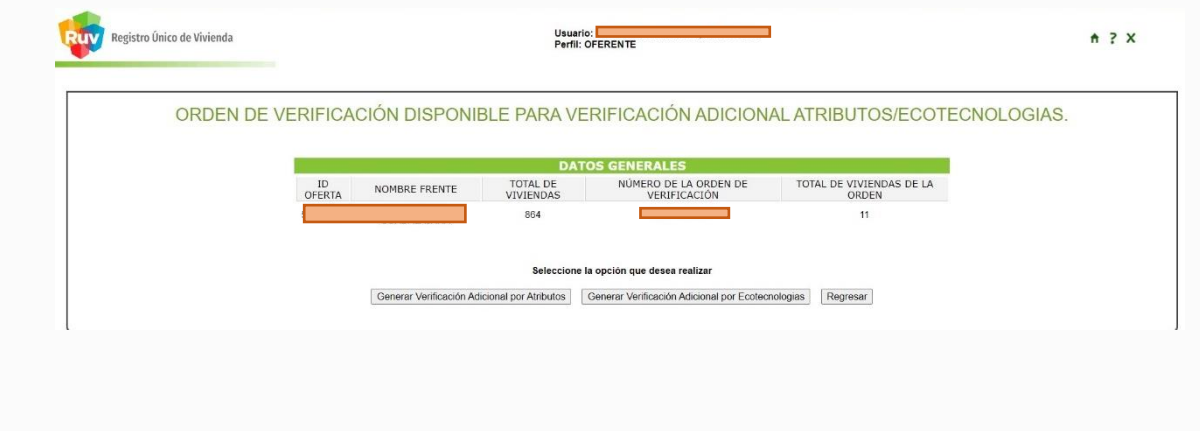

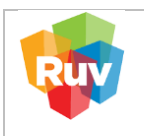

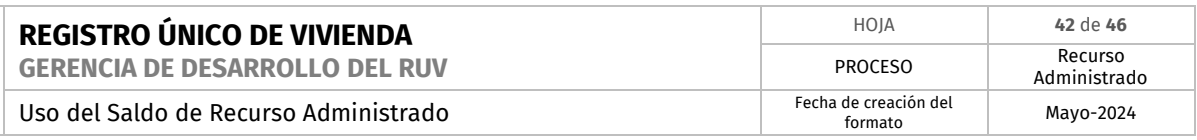

F. Seleccionar los meses de duración y la cantidad de viviendas para las que se requiere la Orden de Verificación Adicional, el precio aumenta al aumentar los meses.

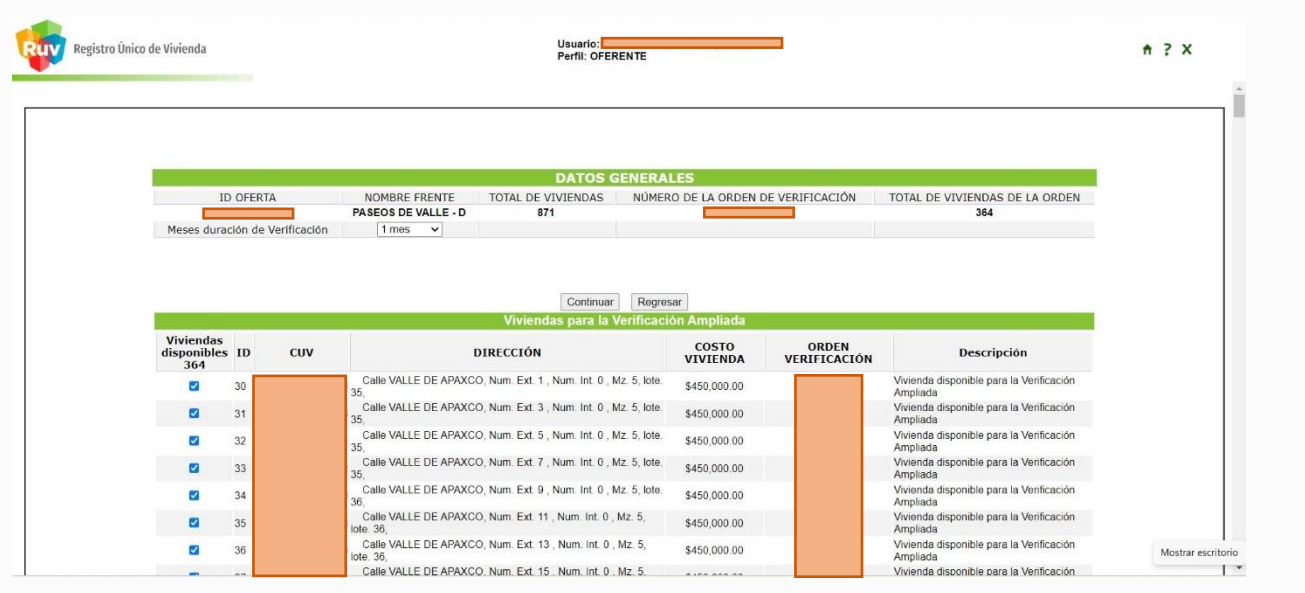

G. Se enviará una alerta con el resumen de los cambios solicitados, para confirmar dar clic en el botón 'Aceptar'.

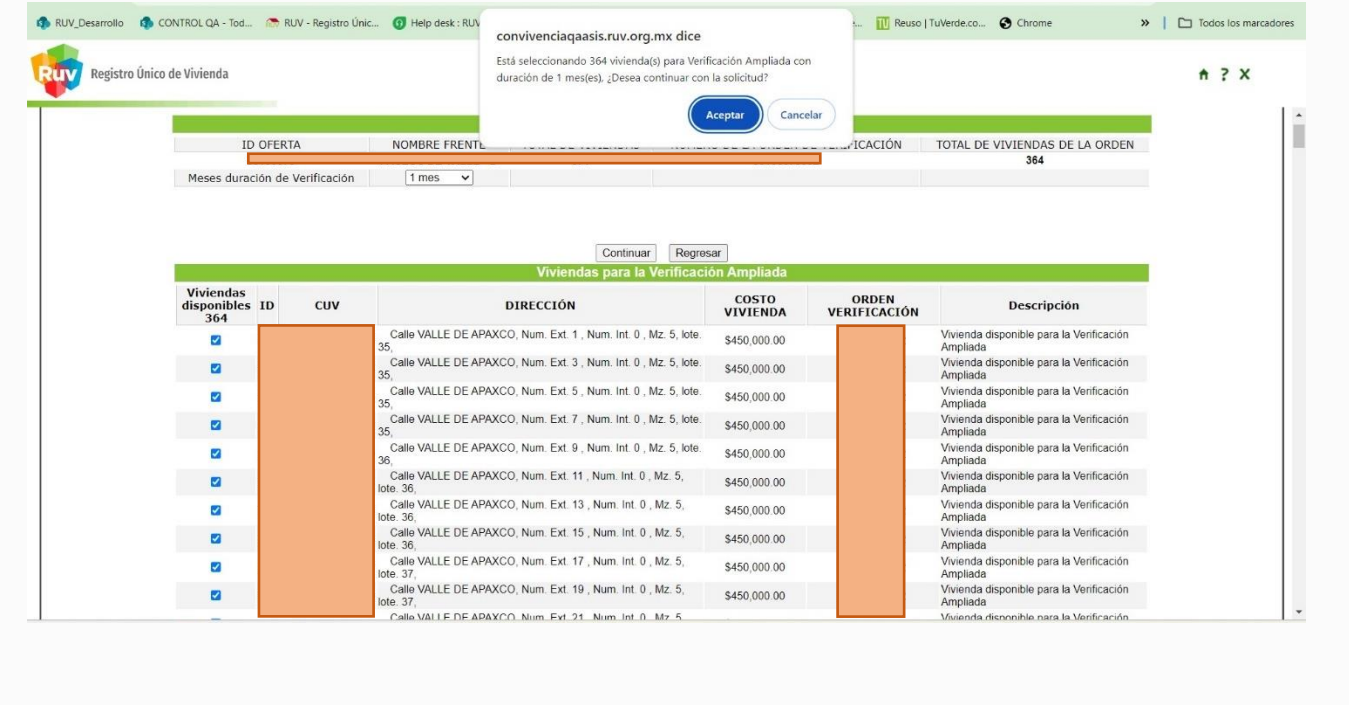

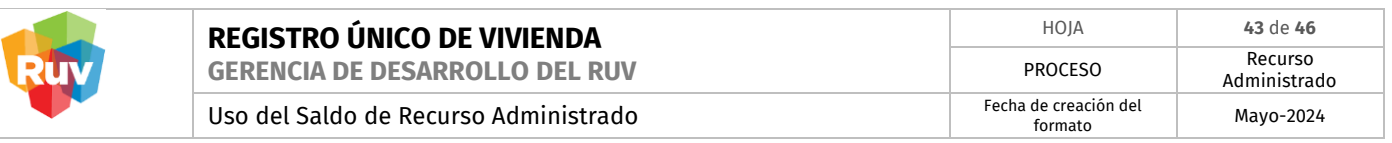

H. Se habilitará el botón de 'Usar Recurso Administrado', se muestra la cantidad de viviendas y el tiempo de duración seleccionados.

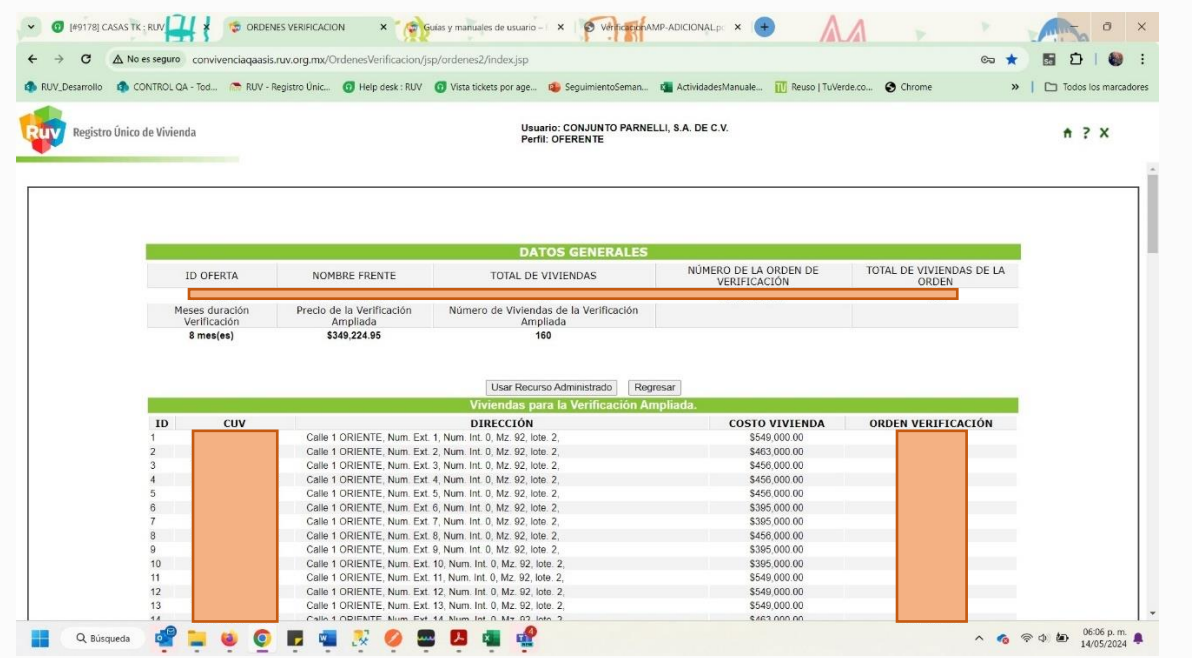

I. El sistema pide la confirmación para generar el pago de la Verificación Adicional por Ecotecnologías, con Recurso Administrado.

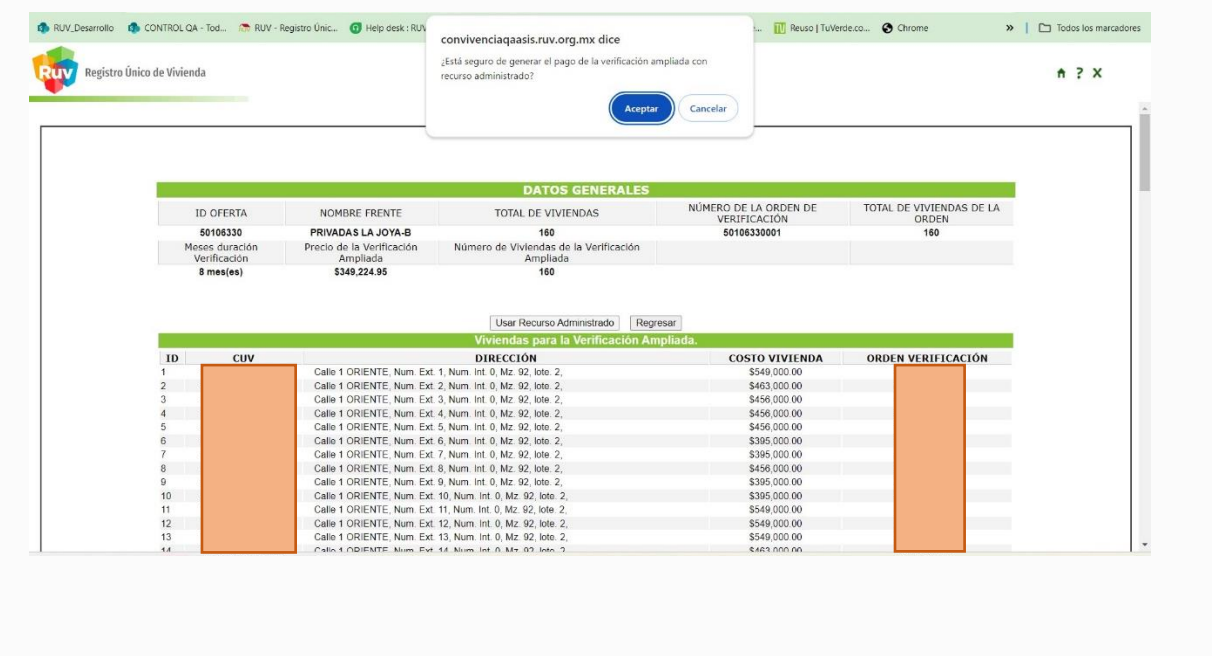

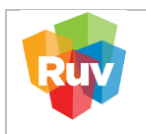

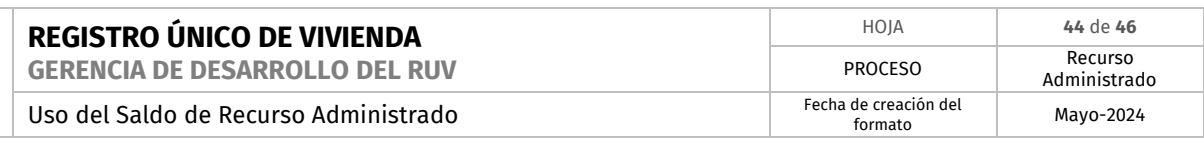

J. Se recibe una notificación para confirmar la petición con el monto necesario, dar clic en el botón "Aceptar"

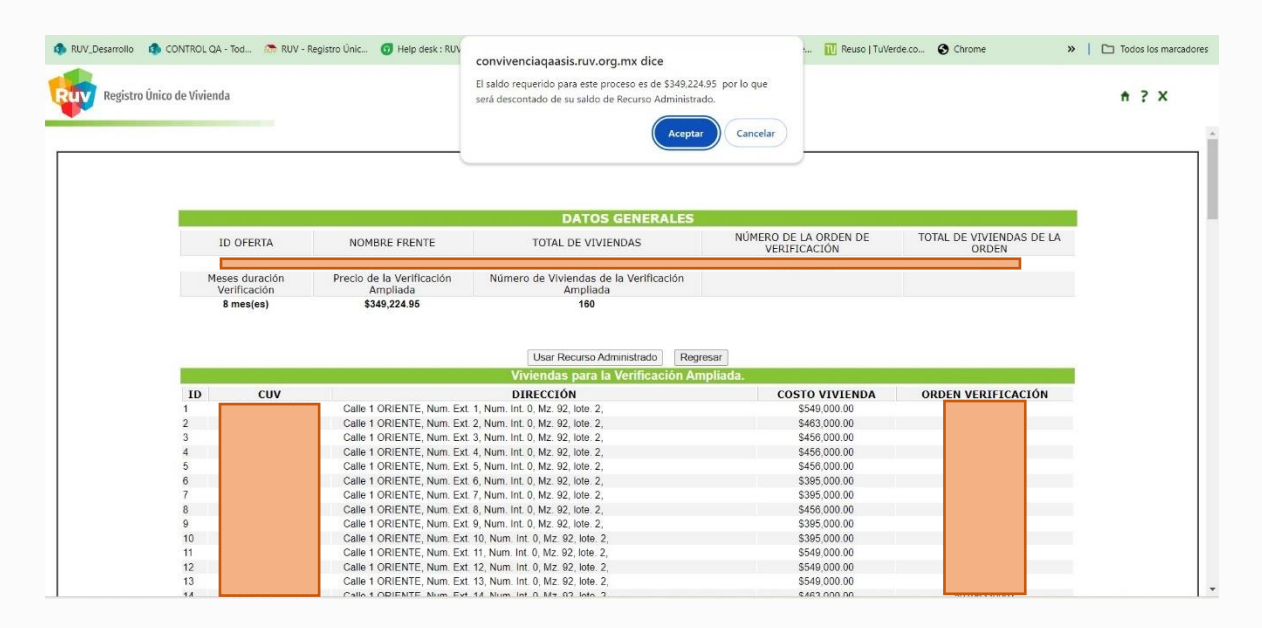

K. Redirigirá al detalle de la orden con la leyenda 'se realizó el cargo exitosamente', lo cual confirma que el pago está hecho, concluyendo así el proceso.

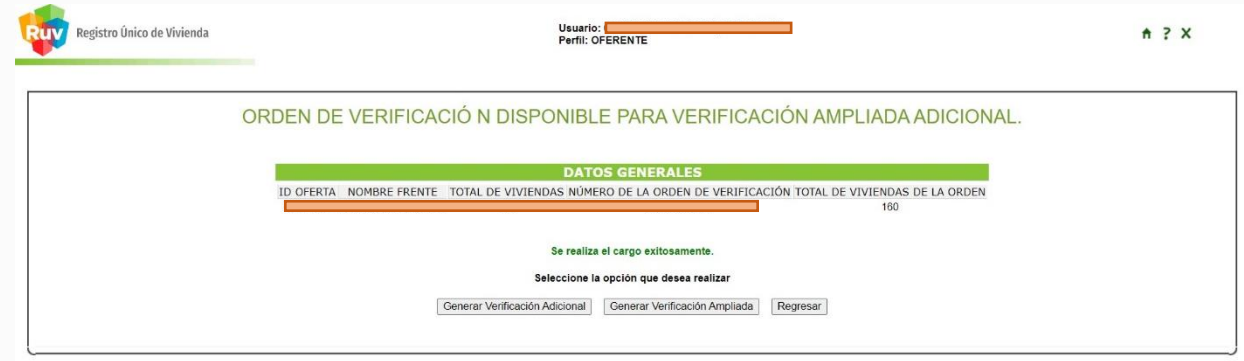

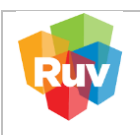

**8.2. PAGO SIN SALDO SUFICIENTE EN RECURSO ADMINISTRADO**

<span id="page-44-0"></span>En caso de no contar con saldo o este no sea suficiente para el pago de la Orden de Verificación Adicional por Ecotecnologías.

- A. El sistema mostrará en pantalla el mensaje "No cuenta con saldo disponible de Recurso Administrado. El monto requerido para esta operación es xxxxxxxxx M.N."
- B. Se generará la ficha de abono a Saldo de Recurso Administrado.

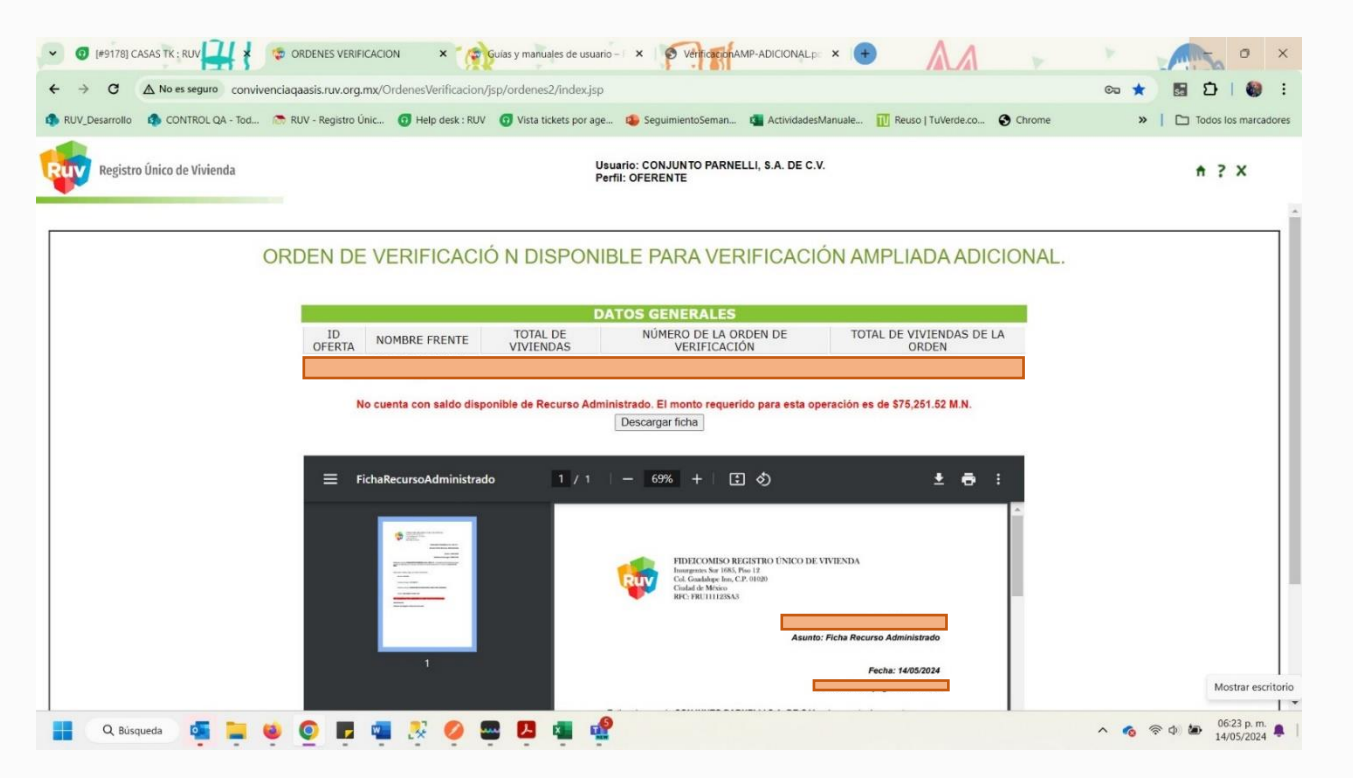

- C. Descargar y guardar la ficha de abono a Recurso Administrado generada, para cualquier aclaración.
- D. Realizar el pago de la ficha por alguno de los métodos descritos en el apartado #2 (GUÍA PARA PAGO DE RECURSO ADMINISTRADO EN BANCO) de este manual.
- E. Adicional se enviará por medio de los correos electrónicos registrados la ficha para ser descargada.

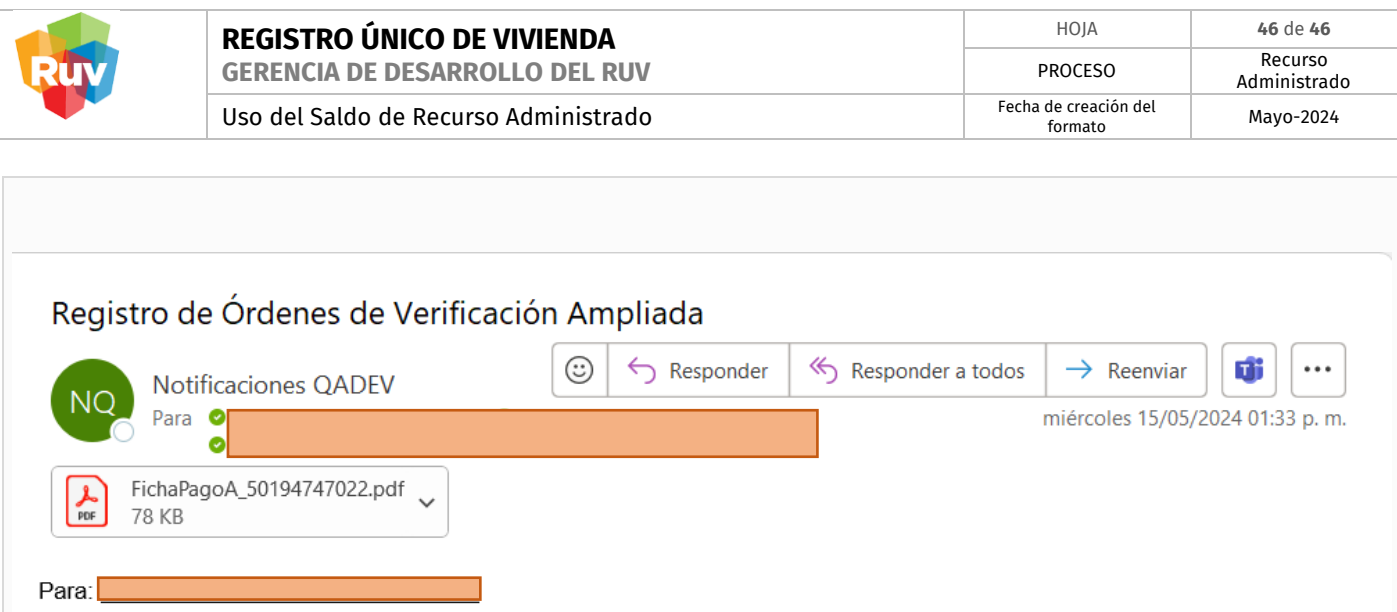

No se cuenta con saldo suficiente en Recurso Administrado para el pago de Orden de Verificacion Adicional por Ecotecnologias por el monto de \$406.00 M.N., por lo que se generará la ficha correspondiente.

Nota importante: Debido a que no se pudo utilizar el saldo, para continuar su proceso es necesario realizar nuevamente la generación de la Orden de Verificacion Adicional por Ecotecnologias posterior al depósito de Recurso Administrado.

Atentamente Registro Único de Vivienda